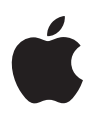

# 個人安全使用手冊

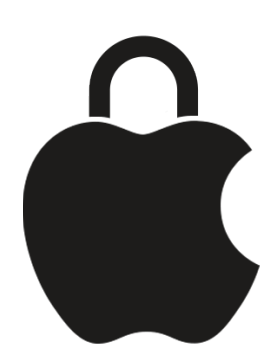

保護你的安全並保障你資料的私隱

# 目錄

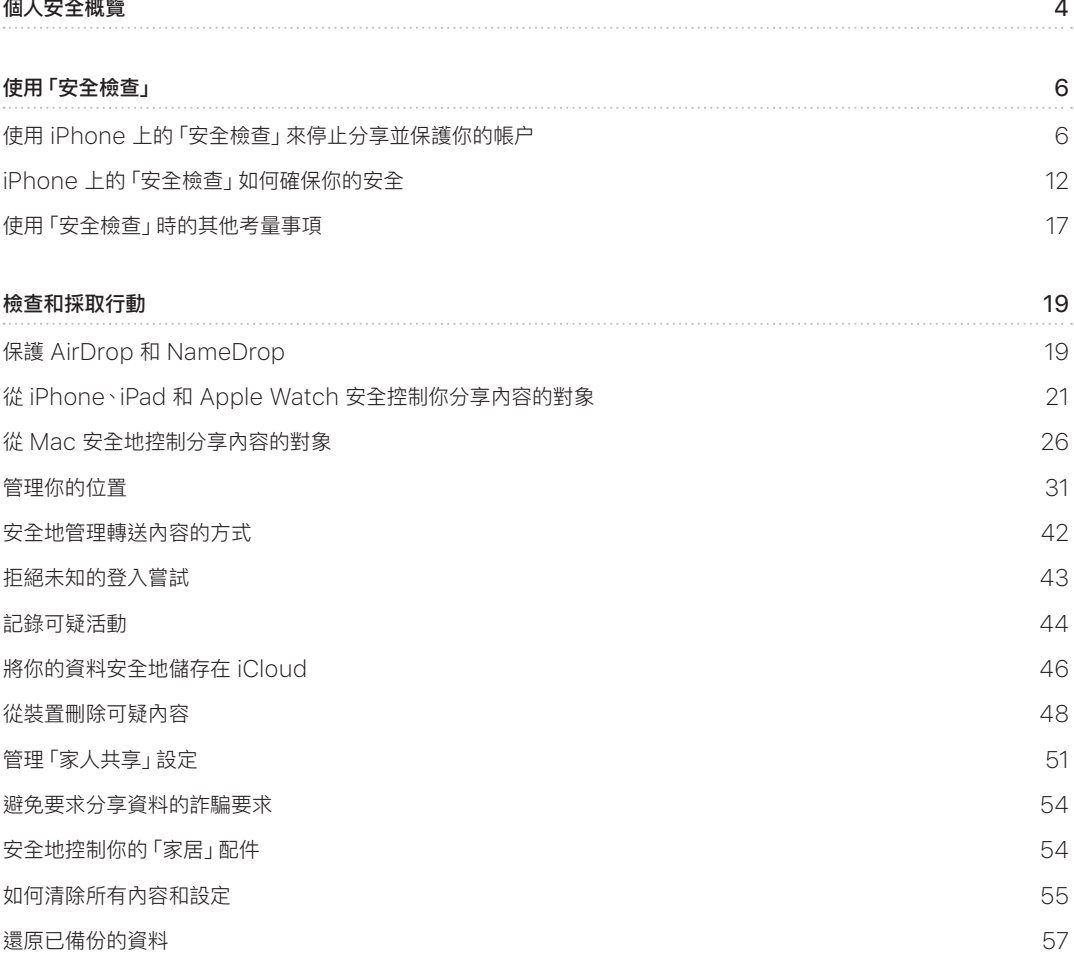

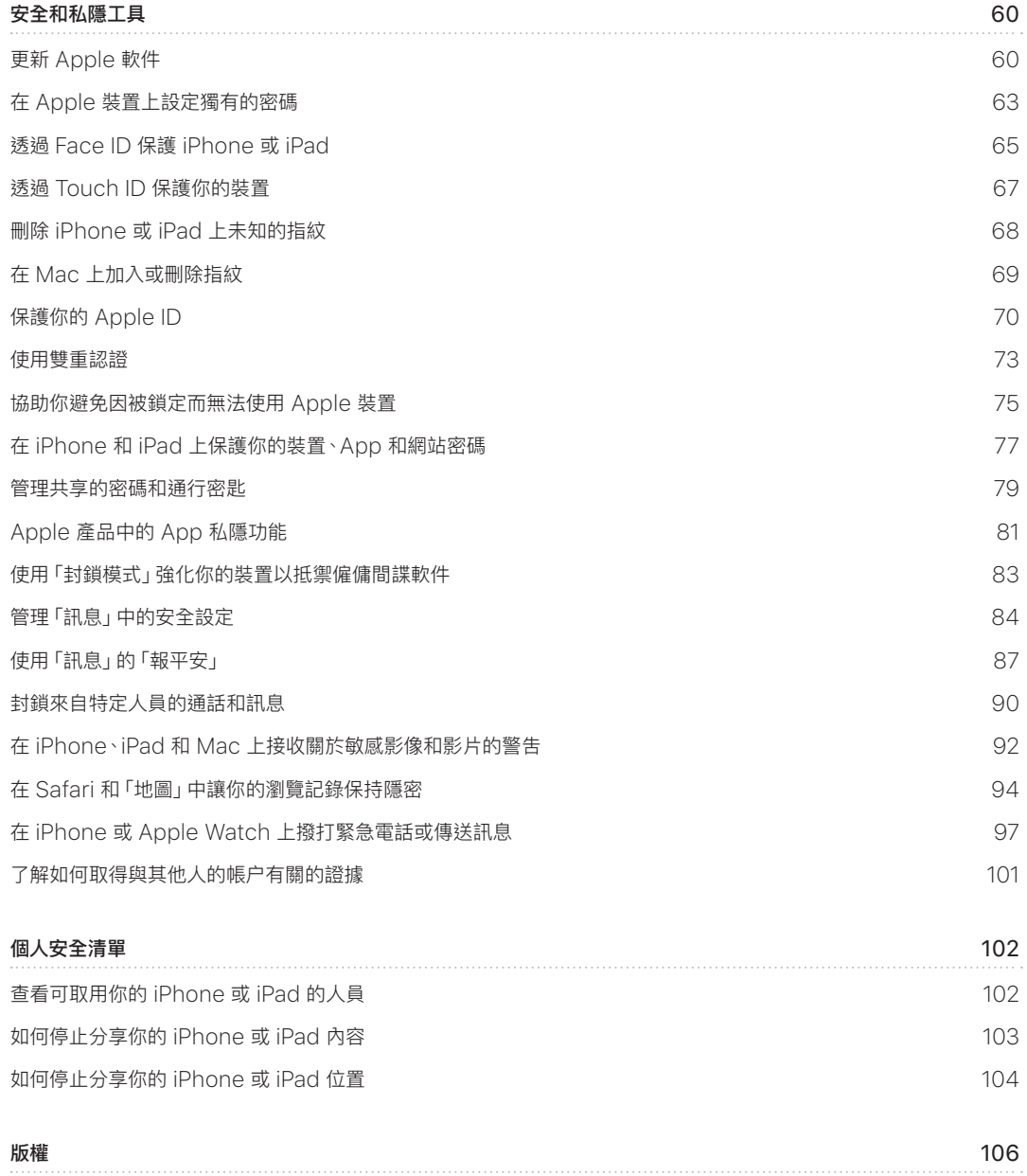

# <span id="page-3-0"></span>個人安全概覽

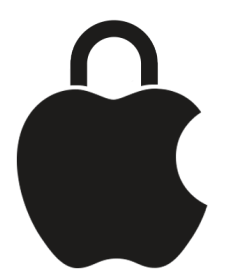

Apple 令你可以輕鬆與親近的人連繫,同時協助你注意自己分享的內容和對象。如你曾向他人提供取用你的個人資料 之權限,且不再想向其提供權限;或者你擔心有曾經取用你的裝置或帳户的人在未經授權的情況下進行更改,此手冊會 提供助你重新取回控制權的計劃和解決方法。

本資源主要適用於執行最新版作業系統(iOS 17、iPadOS 17 和 macOS Sonoma 14)的 Apple 裝置,但也適用於 Apple Watch 和 HomePod。

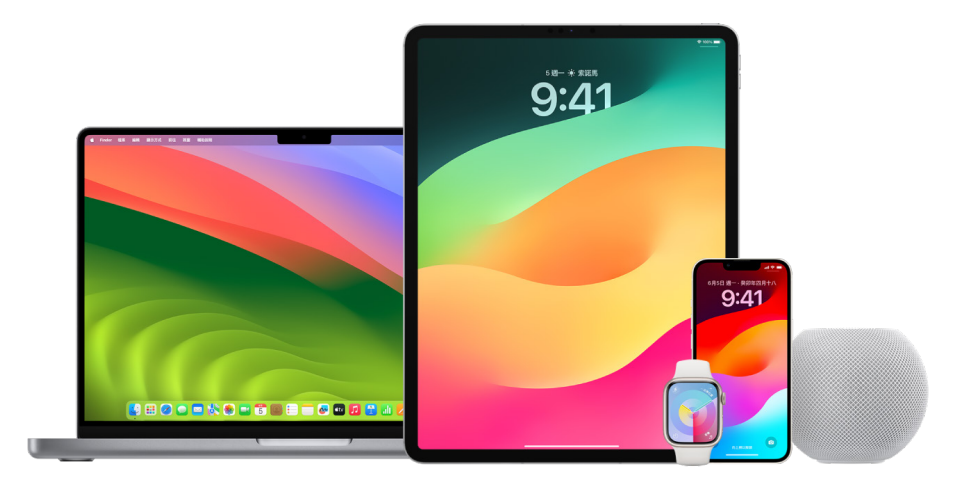

如使用 iOS 16 或較新版本,你可以在 iPhone 上使用「安全檢查」來快速檢視你所分享的內容和分享對象。然後你 可以決定是否要停止分享這些資料。即使你尚未升級至 iOS 16,仍可以檢視 Apple 的清單和深入功能任務,以在你 遇到借助科技之傷害、追蹤或騷擾時取得協助。這些任務包括如何移除你之前授予他人取用資料的權限(例如「尋找」 App 中的位置資料、你在「日曆」中分享的會議等)之逐步指示。你也能了解可以用來加強個人安全的功能,例如如何在 你安全到家時自動通知朋友,以及如何使用「緊急求助 SOS」。

此手冊會定期更新,以向你提供資料,令你能在使用 Apple 產品時能夠感到安全。

貼士:在適用之處,亦會提供或連繫至其他產品的額外詳細資料,包括前往 Apple 裝置使用手冊的連結。你可以 下載本手冊的 PDF 版本並列印出來以便閲讀。所有功能、指示和設定可能會因產品型號或軟件版本而有所不同。如你 需要關於特定功能的協助,請前往 <https://support.apple.com/zh-hk> 搜尋「Apple 支援」。

### 其他安全資源

如你認為自己的人身安全受到威脅,這些額外資源可能有所幫助:

- 美國: The Safety Net Project (安全網計畫) (https://www.techsafety.org/resources-survivors)
- 美國: National Center for Victims of Crime (美國國家犯罪受害人中心) (https://victimsofcrime.org/getting-help/)
- 英國: Refuge UK (英國 Refuge) (https://refuge.org.uk/i-need-help-now/how-we-can-help-you/ national-domestic-abuse-helpline/)
- 澳洲: WESNET Safety Net Australia (澳洲 WESNET 安全網) (https://techsafety.org.au/resources/resources-women/)

# <span id="page-5-0"></span>使用「安全檢查」

# 使用 iPhone 上的「安全檢查」來停止分享並保護你的帳户

如果你的人身安全受到威脅,你可以使用 iPhone 上的「安全檢查」來快速停止分享你的資料,或檢視並更新與個人和 App 分享的設定。「安全檢查」需要 iOS 16 或較新版本。(如要找出在裝置上安裝的軟件版本,請前往「設定」> 「一般」,然後點一下「關於本機」。)

你有兩個方法可以使用「安全檢查」來停止分享:

- 使用[「緊急重設」,](#page-6-0)立刻停止透過[「安全檢查」如何確保你的安全](#page-11-1)中顯示的分享類型來分享。「緊急重設」也可用來 檢視和重設連繫至你的 Apple ID 的設定。
- 使用[「管理共享與取用權限」來](#page-6-1)停止與特定人員或 App 分享資料。如果你想檢視自己分享的內容與對象,請使用 這個選項。

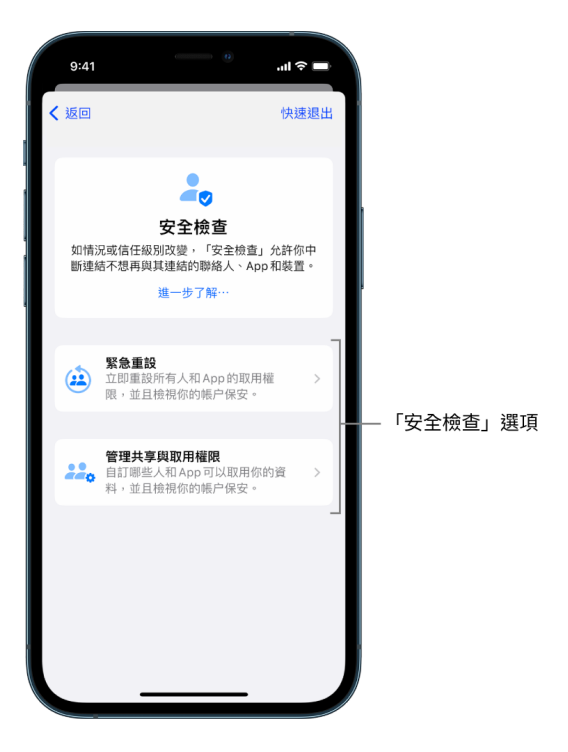

使用「緊急重設」和「管理共享與取用權限」時,請緊記:

- 對方可能會發現你已停止與他們共享資料。
- 一旦結束分享關係時,你可能會失去共享的相片和備忘錄等資料的取用權限。

如需「安全檢查」的更多資料,請參閲此文件較後位置的[「iPhone 上的『安全檢查』如何確保你的安全」](#page-11-1)。

#### 快速退出「安全檢查」

如果你需要快速退出「安全檢查」,可使用「快速退出」按鈕。你在使用「快速退出」前所做的所有變更都會自動儲存。

在任何「安全檢查」畫面上點一下「快速退出」,即時關閉「設定」App 並返回主畫面。

#### <span id="page-6-0"></span>如何使用「安全檢查」中的「緊急重設」?

- 1. 前往「設定」>「私隱與保安」>「安全檢查」。
- 2. 點一下「緊急重設」,然後依照螢幕上的指示操作。

系統會隨着你的操作儲存進度。

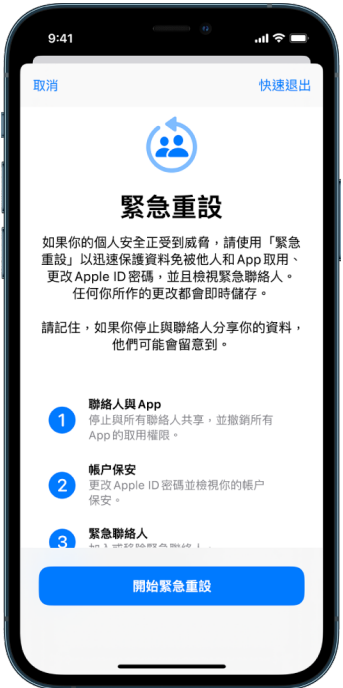

3. 完成後請前往下方[的確認你是否已停止分享。](#page-8-0)

附註:如你已開啟「失竊裝置保護」,「安全檢查」的運作方式可能會稍有不同。如要進一步了解「失竊裝置保護」, 請參閲 Apple 支援文章[:關於 iPhone「失竊裝置保護」](https://support.apple.com/HT212510)(https://support.apple.com/HT212510)。

#### <span id="page-6-1"></span>如何使用「安全檢查」中的「管理共享與取用權限」?

如你想更詳細探索分享設定,可以使用「管理共享與取用權限」來檢視並重設你正在與別人分享的資料、檢視並重設 App 可以取用的資料,以及更新裝置和 Apple ID 的保安。系統會隨着你的操作儲存進度。

- 1. 前往「設定」>「私隱與保安」>「安全檢查」。
- 2. 點一下「管理共享與取用權限」。
- 3. 執行下列其中一項操作來停止與別人分享資料:
	- 點一下「共享對象」,在列表中選取共享對象,檢視與對方分享的資料,然後決定要停止與選取的共享對象分享 哪些資料。
	- 點一下「資料」,在列表中選取 App,檢視與對方分享的資料,然後決定要停止與選取的人員分享哪些資料。
- 4. 執行下列其中一項操作來停止與 App 分享資料:
	- 點一下 App,在列表中選取 App,檢視與 App 分享的資料,然後決定要停止與選取的 App 分享哪些資料。

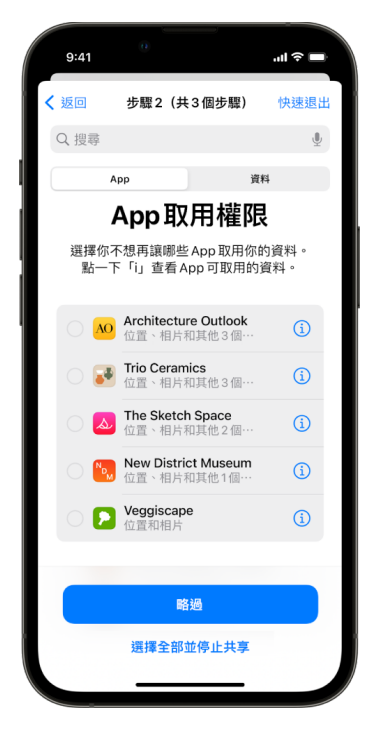

- 點一下「資料」,在列表中選取正在分享的資料,檢視與 App 分享的資料,然後決定要停止與選取的 App 分享 哪些資料。
- 5. 點一下「繼續」,然後執行以下任何操作:

附註:系統會要求你只檢視可以更改的內容。

- 檢視和移除連接到你的 Apple ID 之裝置。
- 檢視和更新用來驗證你身份的電話號碼。
- 更新 Apple ID 密碼。
- 加入或更新緊急聯絡人。
- 更新裝置密碼,或者你的 Face ID 或 Touch ID 資料。
- 檢視並移除已同步的電腦。(只限 iOS 17 或較新版本)
- 如果你有 iCloud+ 但尚未開啟「私密轉送」,你現在就可以將其開啟。(只限 iOS 17 或較新版本)

#### 6. 點一下「完成」。

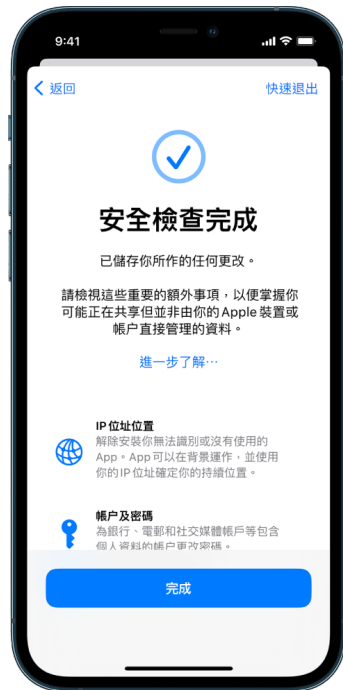

7. 完成後請前往下一個操作[以確認你是否已停止分享](#page-8-0)。

重要事項:檢視此文件較後位置[的使用「安全檢查」時的其他考量事項](#page-16-1),以了解在「安全檢查」以外保護你私人資料的 貼士。

#### <span id="page-8-0"></span>確認你已停止分享

使用「安全檢查」後,你可以確認已完成的變更。你可以確認分享和資料取用權限已經停止。此操作有三個步驟:

• 步驟 1:確定已針對所有人停止分享,以及已停止向所有人分享特定資料。

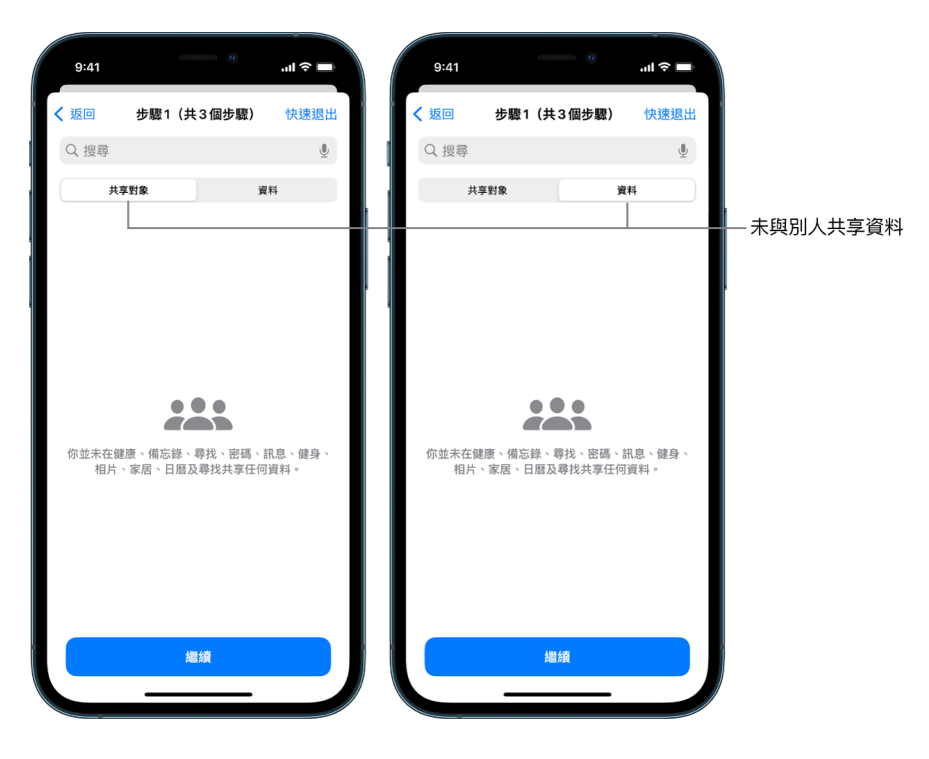

• 步驟 2:確定已針對 App 停止分享。

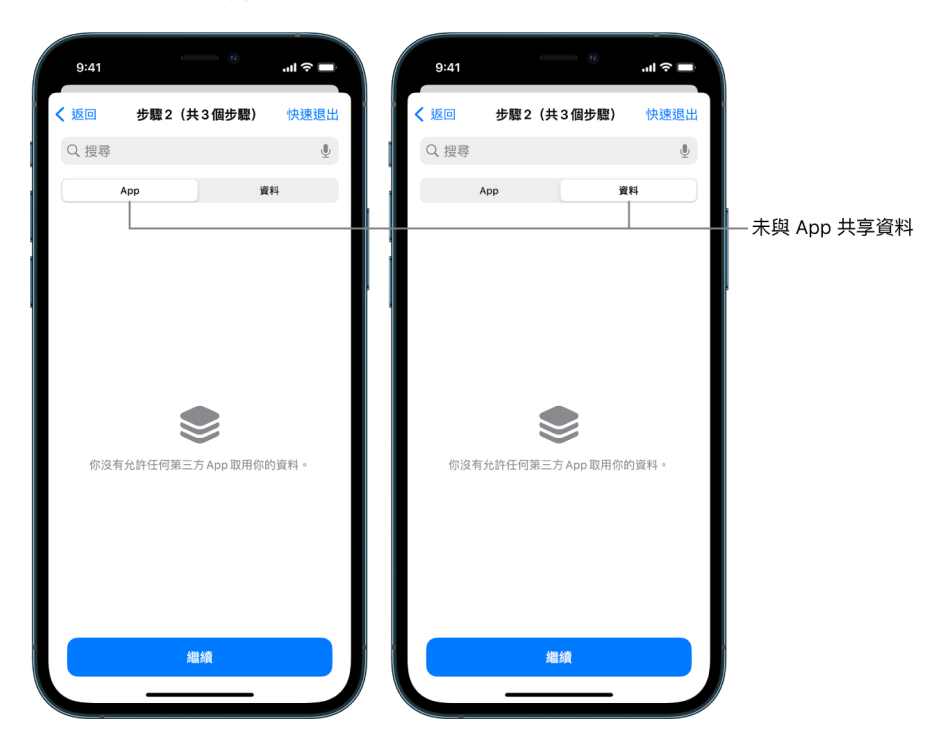

- 步驟 3:驗證你所作出的任何帳户變更:
	- 連接到你的 Apple ID 之裝置。
	- 用來驗證你身份的電話號碼。

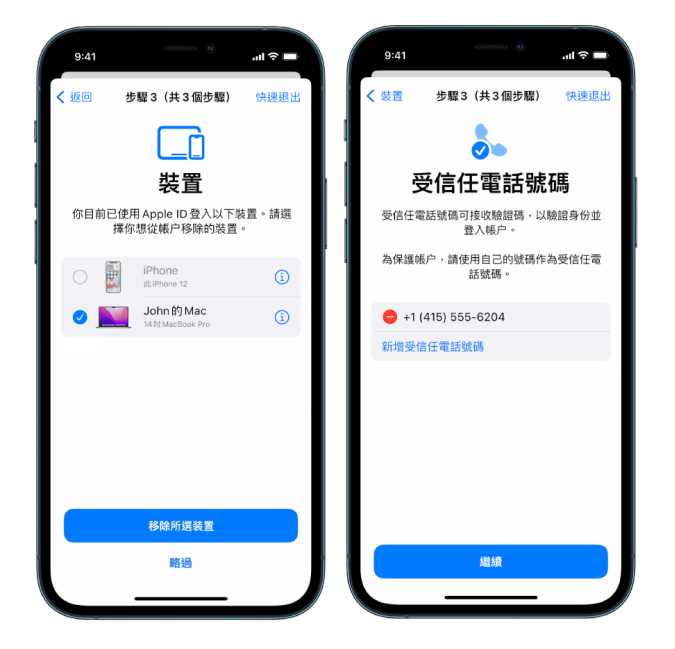

• 你已加入或更改的緊急聯絡人。

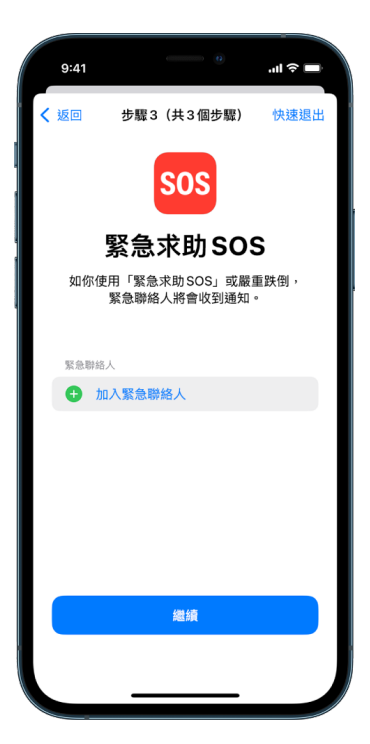

• 你已移除的已同步電腦。

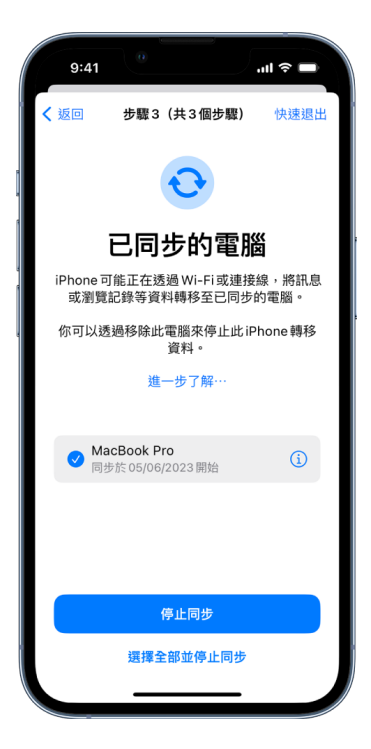

# <span id="page-11-1"></span><span id="page-11-0"></span>iPhone 上的「安全檢查」如何確保你的安全

如果你的人身安全受到威脅,你可以使用 iPhone 上的「安全檢查」來快速停止分享你的資料,或檢視並更新與個人和 App 分享的設定。

如你需要立即停止分享資料,請參閲此文件較前位置的「[如何使用『安全檢查』中的『緊急重設』?」](#page-6-0)。

如你需要檢視資料或停止與特定聯絡人或 App 分享資料,請參閱:[「如何使用『安全檢查』中的『管理共享與取用權限』?](#page-6-1)」 (在此文件較前位置)。

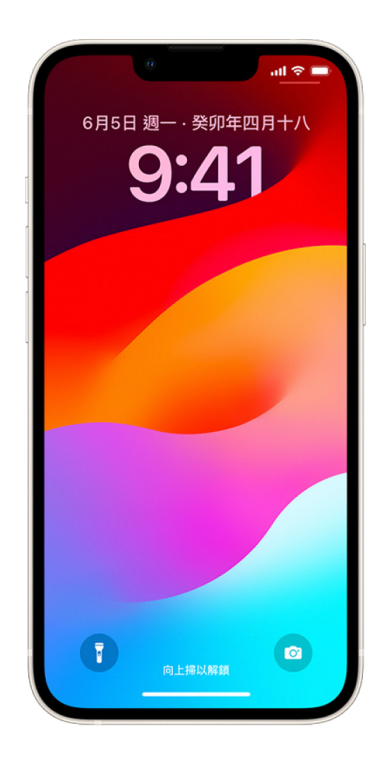

### 「安全檢查」有哪些功能?

你可以使用「安全檢查」來檢查分享資料的對象、將「訊息」和 FaceTime 限制在你的 iPhone、重設 App 的系統私隱 權限、更改密碼、更改你的 Apple ID 密碼等等。

如果使用「安全檢查」後你想重新開始與別人分享資料,只需開啟 App 或你想分享資料的服務,然後重新分享內容即可。

如你已開啟「失竊裝置保護」,「安全檢查」的運作方式可能會稍有不同。如要進一步了解「失竊裝置保護」,請參閲 Apple 支援文章:[關於 iPhone「失竊裝置保護」\(](https://support.apple.com/HT212510)https://support.apple.com/HT212510)。

附註:如果你的 iPhone 已開啟 「螢幕使用時間」取用限制,或已安裝流動裝置管理 (MDM) 描述檔,你仍然可以使用 「安全檢查」,但部分選項可能無法使用。

### 使用「安全檢查」需滿足甚麼條件?

「安全檢查」只適用於執行 iOS 16 或較新版本的 iPhone。如要使用「安全檢查」,你必須有使用雙重認證的 Apple ID。你也必須在 iPhone 上的「設定」 > [<mark>你的名稱</mark>] 登入。(如要找出在裝置上安裝的軟件版本,請前往「設定」 > 「一般」,然後點一下「關於本機」。)

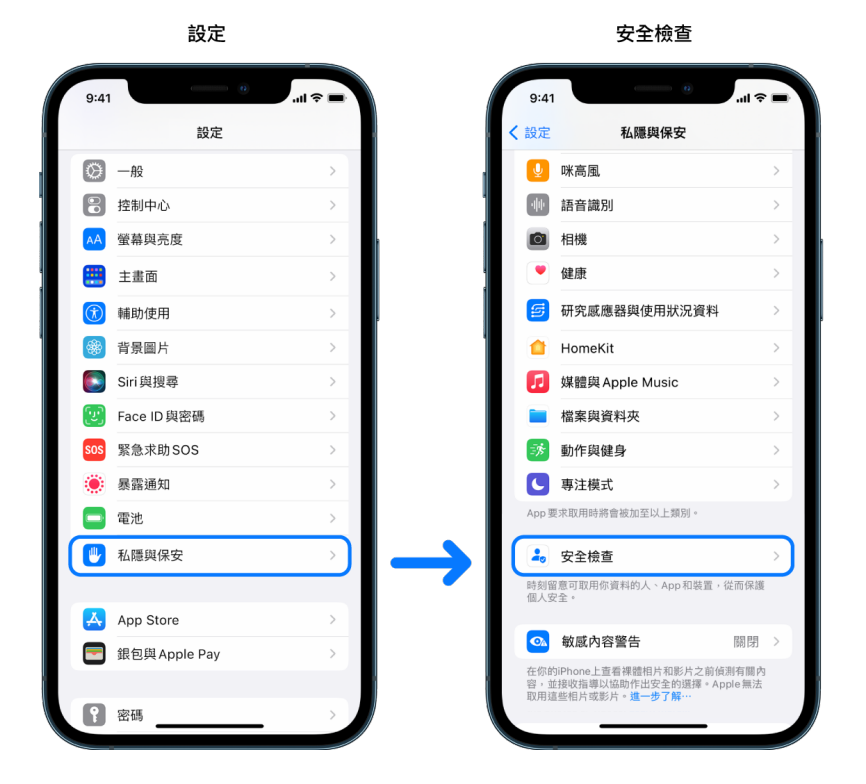

如要取用「安全檢查」,請前往「設定」>「私隱與保安」>「安全檢查」。

附註:如果你沒有「安全檢查」的取用權限,或是無法使用此功能,你可以手動調整分享設定和你裝置與帳户的取用權限。 請參閲此文件較後部份的[如何停止分享你的 iPhone 或 iPad 內容](#page-102-1)。

# 使用「安全檢查」時哪些 Apple App 會停止與別人分享資料?

「安全檢查」可以關閉從下列 Apple App 與別人分享資料的功能:

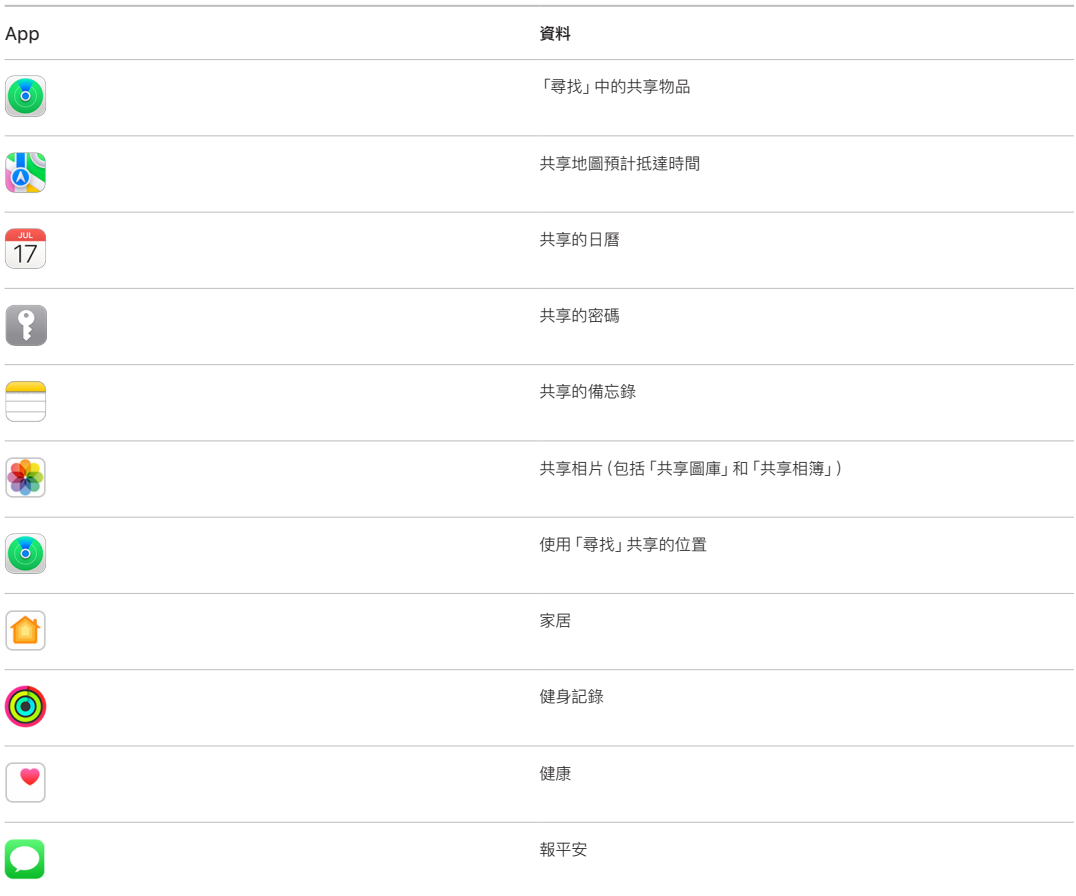

# 使用「安全檢查」時會停止與 App 分享哪些資料?

「安全檢查」會從 iPhone 上的所有 App 中移除下列 App、網絡和功能收集的資料:

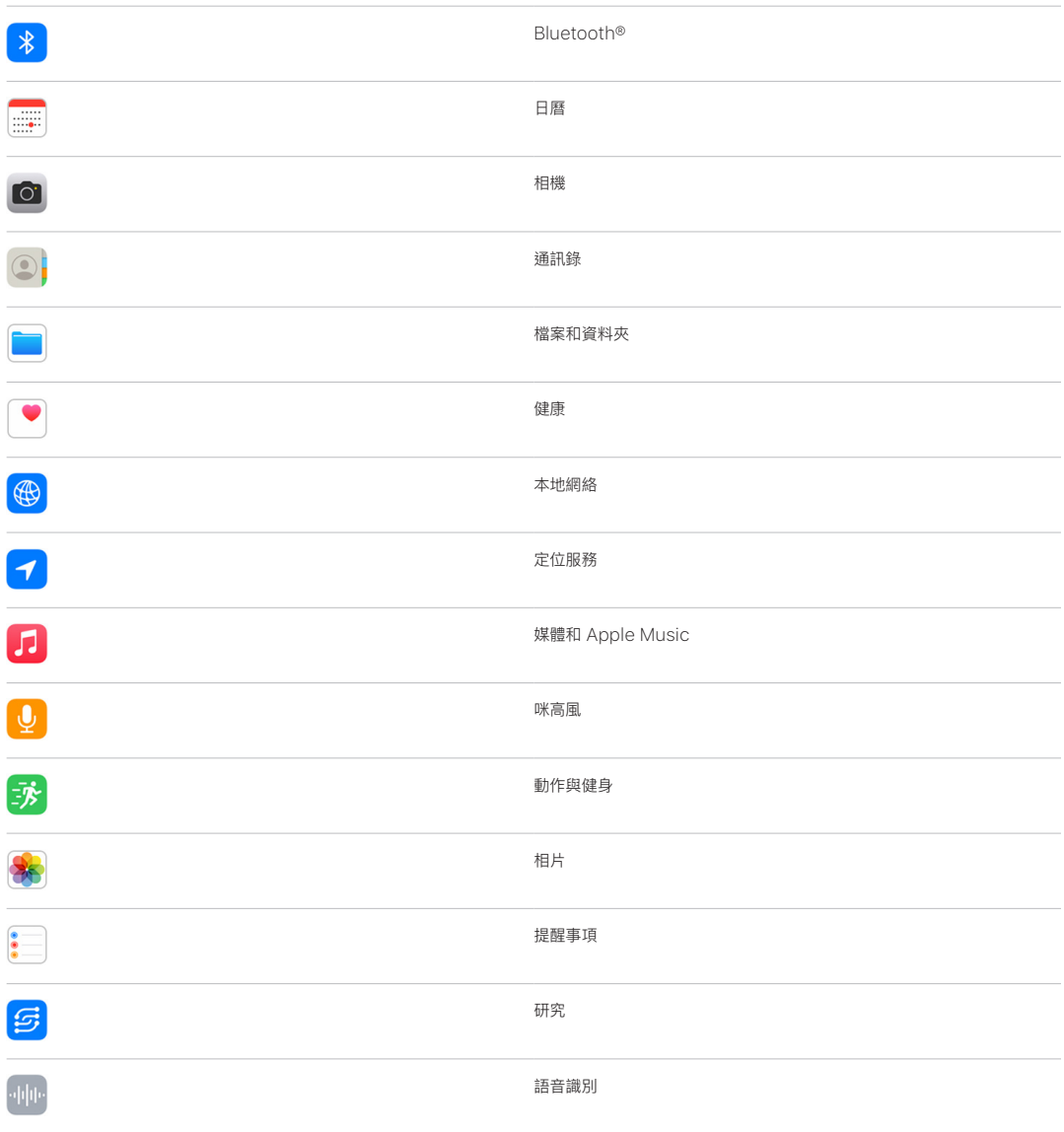

# 如何配搭我的 Apple ID 使用「安全檢查」?

「安全檢查」可以用來修改連繫至你的 Apple ID 的資料。你可以將「安全檢查」用於:

- 檢視和移除登入你帳户的裝置
- 檢視和更新信任的電話號碼
- 更改 Apple ID 密碼
- 更新緊急聯絡人
- 更新裝置密碼和你的 Face ID 或 Touch ID 資料

附註:如你已開啟「失竊裝置保護」,「安全檢查」的運作方式可能會稍有不同。如要進一步了解「失竊裝置保護」, 請參閲 Apple 支援文章[:關於 iPhone「失竊裝置保護」](https://support.apple.com/HT212510)(https://support.apple.com/HT212510)。

### 「緊急重設」是什麼?

「安全檢查」提供「緊急重設」選項。你可用來即時停止分享上方列出的項目,包括所有分享類型。「緊急重設」也可用來 檢視和重設連繫至你的 Apple ID 的設定。

如果你不確定自己分享的內容與對象,請參閲此文件較前位置的[「如何使用『管理共享與取用權限』](#page-6-1)」。

# <span id="page-16-1"></span><span id="page-16-0"></span>使用「安全檢查」時的其他考量事項

在 iPhone(執行 iOS 16 或較新版本)上使用「安全檢查」來快速停止分享和取用你的資料,或輕鬆檢視和更新與個人 和 App 分享的設定。

某些情況下,你可能也會分享「安全檢查」無法檢視或更改的資料,例如帳户和密碼、社交媒體分享項目,或是可能包含 你所分享資料的 iPad 或 Mac。請仔細檢視以下項目,協助你決定可能需執行哪些額外步驟來減少你分享的資料量。

# IP 位址和 App

IP 位址是你的互聯網服務供應商指定給連接互聯網的裝置之獨有識別碼,以便你可以使用互聯網。IP 位址無法傳達你 精確位置,但可以大致了解你所在的位置,並允許資料收集公司隨時間識別你。你裝置上安裝的 App 可能會使用你的 IP 位址來收集關於你大致位置的資料。檢視已安裝的 App 並刪除那些你不使用或不認得的 App。

如需更多關於如何檢視和刪除已安裝的 App 的資料,請參閲此文件較後位置的「[從裝置刪除可疑內容」](#page-47-1)。

### 帳户和密碼

思考你使用的帳户是否包含你想保護的個人資料,例如銀行、購物、電郵、社交媒體、學歷等資料。更改這些帳户的密碼, 協助確保沒有其他人可取用。逐一檢查每個帳户的保安和私隱設定,確保你的資料受到妥善保護。針對你用來通訊的 帳户(例如電郵、電話和訊息),檢查並確認沒有內容可在未經你允許的情況下轉寄。

### 社交媒體

請緊記在社交媒體上張貼的相片和其他個人資料,都會揭露有關你所在位置和個人生活的細節。檢查你的私隱設定、 檢視你的好友和追蹤者名單,仔細思考要張貼哪些內容以確保你需要的私隱層級。

### 你擁有或使用的其他裝置

針對你使用的其他裝置檢查分享和取用權限設定,確定你的資料安全無虞。如果你身邊有其他人,例如小孩或朋友, 請記得對方的裝置可能也會分享資料。

### 不想要的追蹤

建立不想要的追蹤提示,是為了阻止有心人士企圖濫用 AirTag 和其他小型「尋找」配件,在別人不知情的狀況下追蹤 對方。如要在有未知的 AirTag 或其他「尋找」網絡配件隨你移動時收到提示,請確定 Bluetooth®、「定位服務」和 「追蹤通知」都已開啟。如要開啟「追蹤通知」,請開啟「尋找」App,點一下「本人」,捲動至「自訂追蹤通知」,然後開啟 「允許通知」。

請參閲 Apple 支援文章[「了解在收到提示指有 AirTag、『尋找』網絡配件或 AirPods](https://support.apple.com/HT212227) 隨你移動時應怎樣做」 (https://support.apple.com/HT212227)。

# 「家居」和 HomeKit

如你是 Apple 家居的成員並決定將自己移除,請記得管理家居的人仍可使用攝影機等 HomeKit 配件,可能會影響 你的個人安全。

請參閲此文件較後位置的[「安全地控制你的『家居』配件」](#page-53-1)。

# Apple「銀包」

如你與別人分享「銀包」中的卡或鎖匙,對方可能可以檢視你的交易記錄或門鎖記錄。如要檢視你最近的交易,請開啟 「銀包」App。請緊記,透過分享的銀行帳户和分享的信用卡也許可以查看金融交易的詳細資料;或者如有人可在線上 取用你的金融帳户,也可以查看這些資料。請記得更新你的密碼。

# 流動網絡計劃

如果你使用共享的流動網絡計劃,計劃的其他成員可能可以取用你的位置、通話和訊息活動,或是帳單詳細資料。請 聯絡你的電訊商以進一步了解計劃的資料,了解可以對你的帳户採取什麼額外的安全措施,例如進行變更前須提供存取 PIN 碼或安全碼。如果你沒有使用共享方案,但他人可以在線上取用你的流動網絡計劃帳户,對方也可能可以取用你的 位置、通話和訊息活動,或是帳單詳細資料。請記得更新你的密碼。

# 家人共享

如果你是 Apple「家人共享」群組的成員,「家人共享」組織者可能可以查看你購買的項目,以及更改兒童的裝置設定。 如要離開家庭群組,請前往「設定」,點一下你的名稱,然後開啟「家人共享」設定。

請參閲此文件較後位置的[「如何停止分享你的 iPhone 或 iPad 內容」](#page-102-1)檢查表中的步驟 1 和 2,以進一步了解如何離開 「家人共享」群組。

如需更多關於「家人共享」的詳細資料,請參閲此文件較後位置的[「管理『家人共享』設定](#page-50-1)」。

# <span id="page-18-0"></span>檢查和採取行動

# 保護 AirDrop 和 NameDrop

# AirDrop 是什麼?

AirDrop 是在鄰近的 Apple 裝置間輕鬆地分享影像、文件或其他檔案的方式。你可以將其設定,來將分享來源限制為 你附近的所有人、只限通訊錄聯絡人或沒有人。

附註:「只限通訊錄聯絡人」選項適用於安裝 iOS 10、iPadOS 13.1、macOS 10.12 或較新版本的裝置。如你的裝置 是用較早的軟件版本,且你想限制可透過 AirDrop 傳送檔案給你的對象,你可以在需要時將其開啟,並在無需使用時將 其停用。

# NameDrop 是什麼?

NameDrop(AirDrop 的一部份)可讓你在無需將你的 iPhone 交給對方的情況下,輕鬆與他人分享你的聯絡資料, 或接收對方的聯絡資料。NameDrop 讓用户可以輕鬆分享聯絡資料,只需將其 iPhone 裝置互相靠近,或將 iPhone 和 Apple Watch 互相靠近(Apple Watch Ultra、Apple Watch Series 7 或較新型號,以及 Apple Watch SE 第 2 代)。

你也可以選擇你要分享的特定聯絡人詳細資料,還有重要的是,選擇你不想要分享的資料。如要使用 NameDrop, 兩部裝置都必須執行 iOS 17.1 或較新版本,或是 watchOS 10.1 或較新版本。請參閲此文件較後部份的[檢視和更新](#page-19-0) [「聯絡人卡片」。](#page-19-0)

NameDrop 會自動操作。如你需要將 NameDrop 關閉,請參閱此文件較後部份的[關閉 NameDrop](#page-19-1)。

附註:當你透過「通訊錄」或 NameDrop 分享你的聯絡人資料時,系統預設不會分享你的代名詞。當你分享其他人的 資料時,系統絕對不會分享該聯絡人的代名詞。

#### 管理 AirDrop

• 在 iPhone 或 iPad 上,前往「設定」 >「一般」,點一下 AirDrop,然後選擇最適合你的選項。

- 「iPhone 使用手冊」中「[使用 iPhone 上的 AirDrop 將項目傳送到鄰近裝置」](https://support.apple.com/zh-hk/guide/iphone/iphcd8b9f0af) (https://support.apple.com/zh-hk/guide/iphone/iphcd8b9f0af)
- 「iPad 使用手冊」中的「[在 iPad 上使用 AirDrop 來將項目傳送至鄰近裝置」](https://support.apple.com/zh-hk/guide/ipad/ipadf0a1530e) (https://support.apple.com/zh-hk/guide/ipad/ipadf0a1530e)

#### <span id="page-19-0"></span>檢視和更新「聯絡人卡片」

你可以透過更新「聯絡人卡片」來更新你在 NameDrop 中分享的資料,例如,如你只想分享你的名字或姓名首字母。

附註:NameDrop 只會分享你的名稱、你選擇電話號碼或電郵地址,以及已連繫至你的「聯絡人卡片」的「聯絡人海報」 資料。這不會分享你「聯絡人卡片」中的其他資料,例如你的住址或生日。

- 1. 開啟「通訊錄」App。
- 2. 點一下「我的卡片」>「編輯」。
- 3. 檢視和更新你想透過 NameDrop 分享的姓名、電話號碼和電郵地址。

#### 使用 NameDrop 分享你的聯絡資料

你可與他人分享你的聯絡資料。

- 1. 請執行以下其中一項操作:
	- 從 iPhone 或 iPad 分享:將 iPhone 放在距離其他人的 iPhone 或 Apple Watch 上方幾厘米的位置。
	- 從 Apple Watch 分享到 Apple Watch: 在 Apple Watch 上開啟「通訊錄」 App © 7 在右上角點一下你的 圖片,點一下「分享」,然後將你的 Apple Watch 靠近對方的 Apple Watch。
	- 兩部裝置都會發光,且 Apple Watch 會震動以顯示正在建立連線。
- 2. 繼續將裝置互相靠近,直至 NameDrop 在雙方的螢幕上出現。
- 3. 選擇要分享你的聯絡人卡片(或特定電話號碼或電郵地址)並接收對方的卡片,或者選擇只接收對方的卡片。

如你在分享聯絡人卡片,請點一下 > ,選擇你要包括的欄位,然後點一下「儲存」。下次使用 NameDrop 時將預設 選擇相同欄位。

如要取消,請在 NameDrop 完成前將兩部裝置移開或鎖定 iPhone。

#### <span id="page-19-1"></span>關閉 NameDrop

- 1. 開啟「設定」App。
- 2. 點一下「一般」> AirDrop。
- 3. 關閉「將裝置靠近」。

# <span id="page-20-1"></span><span id="page-20-0"></span>從 iPhone、iPad 和 Apple Watch 安全控制你分享內容的 對象

你可以使用多個不同途徑來在 Apple 裝置上與他人安全地分享內容。每種方式都會讓你的螢幕顯示你目前的分享對象。 你也可以在 iPhone、iPad 和 Apple Watch 上移除分享內容的對象。

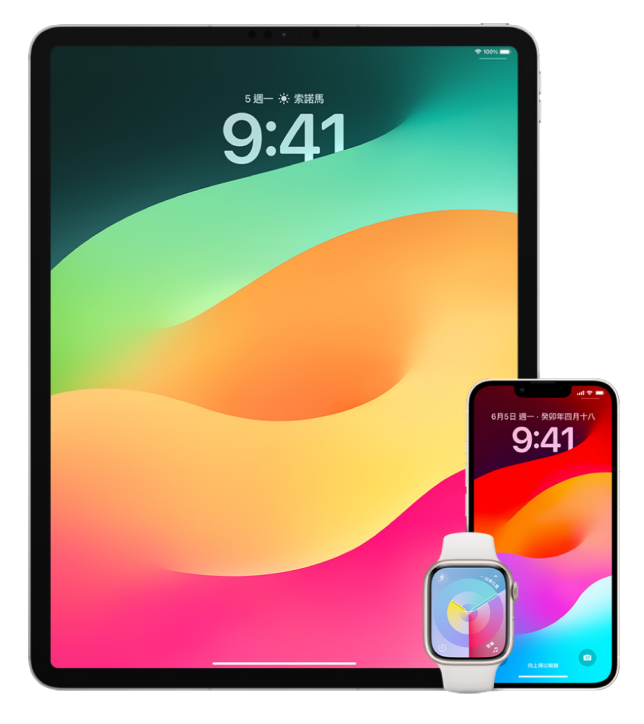

如要從 Mac 控制分享內容的對象,請參閲此文件下文的[「從 Mac 安全地控制分享內容的對象」](#page-25-1)。

#### 在「相片」中管理「共享相簿」的共享設定

透過「相片」中的「共享相簿」,選擇你想共享的相片和影片,以及你想共享相片和影片的人員。你也可以隨時更改共享 設定。如你停止與某人共享相片或相簿,對方不會收到通知,且系統會移除那位人員對該共享相簿的取用權限和其內容。

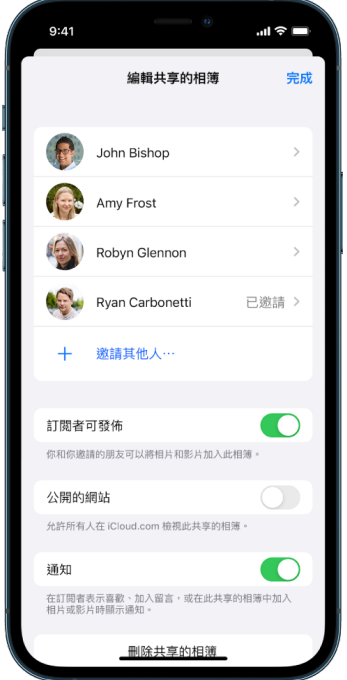

如你是共享相簿之訂閲者,你可以刪除任何你共享的相片。你也可以選取「取消訂閲」來取消訂閲共享相簿。

- 1. 在 iPhone 或 iPad 上選取共享相簿,然後點一下 「加入訂閲者」按鈕 .
- 2. 請執行以下任何一項操作:
	- 邀請新的訂閲者:點一下「邀請其他人」,然後輸入你要加入的訂閲者名稱。

訂閲者可以將相片和影片加入相簿。關閉「訂閲者可發佈」按鈕來限定只有你可以加入相片和影片。

- 移除訂閲者:點一下訂閲者名稱,然後點一下「移除訂閲者」。
- 關閉通知:點一下「通知」按鈕。再點一下來開啟「通知」。

- 「iPhone 使用手冊」中的「[在 iPhone 上分享相片及影片」](https://support.apple.com/zh-hk/guide/iphone/iphf28f17237) (https://support.apple.com/zh-hk/guide/iphone/iphf28f17237)
- 「iPad 使用手冊」中的「[在 iPad 上分享照片和影片](https://support.apple.com/zh-hk/guide/ipad/ipad4f44c78f)」 (https://support.apple.com/zh-hk/guide/ipad/ipad4f44c78f)

#### 在「相片」中從「共享圖庫」移除參與者

「iCloud 共享相片圖庫」可讓你與多達五個人流暢地共享相片和影片。當你將相片和影片加至「iCloud 共享相片圖庫」 時,系統會將這些相片和影片從你的「個人圖庫」移至「共享圖庫」。透過「共享圖庫」,你可以選擇要共享哪些項目, 你也可以直接從相機自動共享內容。所有參與者都可以在「共享圖庫」中加入、編輯或刪除內容。而且設定「共享圖庫」的 人員(圖庫製作者)會提供 iCloud 儲存空間供全部內容使用。

如你是圖庫製作者,你可以隨時從共享圖庫移除參與者,或刪除你的「共享圖庫」。當你從「共享圖庫」移除參與者, 有關參與者會收到通知,並可將「共享圖庫」中的所有項目複製到他們的「個人圖庫」。參與者無法移除其他參與者。

附註:「相片」中的「共享圖庫」需要 iOS 16 或 iPadOS 16.1 或較新版本。如要找出在裝置上安裝的軟件版本,請前往 「設定」>「一般」,然後點一下「關於本機」。

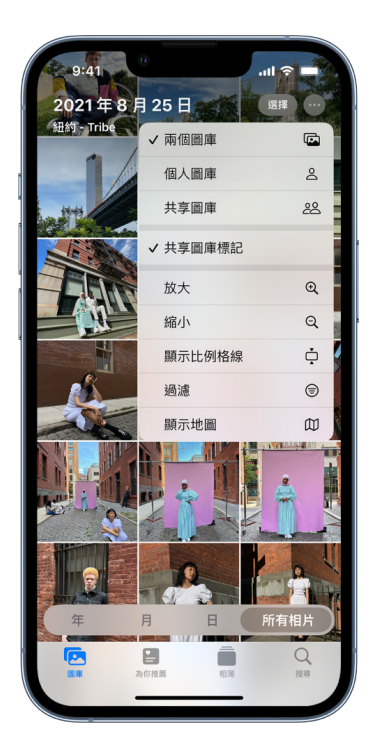

- 1. 請執行以下任何一項操作:
	- 如要從「共享圖庫」移除參與者,請前往「設定」 2 >「相片」 > 「共享圖庫」,然後點一下 「刪除參與者」。
	- 如要離開「共享圖庫」,請前往「設定」 >「相片」>「共享圖庫」,然後點一下「離開共享圖庫」。

當你離開「共享圖庫」時,你可以將「共享圖庫」中的所有內容複製到你自己的圖庫,或者只複製你所貢獻的內容。

• 如要刪除「共享圖庫」,你必須是組織者。前往「設定」>「相片」>「共享圖庫」,然後點一下「刪除共享圖庫」。 所有參與者會在「共享圖庫」被刪除後收到通知。

- 「iPhone 使用手冊」中的「[在『相片』中設定或加入『iCloud 共享相片圖庫』」](https://support.apple.com/zh-hk/guide/iphone/iph28ac9ea81) (https://support.apple.com/zh-hk/guide/iphone/iph28ac9ea81)
- 「iPad 使用手冊」中的「[在『照片』中設定或加入『iCloud 共享的照片圖庫』」](https://support.apple.com/zh-hk/guide/ipad/ipad94c5ed43) (https://support.apple.com/zh-hk/guide/ipad/ipad94c5ed43)

#### 管理日曆分享設定

如你曾邀請他人共享你的日曆,你可以管理對方編輯日曆的權限,或者你也可以停止與對方共享日曆。

如你是日曆的擁有者並想停止共享,請點一下訂閲者的名稱以取用選項。如你是訂閲者,請選取「刪除日曆」來移除 共享的日曆。

- 1. 在 iPhone 或 iPad 上點一下「日曆」  $\overline{\mathrm{14}}$ , 然後點一下你要編輯的共享日曆旁邊的「資料」 按鈕  $\overline{\mathrm{14}}$
- 2. 點一下人員,然後執行以下任何操作:
	- 開啟或關閉「允許編輯」。
	- 點一下「停止共享」。

如要進一步了解,請參閲:

- 「iPhone 使用手冊」中的「[在 iPhone 上共享 iCloud 日曆](https://support.apple.com/zh-hk/guide/iphone/iph7613c4fb)」 (https://support.apple.com/zh-hk/guide/iphone/iph7613c4fb)
- 「iPad 使用手冊」中的「[在 iPad 上共享 iCloud 行事曆](https://support.apple.com/zh-hk/guide/ipad/ipadc2a14a22)」 (https://support.apple.com/zh-hk/guide/ipad/ipadc2a14a22)

#### 在 Safari 中管理共享的「分頁群組」

你可以與使用 iCloud 的用户共享「分頁群組」並共同編輯。共享分頁群組的參與者總數可達 100 位。參與者可以在 「分頁群組」加入和移除分頁,且所有人都會即時看到更新內容。

與你進行共同編輯的所有用户都必須登入自己的 Apple ID、在 iCloud 設定中開啟 Safari (https://support.apple.com/zh-hk/guide/iphone/iphde0f868fd),並開啟雙重認證。

- 1. 點一下 Safari,然後點一下右上角的「共同編輯」按鈕 .
- 2. 點一下「管理共享分頁群組」,然後執行以下任何操作:
	- 移除成員:點一下姓名,然後點一下「移除取用權限」。
	- 停止與所有人共享:點一下「停止共享」。
	- 加入成員:點一下「與更多人共享」,然後邀請成員。

- 「iPhone 使用手冊」中的「[在共享的『分頁群組』中加入和移除成員](https://support.apple.com/zh-hk/guide/iphone/iph4a323d663#iph5f23c7659)」 (https://support.apple.com/zh-hk/guide/iphone/iph4a323d663#iph5f23c7659)
- 「iPad 使用手冊」中的「[在『共享的標籤頁群組』中加入和移除成員](https://support.apple.com/zh-hk/guide/ipad/ipadf0a1530e)」 (https://support.apple.com/zh-hk/guide/ipad/ipad76b9549e#iPad252604e8)

#### 按人員管理「與你分享」設定

當有人從「音樂」、Apple TV、News、「相片」、Podcast 和 Safari App 與你分享內容,「與你分享」就可以自動將 其整理到「與你分享」欄目,以便輕鬆取用。

在「訊息」App 中,與你分享的內容會自動整理至「音樂」、Apple TV、News、「相片」、Podcast 和 Safari App 中的「與你分享」欄目。如你不想讓某些透過「訊息」分享給你的內容顯示在相關 App 中,你可以按人員關閉此功能。

- 1. 在 iPhone 或 iPad 上點一下 「訊息」  $\bigcirc$ , 然後點一下你不想在 App 間分享其內容的對話。
- 2. 討論串開啟時,點一下最上方的人員名稱。
- 3. 關閉「在『與你分享』中顯示」,然後點一下「完成」。

#### 如要進一步了解,請參閲:

- 「iPhone 使用手冊」中的「[使用『訊息』來接收和與朋友分享內容](https://support.apple.com/zh-hk/guide/iphone/iphb66cfeaad)」 (https://support.apple.com/zh-hk/guide/iphone/iphb66cfeaad)
- 「iPad 使用手冊」中的「[使用『訊息』來接收和與朋友分享內容」](https://support.apple.com/zh-hk/guide/ipad/ipad5bf3d77b) (https://support.apple.com/zh-hk/guide/ipad/ipad5bf3d77b)

#### 按 App 管理「與你分享」設定

如你想開啟或關閉「音樂」、Apple TV、News、「相片」、Podcast 或 Safari App 中的「與你分享」,你可以調整 你的設定。

• 在你的 iPhone 或 iPad 上,前往「設定」 >「訊息」>「與你共享」,然後關閉「自動分享」或為特定 App 關閉 「與你共享」。

#### 在 Apple Watch 上管理「健身記錄」分享

如你有 Apple Watch,並曾與他人分享你的「健身記錄」圓圈,他們就能看到關於你的活動量和體能訓練的資料。 其不會向他們提供任何關於你的位置之資料。

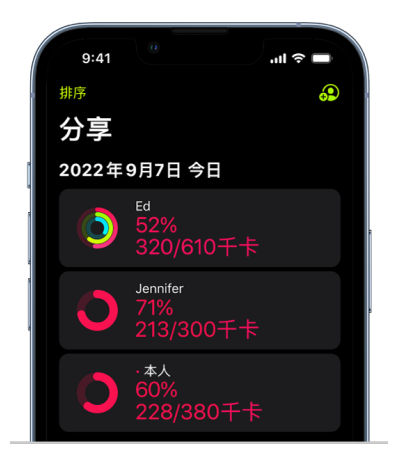

你可以從「健身記錄」App 中的「分享」分頁隱藏進度,或者與指定人員完全停止分享你的健身記錄。如果你停止分享 健身記錄,對方不會收到通知。

- 1. 在 Apple Watch 上開啟「健身記錄」 App ◎
- 2. 向左掃,然後轉動數碼錶冠來捲動至畫面底部。
- 3. 如要移除你正在與其分享的對象,請點一下其名稱,然後點一下「移除」。

#### 如要進一步了解,請參閲:

• 「Apple Watch 使用手冊」中的「[從 Apple Watch 分享你的健身記錄」](https://support.apple.com/zh-hk/guide/watch/apd68a69f5c7) (https://support.apple.com/zh-hk/guide/watch/apd68a69f5c7)

# <span id="page-25-1"></span><span id="page-25-0"></span>從 Mac 安全地控制分享內容的對象

你可以使用多個不同途徑來在 Apple 裝置上與他人安全地分享內容。每個途徑都能讓你檢視分享的對象,且你也可以 在 Mac 上將分享對象從分享的內容中移除。

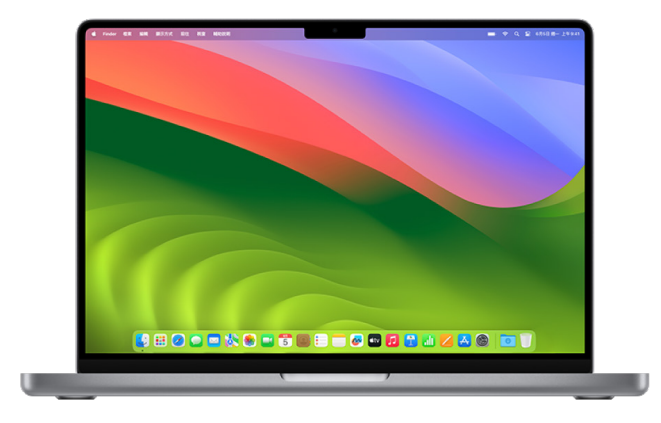

如要從 iPhone、iPad 和 Apple Watch 控制你分享內容的對象,請參閲此文件中的上文「[從 iPhone、iPad 和](#page-20-1)  [Apple Watch 安全控制你分享內容的對象](#page-20-1)」。

#### 如何在 Mac 上管理 AirDrop 的檔案分享設定

AirDrop 是在鄰近的 Apple 裝置間輕鬆地分享影像、文件或其他檔案的方式。你可以將其設定,來將分享來源限制為 你附近的所有人、只限通訊錄聯絡人或沒有人。

附註:「只限通訊錄聯絡人」選項適用於安裝 iOS 10、iPadOS 13.1、macOS 10.12 或較新版本的裝置。如你的裝置 是用較早的軟件版本,且你想限制可透過 AirDrop 傳送檔案給你的對象,你可以在需要時開啟 AirDrop,並在不使用 時將其停用。

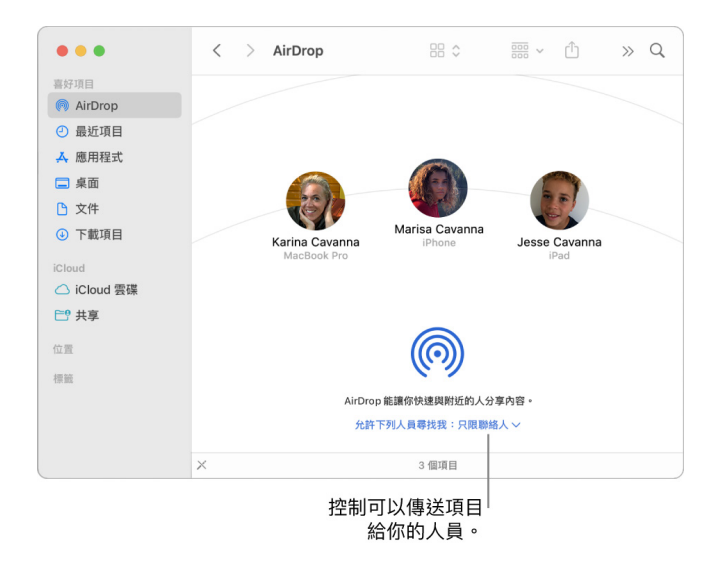

#### 使用 Finder 管理 AirDrop

- 1. 在 Mac 上,按一下 Dock 中的 Finder 圖像 → 來開啟 Finder 視窗。
- 2. 在 Finder 側邊欄中,按一下 AirDrop。
- 3. 在 AirDrop 視窗中,按一下「允許下列人員尋找我」彈出式選單,然後選擇最適合你的選項。

#### 在 Mac 上使用「控制中心」管理 AirDrop

你可以使用 Mac 上的「控制中心」來快速開啟或關閉 AirDrop,並選擇可以使用 AirDrop 傳送項目給你的人員。

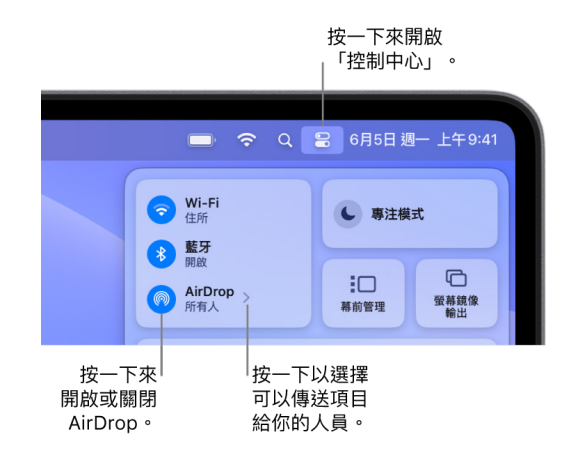

- 1. 在 Mac 上,在選單列中按一下「控制中心」 ?
- 2. 請執行以下任何一項操作:
	- 開啟或關閉 AirDrop:按一下 AirDrop 圖像 .
	- 選擇可以傳送項目給你的人員:按一下 AirDrop 旁的箭嘴按鈕 >,然後選擇最適合你的選項。

如要進一步了解,請參閲:

• 「macOS 使用手冊」中的[「在 Mac 上使用 AirDrop 來傳送檔案到你附近的裝置」](https://support.apple.com/zh-hk/guide/mac-help/mh35868) (https://support.apple.com/zh-hk/guide/mac-help/mh35868)

#### 在 Mac 上的「相片」中管理「共享相簿」的設定

在 Mac 上透過「相片」中的「共享相簿」,選擇你想共享的相片和影片,以及你想共享相片和影片的人員。你也可以隨時 更改共享設定。如你停止與某人共享相片或相簿,對方不會收到通知,且系統會移除那位人員對該共享相簿的取用權限 和其內容。

如你是共享相簿之訂閲者,你可以刪除任何你共享的相片。你也可以選取「取消訂閲」來取消訂閲共享相簿。

- 1. 在 Mac 上開啟 「相片」App 8. 然後在側邊欄中按一下 「共享相簿」 下方的一個共享相簿。
- $2.$  按一下工具列中的「成員」按鈕  $\textcircled{\small{\textbf{2}}}$ 。
- 3. 在「邀請其他人」欄位中,執行以下其中一項操作:
	- 邀請新的訂閲者:輸入電郵地址。

如你邀請的人未有使用 iCloud,你可以剔選「公開的網站」剔選框來為你的共享相簿製作 URL。任何擁有此 URL 的人都可以檢視和下載該共享相簿之內容。

- 移除訂閱者:選取訂閱者的電郵地址,然後按一下「刪除」。
- 重新邀請訂閱者:按一下訂閱者名稱旁的向下箭嘴,並選擇「重新傳送邀請」。

- 「相片使用手冊」中的「[Mac 上『相片』中的共享相簿是什麼?](https://support.apple.com/zh-hk/guide/photos/pht7a4c765b)」 (https://support.apple.com/zh-hk/guide/photos/pht7a4c765b)
- 「相片使用手冊」中的「[在 Mac 上的『相片』中訂閲共享相簿](https://support.apple.com/zh-hk/guide/photos/pht884a8908)」 (https://support.apple.com/zh-hk/guide/photos/pht884a8908)

#### 在 Mac 上的「相片」中從「共享圖庫」移除參與者

「iCloud 共享相片圖庫」可讓你與多達五個人流暢地共享相片和影片。當你將相片和影片加至「iCloud 共享相片圖庫」 時,系統會將這些相片和影片從你的「個人圖庫」移至「共享圖庫」。透過「共享圖庫」,你可以選擇要共享哪些項目,或 者直接從相機自動共享內容。在「共享圖庫」中所有參與者都會有相同的加入、編輯和刪除內容權限,同時設定「共享 圖庫」的人員(圖庫製作者)會提供 iCloud 儲存空間供全部內容使用。

如你是圖庫製作者,你可以隨時從共享圖庫移除參與者,或刪除你的「共享圖庫」。當你從「共享圖庫」移除參與者, 有關參與者會收到通知,並可將「共享圖庫」中的所有項目複製到他們的「個人圖庫」。參與者無法移除其他參與者。 如參與者成為「共享圖庫」成員的時間少於 7 日,他們就只能取得自己加入的項目。

附註:在 Mac 上「相片」中的「共享圖庫」需要 macOS 13 或較新版本。如要找出裝置上安裝的軟件版本,請從螢幕 左上角的「蘋果」選單 中選擇「關於此 Mac」。

- 1. 在 Mac 上 「相片」App ※ 中,選擇 「相片」 > 「設定」,然後按一下 「共享圖庫」。
- 2. 按一下你想要移除之人員旁邊的「更多」按鈕 。, 然後選擇「移除」。
- 3. 按一下「從共享圖庫中移除」。

如要進一步了解,請參閲:

• 「相片使用手冊」中的「[Mac 上『相片』中的『iCloud 共享相片圖庫』是什麼?](https://support.apple.com/zh-hk/guide/photos/pht153ab3a01)」 https://support.apple.com/zh-hk/guide/photos/pht153ab3a01

#### 在 Mac 上的「相片」中離開或刪除「共享圖庫」

参與者可以隨時選擇離開「共享圖庫」。如果你是「共享圖庫」的組織者,你可以將其刪除。如你刪除「共享圖庫」, 所有參與者都會收到通知,並可以選擇將「共享圖庫」中的所有項目保留在他們的「個人圖庫」中。

如你在加入後 7 日內離開「共享圖庫」,就只可以保留你加入的項目。

附註:在 Mac 上「相片」中的「共享圖庫」需要 macOS 13 或較新版本。如要找出裝置上安裝的軟件版本,請從螢幕 左上角的「蘋果」選單 中選擇「關於此 Mac」。

- 1. 在 Mac 上 「相片」 App ※ 中,選擇 「相片」 > 「設定」,然後按一下 「共享圖庫」。
- 2. 按一下「離開共享圖庫」(如你是參與者)或「刪除共享圖庫」(如你是組織者)。
- 3. 選擇以下其中一個選項:
	- 保留所有項目:將「共享圖庫」中的所有相片加至你的「個人圖庫」。
	- 只保留我加入的項目:只將你加入「共享圖庫」的相片加至你的「個人圖庫」。

4. 按一下「刪除共享圖庫」,然後再按一下「刪除共享圖庫」來確認刪除。

- 「相片使用手冊」中的「[Mac 上『相片』中的『iCloud 共享相片圖庫』是什麼?](https://support.apple.com/zh-hk/guide/photos/pht153ab3a01)」 https://support.apple.com/zh-hk/guide/photos/pht153ab3a01
- 「相片使用手冊」中的「[離開或刪除『共享圖庫』」](https://support.apple.com/zh-hk/guide/photos/pht4dd77b3aa#pht82b300b22) (https://support.apple.com/zh-hk/guide/photos/pht4dd77b3aa#pht82b300b22)

#### 在 Mac 上管理日曆共享設定

如你曾邀請他人共享你的日曆,你可以管理對方編輯日曆的權限,或者你也可以停止與對方共享日曆。

如你是日曆的擁有者並想停止共享,請點一下訂閲者的名稱以取用選項。如你是訂閲者,你可以選取「刪除日曆」來移除 共享的日曆。

- 1. 在 Mac 上開啟 「日曆」 App 17。
- 2. 請執行以下其中一項操作:
	- 在執行 macOS 13 或較新版本的 Mac 上:選擇「日曆」>「設定」。
	- 在執行 macOS 12 或較早版本的 Mac 上:選擇「日曆」>「偏好設定」。
- 3. 按一下「帳户」,選取日曆帳户,然後按一下「委派」。

「可取用的帳户」列表中會出現 CalDAV 帳户。

附註:至於 Microsoft Exchange 帳户,請按一下 「加入」按鈕 十,然後輸入向你授予取用權限的人員之用户 名稱。

如要進一步了解,請參閲:

• 「日曆使用手冊」中的「[在 Mac 上共享日曆帳户」](https://support.apple.com/zh-hk/guide/calendar/icl27527) (https://support.apple.com/zh-hk/guide/calendar/icl27527)

#### 在 Mac 上的 Safari 中管理共享的「分頁群組」

你可以與使用 iCloud 的用户共享「分頁群組」並共同編輯。共享分頁群組的參與者總數可達 100 位。參與者可以在 「分頁群組」加入和移除分頁,且所有人都會即時看到更新內容。

與你進行共同編輯的所有用户都必須登入自己的 Apple ID、在 iCloud 設定中開啟 Safari,以及開啟雙重認證。

- 1. 在 Mac 上的 Safari App  $\bigcirc$  中,按一下工具列中的 「共同編輯」按鈕
- 2. 按一下「管理共享分頁群組」,然後執行以下任何操作:
	- 移除成員:按一下名稱,按一下「移除取用權限」,然後按一下「繼續」。
	- 停止與所有人共享:按一下「停止共享」,然後按一下「繼續」。
	- 加入成員:按一下「與更多人共享」,然後按一下「訊息」來邀請他們。

如要進一步了解,請參閲:

• 「Safari 使用手冊」中的「[在共享的『分頁群組』中加入和移除成員](https://support.apple.com/zh-hk/guide/iphone/iph4a323d663#iph5f23c7659)」 (https://support.apple.com/zh-hk/guide/iphone/iph4a323d663#iph5f23c7659)

#### 在 Mac 上按人員管理「與你分享」設定

- 1. 在 Mac 上開啟「訊息」App O,然後選取對話。
- 2. 按一下對話右上角的「詳細資料」按鈕 ①,然後取消選取「在『與你分享』中顯示」來將已分享的內容從「與你分享」 欄目中移除。

在「與你分享」關閉時,你仍可以固定已分享的內容來讓其在對應的 App 中顯示。

如要進一步了解,請參閲:

• 「訊息使用手冊」中的「[在 Mac 上的『訊息』中追蹤分享的內容」](https://support.apple.com/zh-hk/guide/messages/ichtdc9ebc32) (https://support.apple.com/zh-hk/guide/messages/ichtdc9ebc32)

#### 在 Mac 上按 App 管理「與你分享」設定

如你想在 Mac 上開啟或關閉「音樂」、Apple TV、News、「相片」、Podcast 或 Safari App 中的「與你分享」, 你可以調整你的設定。

- 1. 在 Mac 上開啟 「訊息」 App Q<sup>。</sup>
	- 在執行 macOS 13 或較新版本的 Mac 上:選擇「訊息」>「設定」。
	- 在執行 macOS 12 或較早版本的 Mac 上:選擇「訊息」>「偏好設定」。
- 2. 按一下「與你分享」,然後執行以下其中一項操作:
	- 關閉所有 App:按一下「關閉」。
	- 關閉所選 App:取消選取 App。

# <span id="page-30-0"></span>管理你的位置

### 分享或停止分享你的位置

iPhone、iPad、Mac 和 Apple Watch 的「尋找」可協助你追蹤裝置,並讓你和其他人彼此分享你的位置。

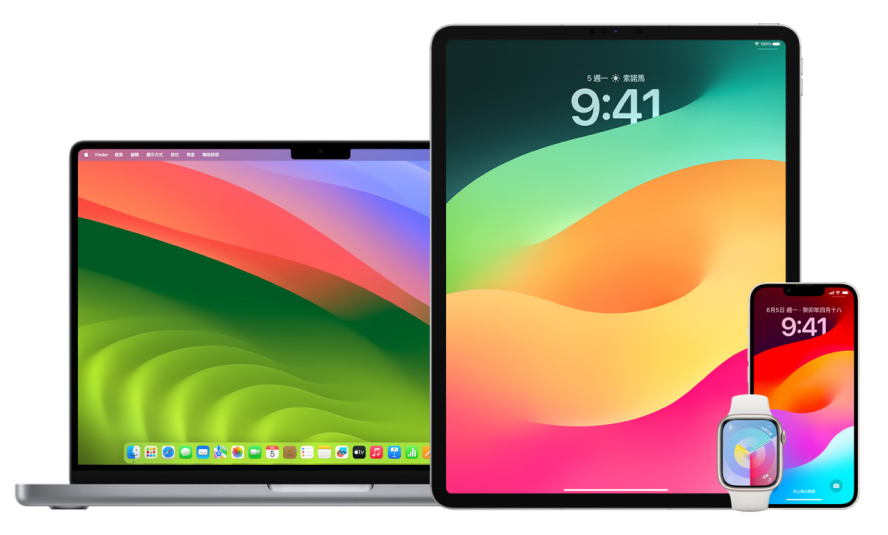

如你設定「家人共享」並使用「位置分享」,你的家庭成員會自動在「聯絡人」分頁中顯示,儘管他們仍需與你分享其位置。 請參閲此文件下文的[「管理『家人共享』設定」](#page-50-1)。

#### 位置分享詳細資料和可檢視這些資料的位置

當你透過「尋找」與其他人分享你的位置時,對方可以在下表列出的 App 中檢視這項資料。

如你和分享你位置的對象都有安裝 iOS 15 或較新版本的 iPhone,你也會在下表列出的所有 App 中分享你的「即時 位置」。如你在路上,對方可以知道你前進的方向和速度。

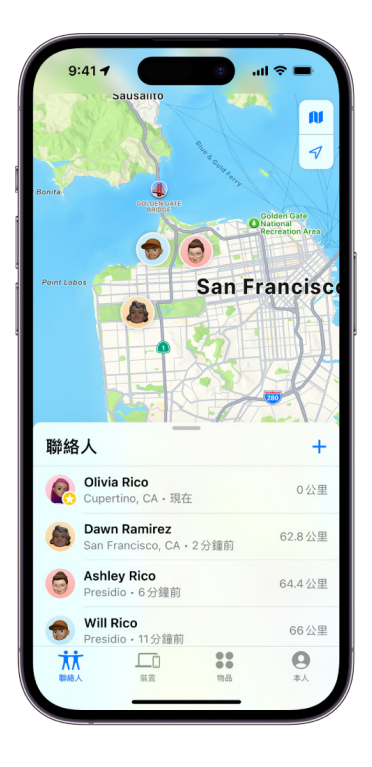

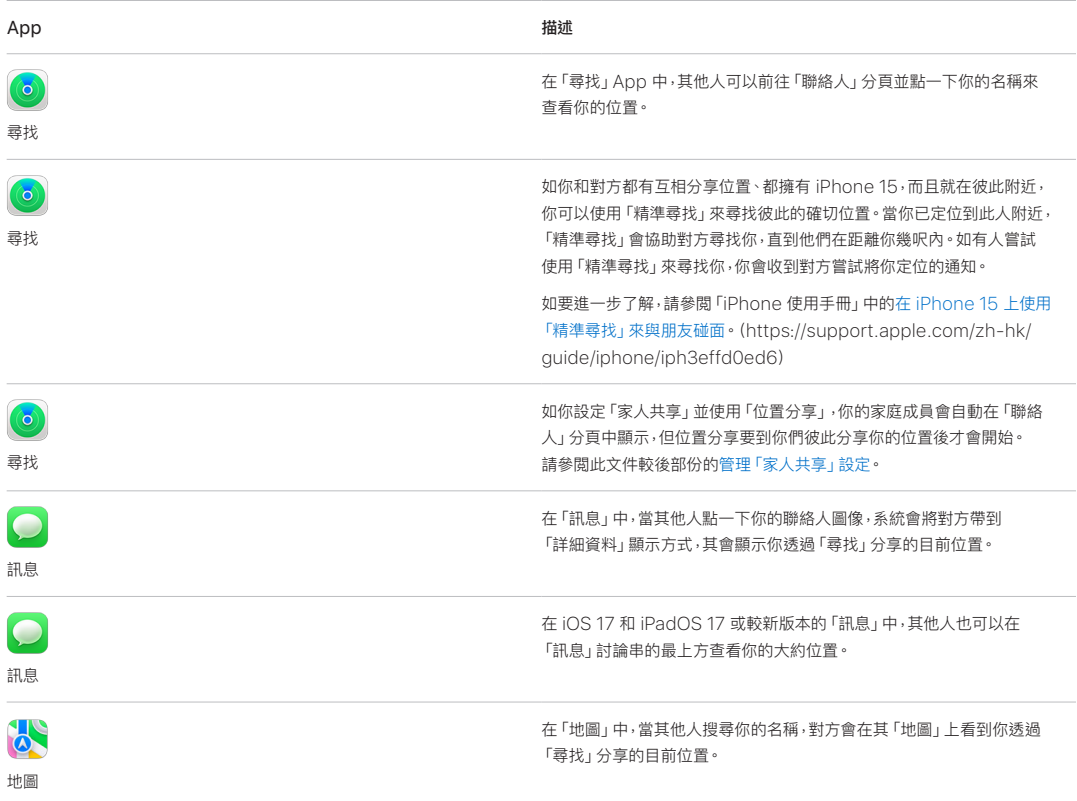

#### 檢視和移除你的相關通知

你可以使用「尋找」App [來在變更位置時通知朋友](https://support.apple.com/zh-hk/guide/iphone/iph9bfec93b1)(https://support.apple.com/zh-hk/guide/iphone/ iph9bfec93b1)。你分享位置的對象也可以設定通知來查看你在何時變更位置。

你可以關閉任何關於你的位置通知。這包括你設定的通知及你朋友製作的通知。如要查看所有關於你的通知:

- 1. 請執行以下其中一項操作:
	- 在 iPhone 或 iPad 上:開啟「尋找」App ©,然後點一下「本人」。
	- 在 Mac 上:開啟「尋找」App 3,按一下「本人」,然後按一下「資料」按鈕 ①。
- 2. 尋找「關於你的通知」欄目。
	- 如你能看到「關於你的通知」欄目,請選取名稱來查看更多詳細資料。
	- 如你看不到「關於你的通知」欄目,表示系統不會在你變更位置時通知你的朋友。
- 3. 如你看到想刪除的通知,請選擇名稱,然後選擇通知。
- 4. 刪除通知,然後確認你要刪除通知。

#### 在 iPhone 和 iPad 上的「尋找」中停止分享你的位置

當你停止透過下方列出的任何方式分享時,你的位置從他人裝置上的「尋找」App 中消失。

附註:如「尋找」App 已從你的裝置中刪除,你可以關閉「定位服務」(前往「設定」 >「私隱與保安」>「定位服務」)來 協助確保不會分享你的位置。然後從 App Store 再次下載「尋找」App。

- 1. 開啟「尋找」App ?
- 2. 請執行以下其中一項操作:
	- 如要停止與單一用户分享:選擇「聯絡人」分頁,尋找你要停止分享的對象並點一下對方的名稱,然後向下捲動 並點一下「停止分享我的位置」。
	- 如要停止與所有人分享:選取「本人」標籤頁,然後關閉「分享我的位置」。

#### 在 iPhone 和 iPad 上的「訊息」中停止分享你的位置

當你停止透過下方列出的任何方式分享時,你的位置從他人裝置上的「訊息」App 中消失。

- 1. 開啟「訊息」App Q<sup>。</sup>
- 2. 請執行以下其中一項操作:
	- 如要在對話中停止分享訊息:選擇包括你要停止與其分享的對象之對話,在對話的最上方點一下對方的名稱, 然後點一下「停止分享」。
	- 如要透過刪除對話來停止分享:在「訊息」對話列表中,在對話上向左掃,點一下 ,然後點一下「是」來確認你 要停止與此對話中的成員分享你的位置。

#### 在 iPhone 和 iPad 上的「通訊錄」中停止分享你的位置

當你停止透過下方列出的任何方式分享時,你的位置從他人裝置上的「通訊錄」App 中消失。

- 1. 開啟「通訊錄」App ...
- 2. 點一下對方的名稱。
- 3. 點一下「停止分享我的位置」。

#### 何時要為遺失或被盜的裝置停用「尋找我的 iPhone」

如要防止失竊並協助你在遺失裝置時尋找電話,你可以在 「設定」 > [**你的名稱**] > 「尋找」 中開啟 「尋找我的 iPhone」 。

「尋找我的 iPhone」開啟時,你可能可以在裝置被關機或中斷連接互聯網後的最多 24 小時內,透過 「尋找」網絡尋找 你的裝置。你其他裝置上透過「裝置」分頁中的「尋找」,以及你已與其分享你的位置的「家人共享」成員都可以看到該 位置。

如你需要前往一個安全的位置並想關閉你的裝置,但你考慮到他人可能會使用此功能尋找你的位置,你可以在關閉裝置 時暫時關閉「『尋找』網絡」,方法是點一下的「iPhone 關機後仍可被找到」(位於「輕掃以關機」下方),並依照螢幕 上的指示操作。如你想停用此功能,請使用以下操作。

重要事項:關閉「尋找我的 [裝置]」和「尋找」網絡時,你就無法在裝置遺失或被盜時定位、鎖定或清除裝置。

• 在 iPhone 或 iPad 上:前往「設定」 > [你的名稱] >「尋找」>「尋找我的 iPhone」>「『尋找』網絡」。

停用此功能代表你無法在裝置遺失或被盜且被關機時使用該功能。

- 在執行 macOS 13 或較新版本的 Mac 上:選擇 「蘋果」選單 ( > 「系統設定」,按一下 Apple ID C ,按一下 iCloud,然後按一下「尋找我的 Mac」旁邊的「選項」。
- 在執行 macOS 12 或較早版本的 Mac 上:選擇 「蘋果」選單 (  $\blacklozenge$  ) 「系統偏好設定」, 按一下 Apple ID  $\Box$  , 按一下 iCloud,然後按一下「尋找我的 Mac」旁的「選項」。

### 在「地圖」中管理自動分享預計抵達時間

在 iPhone 和 iPad(Wi-Fi + 流動網絡型號)上的「地圖」中,你可以與「通訊錄」中的任何聯絡人自動分享你前往 「喜好位置」的預計抵達時間(ETA)。設定這個功能後,每當你導航前往「喜好地點」,系統就會與指定的聯絡人分享 你的預計抵達時間。你開始在路線上移動後,螢幕底部會顯示你正在與其他人分享你的預計抵達時間。

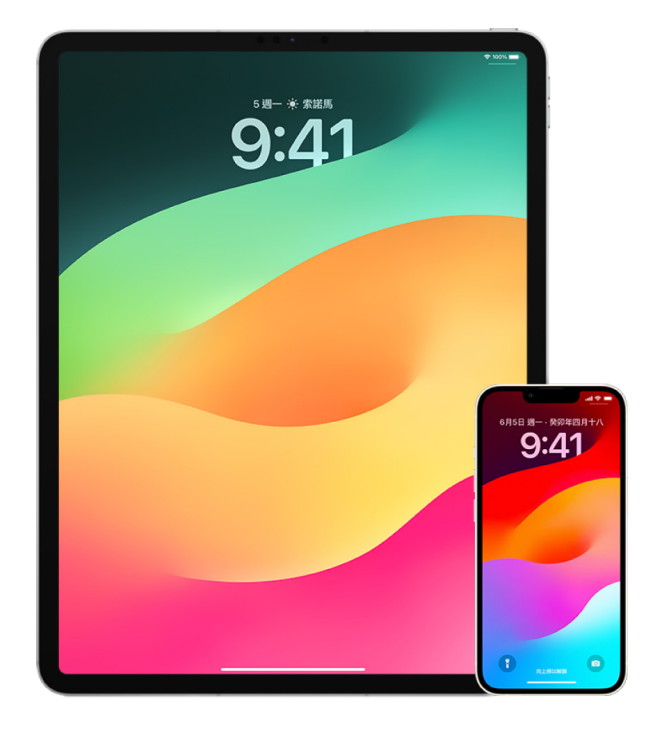

#### 在 iPhone 和 iPad 上管理預計抵達時間分享

- 1. 在 iPhone 或 iPad (Wi-Fi + 流動網絡型號)上的 「地圖」 App o h 點一下搜尋列右側的個人檔案圖像。
- 2. 選取「喜好地點」來開啟視窗,顯示你指定為「喜好地點」的所有地點。
- 3. 點一下「喜好地點」景點旁的「資料」按鈕 (1)。
- 4. 向下捲動至「分享預計抵達時間」區域,查看你自動分享預計抵達時間的對象。
- 5. 如要移除分享對象,請點一下要移除對象名稱旁的「移除」按鈕。
- 6. 如要加入分享對象,點一下「加入聯絡人」,然後選取從「聯絡人」中選擇你想自動分享此景點之預計抵達時間的 對象。
- 7. 為你「喜好地點」中的其他所有景點重複步驟 3–6。

#### 導航開始後停止自動分享預計抵達時間

即使你已開始導航前往「喜好地點」,還是可以停止自動分享預計抵達時間。如果你使用這個方法停止分享預計抵達 時間,對方已經在自己裝置上收到通知,得知你已導航前往你選取的「喜好地點」;不過對方無法再取得你的預計抵達 時間或路線資料。

重要事項:這個方法不會永久將對方從自動分享名單中移除。下次你導航前往相同的「喜好地點」時,系統會再次開始 自動分享預計抵達時間。如要防止再次自動分享,你必須從「喜好地點」中的「分享預計抵達時間」移除該聯絡人。

- 1. 在 iPhone 或 iPad (Wi-Fi + 流動網絡)上的 「地圖」 App  $\overline{\mathbb{Q}}$ 中,點一下螢幕底部的 「與 [聯絡人名稱] 分享」 。
- 2. 在列表中找出你不想再分享預計抵達時間的對象。
- 3. 選取該聯絡人名稱下方的「點一下來停止」。

### 管理「定位服務」設定

有了你的授權,「定位服務」會允許 App(例如「地圖」、「相機」、「天氣」等等)和網站使用來自各種網絡的資料來判斷 你的大約或精確位置。你可以在 iPhone、iPad 和 Mac 上找到「定位服務」。

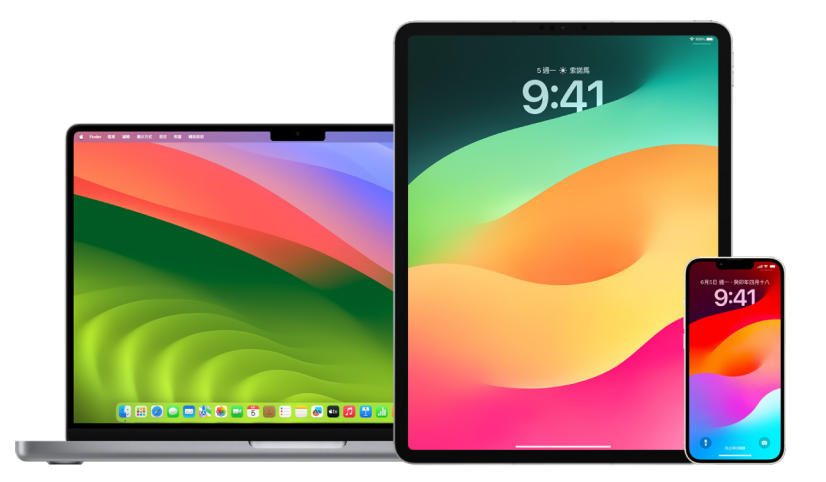

當 App 使用「定位服務」時,「定位服務」 圖像 イ 會顯示在 iPhone 和 iPad (螢幕最上方的狀態列)及 Mac (選單列)上。

即使你停用「定位服務」,第三方 App 和網站仍可以使用其他方式判定你的位置。為了安全考量,無論你是否開啟 「定位服務」,你的裝置位置資料都可能會用於緊急通話以協助回應。

#### 關閉「定位服務」

當你設定裝置時,系統會詢問你是否要開啟「定位服務」。在你完成設定後,你可以隨時開啟或關閉「定位服務」。

- 在 iPhone 或 iPad 上:前往「設定」 >「私隱與保安」>「定位服務」,然後關閉位置分享。
- 在執行 macOS 13 或較新版本的 Mac 上:選擇 「蘋果」選單 ( > 「系統設定」,按一下 「私隱與保安」 じ,按一下 「定位服務」,關閉「定位服務」,輸入你的密碼,然後按一下「解鎖」。
- 在執行 macOS 12 或較早版本的 Mac 上:選擇 「蘋果」選單 > 「系統偏好設定」,按一下 「保安與私隱」 ◇ , 然後按一下「私隱」。按一下「定位服務」。如果左下方的鎖頭圖像仍為鎖住的狀態 ,請按一下它來解鎖偏好設定 面板。取消選取「啟用定位服務」。

#### 開啟「定位服務」

當你設定裝置時,系統會詢問你是否要開啟「定位服務」。在你完成設定後,你可以隨時開啟或關閉「定位服務」。

如你設定時未有開啟「定位服務」:

- 在 iPhone 或 iPad 上:前往 「設定」 ② > 「私隱與保安」 > 「定位服務」, 然後開啟 「定位服務」。
- 在執行 macOS 13 或較新版本的 Mac 上:選擇 「蘋果」選單 ▲ > 「系統設定」,按一下 「保安與私隱」 ♥,按一下 「定位服務」,開啟「定位服務」,輸入你的密碼,然後按一下「解鎖」。
- 在執行 macOS 12 或較早版本的 Mac 上:選擇 「蘋果」選單 > 「系統偏好設定」,按一下 「保安與私隱」 今, 然後按一下「私隱」。按一下「定位服務」。如果左下方的鎖頭圖像仍為鎖住的狀態 ,請按一下它來解鎖偏好設定 面板。選取「啟用定位服務」。

#### 在 iPhone 或 iPad 上指定哪些 App 可以使用「定位服務」

除非你開啟「定位服務」,否則有部份 App 可能無法運作。App 首次需要取用你的「定位服務」資料時,你會收到要求 權限的通知。選擇其中一個選項:

- 允許一次
- 使用 App 時允許
- 不允許

你也可以檢視或更改個別 App 對你的位置之取用權限,並決定其可以使用你的位置之頻密程度。請依照 iPhone 和 iPad 的指示操作。

1. 前往「設定」 >「私隱與保安」>「定位服務」,然後檢視或更改 App 的取用權限設定。

如要查看要求使用「定位服務」的原因説明,請點一下該 App。

- 2. 決定要讓 App 知道多準確的位置。
	- 如要允許 App 使用你的特定位置,請開啟「精確位置」。
	- 如要只分享大約位置(這對不需要你準確位置的 App 可能已經足夠),你可以關閉「精確位置」。

附註:如你將 App 的取用權限設定為「下次詢問」,在下次 App 嘗試使用時,系統會再次要求你開啟「定位服務」。

#### 在 Mac 上指定哪些 App 可以使用「定位服務」

- 1. 請執行以下其中一項操作:
	- 在執行 macOS 13 或較新版本的 Mac 上:選擇「蘋果」選單 ,按一下「系統設定」,按一下「私隱與保安」 , 按一下「定位服務」,關閉「定位服務」,輸入你的密碼,然後按一下「解鎖」。
	- 在執行 macOS 12 或較早版本的 Mac 上:選擇 「蘋果」選單 > 「系統偏好設定」 > 「保安與私隱」 貪, 按一下「定位服務」,然後取消選取「啟用定位服務」。你可能需要先解鎖「系統偏好設定」以進行更改。如要 執行此操作,請按一下左下角的 「鎖定」 按鈕 一,然後輸入你的密碼。
- 2. 請剔選 App 旁邊的剔選框以允許其使用你的相機。取消剔選剔選框來關閉該 App 的取用權限。

如你關閉 App 的取用權限,該 App 下次嘗試使用你的資料時會再次要求你將其開啟。

3. 捲動至 App 列表底部來顯示「系統服務」,然後按一下「詳細資料」按鈕來查看使用你位置的特定系統服務。

如要允許「Siri 建議」和「Safari 建議」使用 Mac的位置,請選取「基於位置的建議」。

如要允許 Mac 辨識對你重要的地點,以及在「地圖」、「日曆」、「提醒事項」等提供有用的相關資料,請選取「重要 位置」。加密重要位置,讓 Apple 無法讀取此資料。按一下「詳細資料」來檢視已識別的位置列表。如要從列表移除 位置,請選取位置並按一下「移除」按鈕 ─ 。如要移除所有位置,請按一下「更多」按鈕 (…),然後按一下 「清除記錄」。
### 停止並移除「相片」中的位置元數據

為「相機」App 開啟定位服務時,其會使用從流動網絡、Wi-Fi、GPS 網絡和 Bluetooth® 所收集的資料來決定相片和 影片的位置。此位置元數據會內嵌在每個相片和影片,讓你之後可以在「相片」App 中根據相片和影片的拍攝位置來進 行搜尋,或者檢視「地點」相簿中的選集。

分享包括位置元數據的相片和影片時,你的分享對象可能可以取用位置元數據並知道相片和影片的拍攝位置。如你擔心 他人可以取用連繫到你的相片或影片之位置元數據,你可以移除現有的元數據,並停止系統在日後收集元數據。

#### 在 iPhone 或 iPad 上檢視包含位置元數據的相片

你可以使用「相片」中的「地點」相簿,輕鬆檢視圖庫中內嵌位置元數據的相片。

- 1. 開啟「相片」App 8.然後點一下「相簿」。
- 2. 點一下「地點」相簿,然後執行以下任何操作:
	- 如你要檢視特定時間段的相片,請點一下「格狀」來按時間順序進行檢視。
	- 如你要按拍攝位置檢視,請點一下「地圖」來按位置檢視。

### 在 Mac 上檢視包含位置元數據的相片

你可以使用「相片」中的「地點」相簿,輕鬆檢視圖庫中內嵌位置元數據的相片。

- 1. 在 Mac 上的相片 App 3 中,選擇你要檢視的相片。
- 2. 按一下「資料」按鈕 (1),然後檢視位置資料。

### 在 iPhone 或 iPad 上的「相片」中移除位置元數據

移除連繫至特定相片的位置元數據:

- 1. 開啟「相片」App 8.然後點一下「相簿」。
- 2. 點一下「地點」相簿,然後執行以下其中一項操作:
	- 如你要檢視特定時間段的相片,請點一下「格狀」來按時間順序進行檢視。
	- 如你要按拍攝位置檢視,請點一下「地圖」來按位置檢視。
- 3. 開啟你要移除位置元數據的相片,然後點一下「資料」按鈕 (i) 或向上掃。

你會看到顯示相片拍攝位置的「地圖」App 影像。

4. 如要移除位置元數據,請點一下「調整」,然後點一下「移除位置」。

### 在 Mac 上的「相片」中移除位置元數據

移除連繫至相片的位置元數據:

- 1. 在 Mac 上的「相片」App 中,選擇你要更改的相片。
- 2. 選擇「影像」>「位置」,然後選擇「隱藏位置」或「回復到原始位置」。

#### 在 iPhone 或 iPad 上的「相機」中停止收集位置元數據

如「相機」App 擁有「定位服務」的取用權限,才能收集相片和影片中的位置元數據。

• 開啟「設定」App ,點一下「私隱與保安」 > 「定位服務」 > 「相機」, 然後點一下 「永不」 。 如你不想完全停止收集位置元數據,你可以關閉「精確位置」而不是選擇「永不」。這可讓「相機」App 收集你的 大約位置資料,而不是你的特定位置。

### 當你在 iPhone 或 iPad 的「相片」中分享相片時不要顯示位置元數據

你可以在不分享相片拍攝位置的情況下與他人分享相片。

- 1. 請執行以下任何一項操作:
	- 開啟「相機」App 0,選擇相機菲林,然後選擇一張或多張要分享的相片。
	- 開啟「相片」App 3,然後選擇一張或多張要分享的相片。
- 2. 點一下「共享工作表」 的,然後點一下「選項」。
- 3. 關閉「位置」,然後點一下「完成」。
- 4. 使用「共享工作表」中顯示的方式來分享相片。

### 透過 AirTag 和其他「尋找」配件保障安全

AirTag 可讓你輕鬆追蹤鎖匙、銀包、手提包、背囊、行李等物品。如找到不屬於你的 AirTag,你可以檢視其序號,協助 將它歸還給物主,或將其停用。在 iPhone、iPad 和 Mac 上使用 AirTag 和「尋找」網絡來防止不想要的追蹤。

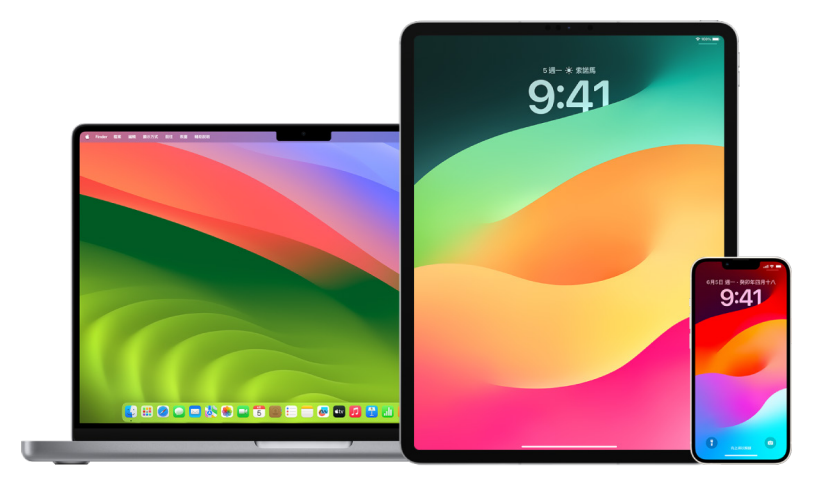

AirTag 和「尋找」網絡的設計十分注重私隱。AirTag 和「尋找」網絡配件都有經常會變更的獨有 Bluetooth® 識別碼。 如要防止不想要的追蹤,「尋找」可在發現未知的 AirTag 或其他「尋找」配件隨你移動一段時間時通知你,其會向你傳 送訊息「偵測到 [AirTag] 在你身邊」或「偵測到 [物品] 在你身邊」。(此功能適用於執行 iOS 14.5 或 iPadOS 14.5 或較新版本的 iPhone 或 iPad。)

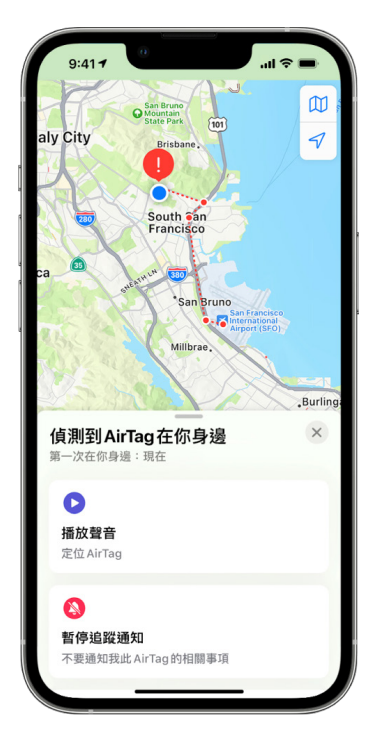

如你在你的裝置上看到以上的訊息,代表有 AirTag 或其他「尋找」裝置(已離開註冊它的人員)在隨你移動。這有可能 是 AirTag 附着在你借來的物品上。也可能是該擁用者正在你不知情的程況下追蹤你。

### 檢視你最近接獲通知的 AirTag 和「尋找」網絡配件

1. 請執行以下其中一項操作:

- 在 iPhone 或 iPad 上:開啟 「尋找」App ©,點一下 「物品」,然後點一下 「在你身邊偵測到的物品」。
- 在 Mac 上:開啟 「尋找」App ©,按一下 「物品」,然後按一下 「在你身邊偵測到的物品」。

如系統未有提供播放聲音的選項,該物品可能已不再在你身邊、可能在其擁有者附近,或者如果該物品已待在你身邊 超過一晚,則其識別碼可能已經改變。如要停用 AirTag、AirPods 或「尋找」網絡配件並阻止它分享其位置,請點一下 「停用説明」並依照螢幕上的步驟操作。在 AirTag、AirPods 或「尋找」網絡配件被停用後,擁有者就無法再取得這些 物品的目前位置更新。你也不會再收到來自這些物品的多餘追蹤提示。

如要進一步了解,請參閲 Apple 支援文章[「了解在收到提示指有 AirTag、『尋找』網絡配件或 AirPods](https://support.apple.com/HT212227) 隨你移動時應 [怎樣做](https://support.apple.com/HT212227)」(https://support.apple.com/HT212227)。

### 使用 Android 裝置檢查 AirTag

你可以使用來自「Google Play 商店」的[「追蹤器偵測」App](https://play.google.com/store/apps/details?id=com.apple.trackerdetect)(https://play.google.com/store/apps/ details?id=com.apple.trackerdetect)檢查附近的 AirTag 或「尋找」網絡配件。「追蹤器偵測」會尋找位於 「藍牙」範圍內,已離開其擁有者且相容於 Apple 的「尋找」網絡的物品追蹤器。這包括 AirTag 和使用「尋找」網絡的 相容物品追蹤器。如你認為有人使用 AirTag 或其他物品追蹤器來追蹤你的位置,你可以掃描來嘗試找出它。如 App 偵測到有 AirTag 或相容的物品追蹤器在你身邊超過 10 分鐘,你可以播放聲音協助尋找它。

### 如你聽到 AirTag 發出聲音

在移動時,任何 AirTag 在離開註冊它的人員一段時間後,會發出聲音以提示附近的人。如你在聽到 AirTag 發出聲音 後發現到它,你可以使用 iPhone 或 Android 手機等任何配備「近場通訊」(NFC)技術的裝置來查看 AirTag 擁有者 是否已將 AirTag 標示為遺失,並協助將其歸還。如你認為自己的人身安全受到威脅,你可以聯絡[與 Apple 合作的](https://www.apple.com/legal/transparency/government-information.html) 當地執法單位(https://www.apple.com/legal/transparency/government-information.html)。你可能需 提供 AirTag 或其序號。

#### 物品共享

「AirTag 物品共享」可讓你與其他想向你借用物品的人共享 AirTag。借用者可以在「尋找」中查看 AirTag 的位置、 使用「精準尋找」來定位 AirTag,以及播放聲音。物品擁有者可以與最多五個人共享 AirTag(每個物品),且所有借用者 都可以看到 AirTag 的位置,但在共享群組中的成員都無法看到 AirTag 在哪一個借用者身上。

當有新成員加入共享群組時,所有借用者都會收到有新成員加入的通知。共享群組的每個成員都可以在「尋找」中看到 彼此的 Apple ID,當其他群組成員被儲存為「聯絡人」時,他們就可以查看此人「聯絡人」卡片上的任何額外資料, 如電話號碼。

由於共享群組中的所有人都可以看到 AirTag 的位置,系統會對所有共享群組成員隱藏該 AirTag 的不想要的追蹤 提示。當有人離開共享群組,或者物品擁有者將成員從群組中移除時,該成員將無法再檢視 AirTag 的位置,且不想要的 追蹤提示會重新啟用。

如要進一步了解,請參閲「iPhone 使用手冊」中的[在 iPhone 上的「尋找」中共享 AirTag 或其他物品。](https://support.apple.com/zh-hk/guide/iphone/iph419cc5f28) (https://support.apple.com/zh-hk/guide/iphone/iph419cc5f28)

### 將自己從「共享群組」移除

如果你想將自己從共享群組移除,你可以使用「尋找」或「安全檢查」。請注意,當你移除自己的共享成員身份,你將無法 查看 AirTag 的位置,且不想要的追蹤提示將重新啟用。將自己從共享移除之前,建議你先查看 AirTag 是否在你附近。

- 請執行以下其中一項操作:
	- 使用「尋找」移除自己:開啟「尋找」App ©,點一下「物品」,點一下你要將自己從中移除的物品,然後點一下 「移除」。
	- 使用「安全檢查」移除自己:前往「設定」>「私隱與保安」>「安全檢查」,點一下「管理共享與取用權限」, 點一下「物品」,然後點一下「停止共享」。

#### 將其他人從共享移除

身為擁有者,你可以使用「尋找」或「安全檢查」將其他人從共享群組中移除。

- 請執行以下其中一項操作:
	- 使用「尋找」移除自己:開啟「尋找」App ©,點一下「物品」,點一下物品名稱,點一下你想要移除的共享者 名稱,然後點一下「移除」>「停止共享」。
	- 使用「安全檢查」移除自己:前往「設定」>「私隱與保安」>「安全檢查」,點一下「管理共享與取用權限」,點一 下「繼續」,點一下你要停止與其共享的人員之名稱 >「檢視共享」,點一下「物品」,然後點一下「停止共享」。

## 安全地管理轉送內容的方式

你可以在 iPhone、iPad 或 Mac 上檢視和管理你轉送的內容,以及轉送對象。

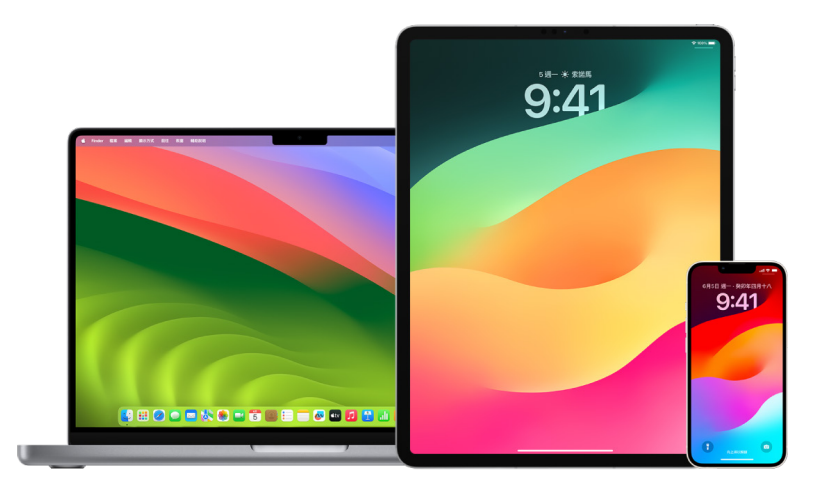

### 在 iCloud 上管理郵件轉寄

你可以查看你在「郵件」中的郵件是否被自動轉寄到其他電郵地址並輕鬆停止轉寄。

- 1. 請使用你的 Apple ID 用户名稱和密碼在 <https://www.icloud.com>登入 iCloud。如有需要,請輸入雙重認證 代碼。
- 2. 按一下「郵件」,然後按一下「信箱」列表最上方的「設定」 按鈕  $\overline{\ddot{Q}}$ ,然後選擇 「偏好設定」 。
- 3. 在「一般」分頁中,查看「將電郵轉寄至」是否已被選取,以及轉寄的對象。如有需要,請移除轉寄地址並停止轉寄 郵件。
- 4. 在「規則」分頁中,檢視是否有任何「則」選項被設定為「轉寄至」或「轉寄至電郵地址並標示為已讀」的規則, 並在需要時更改相應的規則。
- 5. 登出 iCloud。

### 在 iPhone 上管理訊息轉發

當你傳送訊息給使用 iPhone 以外的電話之用户時,你的訊息會以 SMS 訊息傳送。你可以設定 iPhone 以在你傳送 或接收 SMS 訊息時,訊息會顯示在其他裝置上。你可以檢視裝置列表並停用指定裝置上的訊息轉發功能。

- 1. 在 iPhone 上,前往「設定」>「訊息」。
- 2. 點一下「訊息轉發」來查看哪些裝置可以從你的裝置傳送和接收訊息。
- 3. 關閉指定裝置。

### 在「電話」上管理來電轉駁

視乎你的流動網絡供應商,你的 iPhone 可能可以將你接到的來電轉駁到其他電話號碼。你可以檢查你接到的來電是否 正被轉駁到其他電話號碼,並關閉此功能。

1. 在 iPhone 上,前往「設定」>「電話」>「通話」>「來電轉駁」。

如滑桿為綠色,代表來電轉駁已開啟,你就可以查看你的來電被轉駁到哪個電話號碼。

附註:如你看不到此選項,則來電轉駁不適用於你的 iPhone。請致電你的流動網絡供應商以取得更多資料。

2. 如有需要,請關閉來電轉駁。

關閉來電轉駁不會通知接收轉駁來電的電話號碼。

## <span id="page-42-0"></span>拒絕未知的登入嘗試

當你在新裝置上登入時,你會在其他受信任裝置上收到通知。通知會包括顯示新裝置所在位置的地圖。此通知可在任何 信任的裝置上顯示;iPhone、iPad 或 Mac。

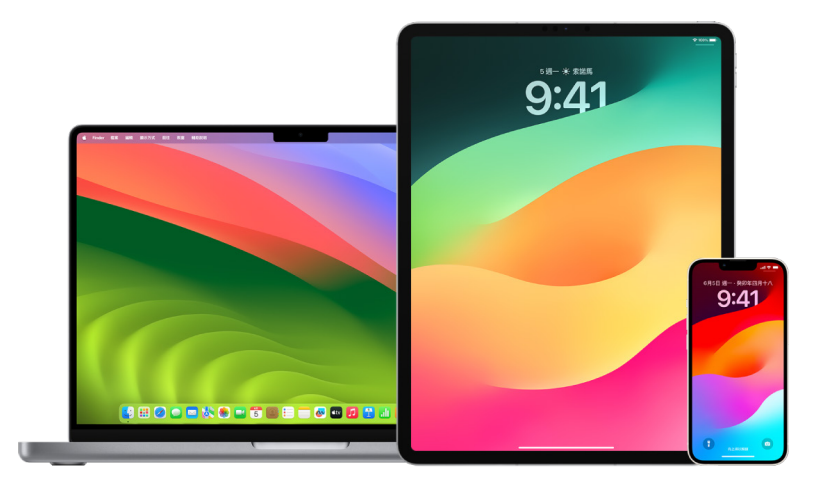

這是根據 IP 位址或該裝置目前使用的網絡產生的大約位置,而非裝置的確實位置。

如你看到你的 Apple ID 正被用於登入新裝置的通知,而你未有登入,請點一下「不允許」以封鎖登入嘗試。你也可能會 想在退出通知前拍攝該通知的螢幕截圖。

請參閲此文件下文的[「記錄可疑活動](#page-43-0)」。

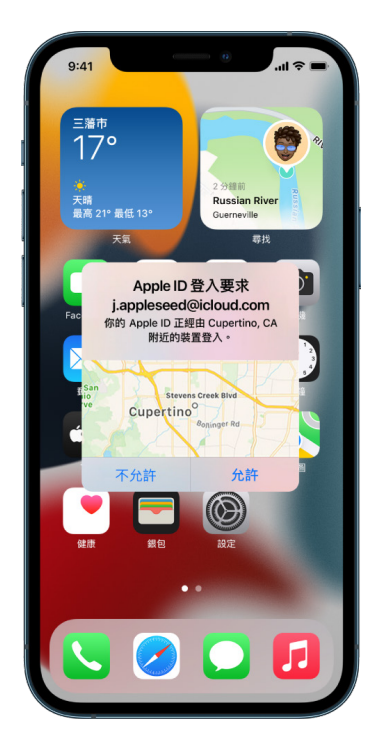

如果你認為自己的 Apple ID 可能遭盜用,請參閲「[保護你的 Apple ID」](#page-69-0)(此文件下文)並移除未知的裝置。

## <span id="page-43-0"></span>記錄可疑活動

在部份情況下(例如你收到有人正在嘗試使用你的 Apple ID 登入新裝置的通知),你可能會想為畫面拍攝螢幕截圖或 錄製影片。你可以在 iPhone、iPad 或 Mac 上將其儲存為影像或影片檔。

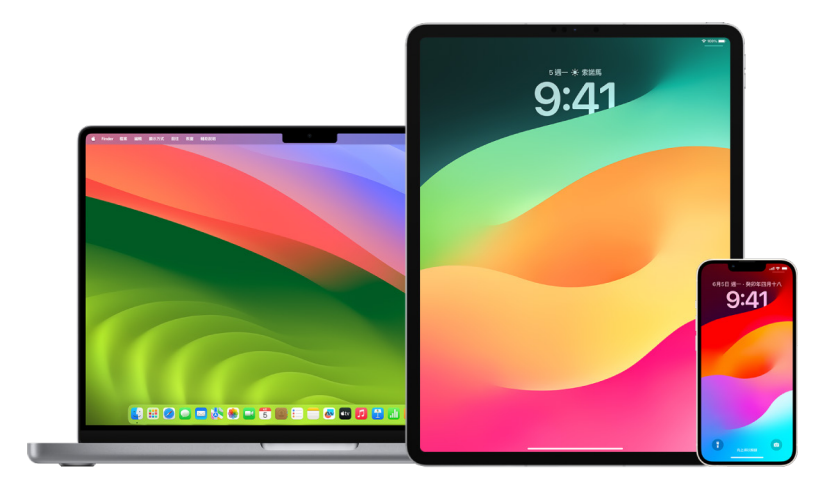

### 在 iPhone 或 iPad 上拍攝螢幕截圖或螢幕錄影

- 1. 請執行以下其中一項操作:
	- 在配備 Face ID 的 iPhone 或 iPad 上:同時按下並放開側邊按鈕及調高音量按鈕。
	- 在配備主畫面按鈕的 iPhone 或 iPad 上:同時按下並放開主畫面按鈕及側邊按鈕或「睡眠/喚醒」按鈕(視乎 你使用的型號)。
- 2. 點一下左下角的螢幕截圖,然後點一下「完成」。
- 3. 選擇「儲存至『相片』」、「儲存至『檔案』」或「刪除螢幕截圖」。

如你選擇「儲存至『相片』」,你可在「相片」App 的「螢幕截圖」相簿中檢視,或者如果「設定」 >「相片」中的 「iCloud 相片」已開啟,便可在「所有相片」相簿中檢視。

### 在 Mac 上拍攝圖片或螢幕錄影

1. 按下 Shift + Command + 5(或使用「啟動台」)來開啟「螢幕截圖」App 並顯示工具。

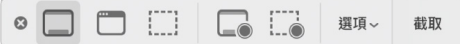

#### 2. 按一下工具來選取你要拍攝或錄製的內容。

如要選取部份畫面,請拖移方框來調整其位置,或者拖移其邊緣來調整你要拍攝或錄製的區域之大小。

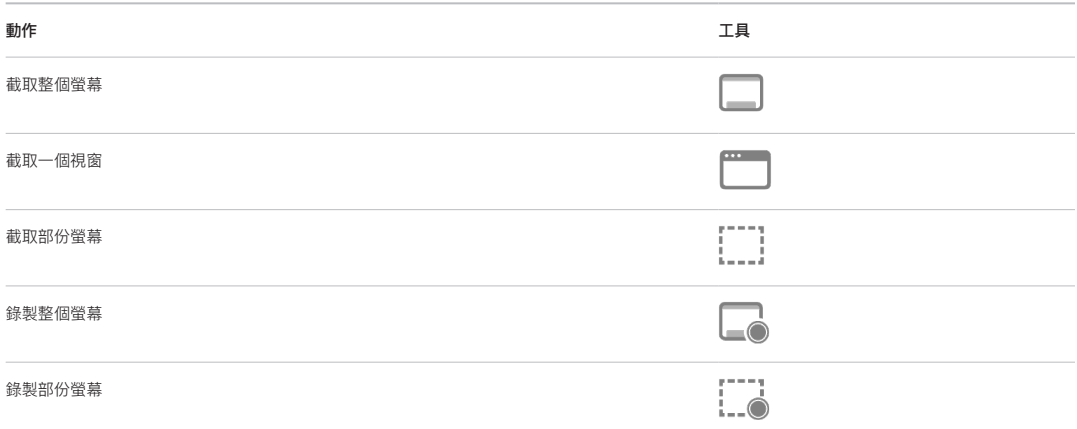

3. 選取你要的選項。

可用的選項會因你在拍攝螢幕截圖或是螢幕錄影而有所不同。例如,你可以選擇來設定安排好時間的延遲,或者 顯示滑鼠指標或點按,以及指定儲存檔案的位置。

「顯示浮動縮圖」選項可透過完整的截圖或錄影,協助你更輕鬆地進行操作。其會在螢幕右下角浮動數秒,讓你 有時間可將其拖移至文件、將其標記,或者在其儲存至你指定的位置前進行分享。

- 4. 開始螢幕截圖或螢幕錄影:
	- 整個螢幕或部份螢幕:按一下「截取」。
	- 視窗:將指標移至視窗,然後按一下視窗。
	- 錄影:按一下「錄製」。如要停止錄製,請按一下選單列中的「停止錄製」按鈕 ●。

設定「顯示浮動縮圖」選項後,當縮圖在螢幕右下角短暫顯示時,你可以執行以下任何操作:

- 向右掃以即時儲存檔案並讓其消失。
- 將縮圖拖移至文件、電郵、備忘錄或 Finder 視窗中。
- 按一下縮圖來開啟視窗;你可以在其中標記螢幕截圖(或裁剪錄影),並分享你的結果。

視乎你選擇儲存螢幕截圖或錄影的位置,系統可能會開啟 App。

## 將你的資料安全地儲存在 iCloud

iCloud 會安全地儲存你的相片、影片、文件、音樂、App、裝置備份等內容,並讓這些內容在你的所有裝置間保持 最新狀態。iCloud 也可以讓你與親友分享相片、日曆和你的位置等內容。你可以使用 Apple ID 在裝置或網頁上登入 iCloud。

 $9:41$  $9:41$ .<br>ଆଚ Apple ID iCloud 使用iCloud的App iCloud 第 相片 開啟 > iCloud+ 已使用300.9 MB (#50 GB) **i**Cloud 雲碟 開啟 > ● 備份 ● 文件 ● 相片 区 iCloud 郵件 開啟 > 管理帳户儲存空間 ? 密碼與鑰匙圈 開啟 > 為你推薦<br><sub>盡享iCloud的建議</sub> 備忘錄 開啟 >  $\overline{\bullet}$ **O** 訊息 關閉 > 使用 ICLOUD 的 APP ● 健康 開啟 > 相片 開啟 > **SEP** Cloud 日暦 開啟 > iCloud 雲碟 開啟 > **◎ 通訊錄**  $\bullet$ **区** iCloud 郵件 開啟  $\bullet$  $\leftarrow$ 提醒事項 ↑ 密碼與鑰匙圈 開啟 >  $\bullet$ Safar 顯示全部 1 書籍  $\bullet$ 装置備份  $\rightsquigarrow$ 股市  $\bullet$ O iCloud 備份 開啟 > 合 家居  $\bullet$ ICLOUD+ O Fitness+  $\blacksquare$ 

請參[閲「iCloud 用户手冊」以](https://support.apple.com/zh-hk/guide/icloud/)取得更多關於儲存在 iCloud 的內容之詳細資料(https://support.apple.com/ zh-hk/guide/icloud/)。

### iCloud 保安選項

Apple 會向用户提供兩個選項以加密和保護儲存在 iCloud 中的資料:

- 標準資料保護(預設設定):你的 iCloud 資料會被加密,加密密鑰會在 Apple 資料中心中受保護,且 Apple 可 協助你還原資料和帳户。只有特定的 iCloud 資料(包括「健康」資料和「iCloud 鑰匙圈」中的密碼等 14 個類別) 是點對點加密。
- iCloud 進階資料保護:一項可為你提供 Apple 最高層級雲端資料保安的非必要設定。如你選擇開啟「進階資料 保護」,你的受信任裝置會保有你大部份 iCloud 資料的加密密鑰之獨有取用權限,從而使用點對點加密來保護這些 資料。而且透過 「進階資料保護」,使用點對點加密的資料類別數量會增加至 23 個,其中包括 「iCloud 備份」、 「相片」、「備忘錄」等等。

如需更多資料,請參閲 Apple 支援文章「[如何開啟『iCloud 進階資料保護』」](https://support.apple.com/108756)(https://support.apple.com/108756), 以及[「iCloud 資料保安概覽](https://support.apple.com/102651)」的「資料類別和加密」表格(https://support.apple.com/102651)。

### 檢視和更改 iCloud 設定

你可以在每部裝置上檢視和更改你的 iCloud 設定,包括使用 iCloud 的 Apple 和第三方 App、iCloud 備份等等:

• 在 iPhone 或 iPad 上:前往「設定」 (你的名稱] > iCloud。

停用此功能代表你無法在裝置遺失或被盜且被關機時使用該功能。

- 在執行 macOS 13 或較新版本的 Mac 上:選擇 「蘋果」選單 > 「系統設定」,按一下 Apple ID ■,然後 按一下 iCloud。
- 在執行 macOS 12 或較早版本的 Mac 上:選擇 「蘋果」選單 > 「系統偏好設定」,按一下 Apple ID ■,然後 按一下 iCloud。

### 登出 iCloud

你也可以在裝置上完全登出 iCloud。如你登出 iCloud,其不會再備份該裝置上的資料。

- 在 iPhone 或 iPad 上:請前往「設定」> [你的名稱] > 向下捲動,然後點一下「登出」。
- 在執行 macOS 13 或較新版本的 Mac 上:選擇 「蘋果」選單 (>「系統設定」,按一下 Apple ID (1),按一下 「概覽」,然後按一下「登出」。
- 在執行 macOS 12 或較早版本的 Mac 上:選擇 「蘋果」選單 ( > 「系統偏好設定」,按一下Apple ID <sup>( 1</sup>,按一下 「概覽」,然後按一下「登出」。

## <span id="page-47-0"></span>從裝置刪除可疑內容

在 iPhone、iPad 或 Mac 上,你可以刪除有疑慮或不認得的內容,例如未知的 App 和設定檔案。

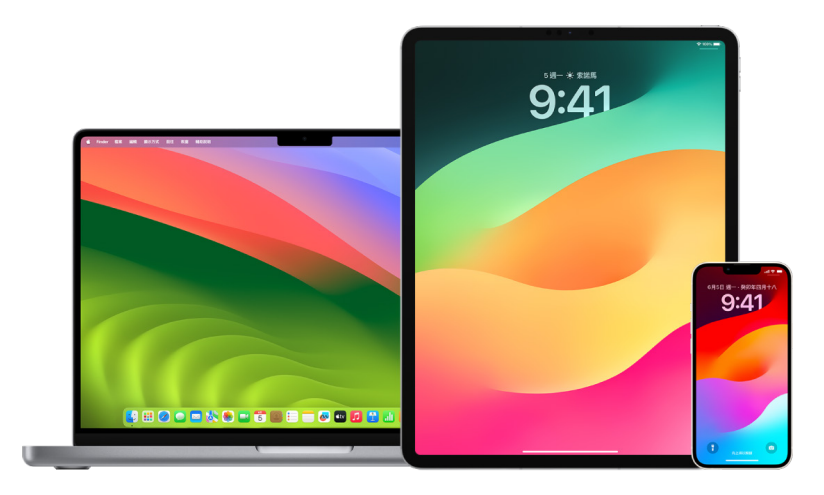

### <span id="page-47-1"></span>在 iPhone 或 iPad 上檢視和刪除 App

如擔心你曾經信任的人在裝置上安裝未經授權的 App,你可以檢視在裝置上所有已安裝的 App 之列表,並檢視或更改 每個 App 的取用權限資料。如你發現有 App 擁有取用你的資料之權限,而你不記得曾安裝該 App 或曾向其授予權限 來取用你的資料,你或會想將其刪除。

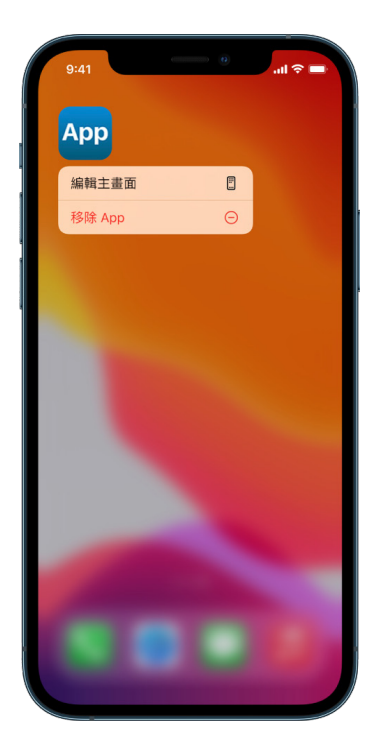

- 從「App 資料庫」刪除 App:前往主畫面,然後向左掃過你的所有主畫面頁面以前往「App 資料庫」。接著,在搜尋 欄位點一下,然後定位、觸碰並按住 App 圖像,直到選單出現。點一下「刪除 App」來將其刪除。
- 從主畫面移除 App:在主畫面上按住 App,點一下「移除 App」,然後點一下「從主畫面移除」來將其保留在 「App 資料庫」中,或點一下「刪除 App」來將 App 刪除。

### <span id="page-48-0"></span>在 Mac 上檢視和刪除 App

你可以刪除已從互聯網或光碟下載或者安裝的 App。

- 1. 按一下 Dock 中的 Finder 圖像 , 然後按一下 Finder 側邊欄中的 「應用程式」。
- 2. 請執行以下其中一項操作:
	- 如 App 在資料夾中:開啟 App 的資料夾以查看是否有「解除安裝程式」。如有顯示「解除安裝 [App]」或 「[App] 解除安裝程式」,請按兩下它,然後依照螢幕上的指示操作。
	- 如 App 不是在資料夾內,或沒有「解除安裝程式」:將 App 從「應用程式」資料夾拖移到「垃圾桶」(位於 Dock 的末端)。

警吿:當下次你或 Finder 清空垃圾桶時,App 就會從 Mac 永久移除。如你有使用該 App 製作的檔案,你可 能無法再開啟它。如你決定要保留 App,請在清空「垃圾桶」前將其取回。在「垃圾桶」中選取 App,然後選擇 「檔案」>「還原」。

如要解除安裝從 App Store 下載的 App,請使用「啟動台」。

### 檢視設定描述檔

機構(例如學校或公司)可能會使用裝置設定描述檔、流動裝置管理(MDM)工具和自訂 App 來管理或監管裝置,這些 工具可能允許取用裝置上的資料或位置資料。

設定描述檔可能會包括用户的「郵件」帳户、Wi-Fi 設定、VPN 設定等等。設定描述檔可在 iPhone 和 iPad、Mac 和 Apple TV 上運作。

如你看到裝置上安裝了不應出現的設定描述檔,你可能可以將其刪除,視乎其由誰安裝。這樣做會刪除所有連繫至該設 定描述檔的所有設定、App 和資料。

重要事項:如你的裝置屬於學校或公司,在刪除任何 App 或描述檔前,請與你的系統管理員確認。

### 從 iPhone 或 iPad 刪除未知的設定描述檔

1. 前往「設定」 >「一般」>「VPN 與裝置管理」。

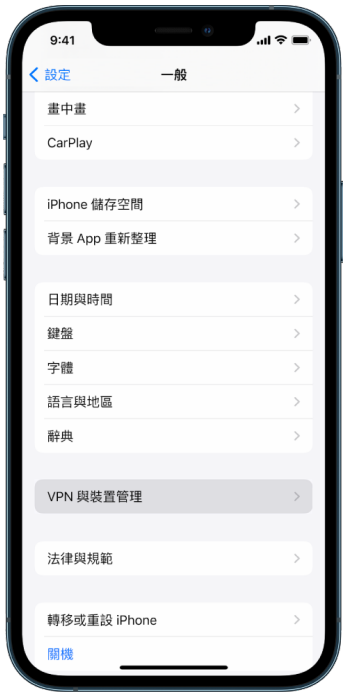

如你看不到任何描述檔,則裝置上未有安裝裝置管理描述檔。

2. 選擇描述檔,點一下「刪除描述檔」,然後依照螢幕上的指示操作。重新啟動裝置。

在你移除描述檔時,其所有設定和資料都會被刪除。例如,如描述檔向虛擬私人網絡(VPN)提供取用學校網絡的權限, 該 VPN 就無法再連接該網絡。

### 從 Mac 刪除未知的設定描述檔

1. 請執行以下其中一項操作:

- 在執行 macOS 13 或較新版本的 Mac 上:選擇 「蘋果」選單 > 「系統設定> 「私隱與保安」,然後按一下 「描述檔」
- 在執行 macOS 12 或較早版本的 Mac 上:選擇 「蘋果」選單 > 「系統偏好設定」,然後按一下 「描述檔」 ※ 如你看不到「描述檔」偏好設定面板,則裝置上未有安裝裝置管理描述檔。
- 2. 在「描述檔」列表中選取描述檔,然後按一下「移除」按鈕一。

在你移除描述檔時,其所有設定和資料都會被刪除。例如,如果你的電郵帳户由描述檔設定,移除描述檔會將電郵帳户 資料從 Mac 上刪除。

## 管理「家人共享」設定

家人共享可讓最多五位家庭成員共享訂閲項目、購買項目、相片、相簿、日曆等,全部都無需分享各人的 Apple 帳户。 如要更改你的「家人共享」狀態,可以了解一下「家人共享」群組內不同角色的運作方式。你可以在 iPhone、iPad 和 Mac 上找到「家人共享」。

如你共享家庭版 iCloud 儲存空間計劃,各人的檔案和文件都會保持私密,同時所有成員都可以看到各人所用的儲存 空間。

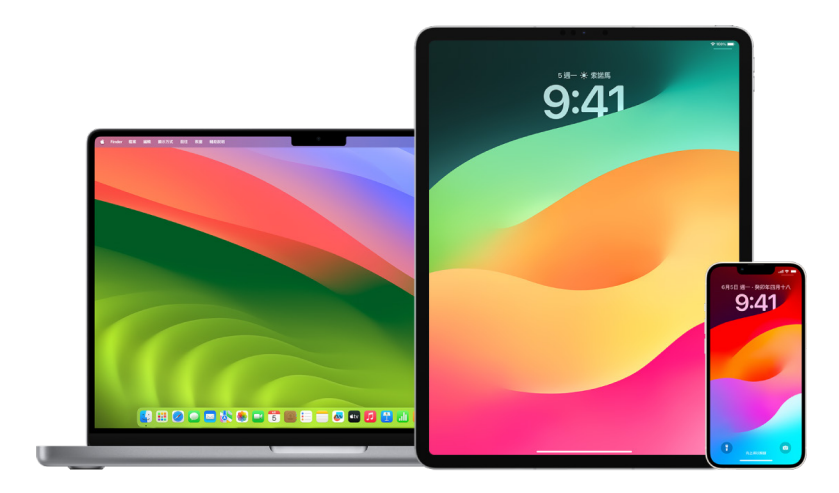

### 「家人共享」成員的類型

因應「家人共享」群組的成員的年齡,他們可以有不同的角色。

附註:將用户視為成人或兒童的年齡因應國家或地區而有所不同。

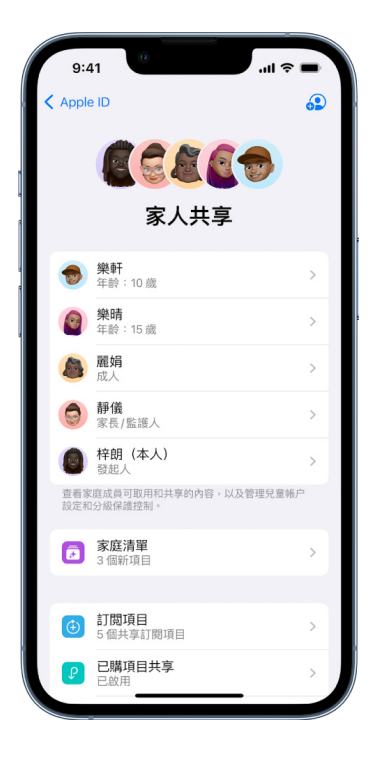

- 組織者:設定「家人共享」群組的成人。組織者可以邀請家庭成員、移除家庭成員和解散群組。
- 成人:18 歲或以上的「家人共享」群組成員。
- 父母/監護人:「家人共享」群組的成人成員,其可協助管理群組中的兒童之分級保護控制。當組織者將成人加至 「家人共享」群組,組織者可將成人指定為父母或監護人。
- 兒童或少年:18 歲或以下的 「家人共享」群組成員。組織者、父母或監護人可以為太年輕而無法自行建立 Apple ID 的兒童建立 Apple ID。

你的家庭中的一位成人,即家庭組織者,會選擇家庭要共享的功能,並邀請最多另外五位成員來加入。邀請被接受後, 系統就會在所有人的裝置上自動設定「家人共享」,其包括共享的日曆和共享的相簿。組織者可以將任何擁有 Apple ID 的 人加入他們的家庭,以及從家庭群組中移除任何超過 13 歲的成員。

你可以在「設定」> [你的名稱] 中檢查你是否已成為家庭的一員。如你看到「設定家人共享」,即代表你未有透過此 Apple ID 使用「家人共享」。如你看到「家人共享」的圖像,你可以點一下圖像來查看你的家庭成員和角色。

### 移除家庭成員

「家人共享」群組的組織者可以將其他成員移除。

附註:如要開始移除家庭成員,請參閲在此文件下文的兩個操作:「[在 iPhone 或 iPad 上將成員從家庭群組移除](#page-51-0)」, 以及[「在 Mac 上將成員從家庭群組移除」](#page-52-0)。

以及隨時將任何超過 13 歲的家庭成員從家庭群組移除。只需選取你的名稱,而後選取「退出家庭」。你也可以登入 [Apple ID 網站](https://appleid.apple.com/hk)(https://appleid.apple.com/hk),然後在「家人共享」欄目中選擇「移除帳户」。

為了安全考量,兒童(13 歲以下)的帳户無法自行從家庭移除自己,且無法在沒有「螢幕使用時間」密碼的情況下停止 分享「螢幕使用時間」等詳細資料。組織者可以取用你裝置上已共享的家庭內容(例如共享的相簿和共享的日曆), 也可以檢視「螢幕使用時間」活動。

附註:組織者無法將自己從「家人共享」群組移除。如你想更改組織者,你必須解散群組,並由另一位成人建立新的群組。

如成員被移除或離開「家人共享」群組,他們可以保留使用共享的信用卡付費的購買項目,但他們會即時無法取用其他 家庭成員共享的項目:

- 其他家庭成員的項目不會再出現在 iTunes Store、App Store 和 Apple Books 中的「已購買」欄目中。
- 你之前下載的受版權保護音樂、電影、電視節目、書籍和 App 如果原先是由其他人購買,都會無法使用。其他家庭 成員從你的選集下載的這種內容都會無法使用。
- 你使用原先由其他人購買的 App 所購買的 App 內購買項目都會無法使用。你可以透過購買該 App 以重新取得 App 內購買項目之取用權限。
- 在你於 iCloud.com,或者你的 iPhone、iPad 或 Mac 上使用「尋找」App 時,家庭成員的裝置位置將不會出現。

### 如果「家人共享」被關閉

如果家庭組織者關閉「家人共享」,所有家庭成員都會即時被移出家庭群組。如果家庭群組內有 13 歲以下的兒童,你在 停用你的家庭群組前必須將兒童轉移到另一個家庭。

#### <span id="page-51-0"></span>在 iPhone 或 iPad 上將成員從家庭群組移除

如你是家庭組織者:

- 1. 前往「設定」 。> [你的名稱] > 「家人共享」。
- 2. 點一下「成員名稱],然後點一下「從家庭中移除「成員名稱」」。

附註:如你是家庭組織者,你無法將自己從家庭群組中移除。

### <span id="page-52-0"></span>在 Mac 上將成員從家庭群組移除

如你是家庭組織者:

- 1. 請執行以下其中一項操作:
	- 在執行 macOS 13 或較新版本的 Mac 上:選擇 「蘋果」選單 (5 > 「系統設定」,按一下 「家人共享」 3,然後 選取側邊欄中的「家人共享」。
	- 在執行 macOS 12 或較早版本的 Mac 上:選擇 「蘋果」選單 ( > 「系統偏好設定」,按一下 「家人共享」 ... 然後選取「家人共享」。
- 2. 在列表中選取成員,然後按一下「移除」按鈕一。

附註:如你是家庭組織者,你無法將自己從家庭群組中移除。

### 在 iPhone 或 iPad 上離開「家人共享」群組

如你是 13 歲以上,且是家庭群組的成員:

- 1. 前往「設定」 。> [你的名稱] > 「家人共享」。
- 2. 點一下 [你的名稱],然後點一下 「停止使用家人共享」。

### 在 Mac 上離開「家人共享」群組

如你是 13 歲以上,且是家庭群組的成員:

- 1. 請執行以下其中一項操作:
	- 在執行 macOS 13 或較新版本的 Mac 上:選擇 「蘋果」選單 ( > 「系統設定」,按一下 「家人共享」 .................... 選取側邊欄中的「家人共享」。
	- 在執行 macOS 12 或較早版本的 Mac 上:選擇 「蘋果」選單 ( > 「系統偏好設定」,按一下 「家人共享」 . 然後選取 「家人共享」。
- 2. 在家庭成員列表中,按一下你的名稱旁的「詳細資料」,按一下「停止使用家人共享」,然後依照螢幕上的指示操作。
- 3. 按一下「完成」。

### 在 iPhone 或 iPad 上停止「家人共享」

你必須是家庭組織者才能關閉「家人共享」。

- 1. 前往「設定」 > [你的名稱] > 「家人共享」。
- 2. 點一下 [你的名稱],然後點一下 「停止使用家人共享」。

### 在 Mac 上停止「家人共享」

你必須是家庭組織者才能關閉「家人共享」。

- 1. 請執行以下其中一項操作:
	- 在執行 macOS 13 或較新版本的 Mac 上:選擇 「蘋果」選單 ( > 「系統設定」,按一下 「家人共享」 .................... 選取側邊欄中的「家人共享」。
	- 在執行 macOS 12 或較早版本的 Mac 上:選擇 「蘋果」選單 ( > 「系統偏好設定」,按一下 「家人共享」 . 然後選取「家人共享」。
- 2. 按一下你的名稱旁的「詳細資料」按鈕,然後按一下「停止家人共享」。

### 避免要求分享資料的詐騙要求

如你收到無緣無故提示你接收禮物、下載文件、安裝軟件或追蹤可疑連結的訊息時,請小心注意。想要取用你個人資料的 人會用盡一切方法(詐騙電郵和訊息、誤導的彈出式廣吿、假冒的下載項目、垃圾日曆,甚至是偽造的電話來電)來騙你 分享資料,例如 Apple ID 或密碼,或讓你提供雙重認證的驗證碼。

如需取得避免因被騙而洩漏帳户或個人資料的貼士,請參閲 Apple 支援文章[「識別和避免網絡釣魚訊息、虛假支援](https://support.apple.com/102568) [來電和其他詐騙情況](https://support.apple.com/102568)」(https://support.apple.com/102568)。

附註:網路釣魚是指企圖從你身上取得個人資料的詐騙行為。

## 安全地控制你的 「家居」 配件

如果你目前是一個「家居」的成員,你可以使用 iPhone、iPad 或 Mac 上的「家居」App,或是使用 HomePod 來 輕鬆又安全地檢視和控制你的「家居」配件。

附註:「家居」配件可能是 Apple 產品或第三方產品。如要查看與「家居」App 及你的 Apple 裝置相容的「家居」配件 列表,請參閲:[「家居」配件\(](https://www.apple.com/hk/home-app/accessories/)https://www.apple.com/hk/home-app/accessories/)。

#### 停止與他人共享你的家居

- 1. 點一下或按一下「家居」App 1,然後選取「家居設定」。如你看到多個家居,請選擇你想離開的家居,然後選取 「家居設定」。
- 2. 在「成員」下方,點一下或按一下你要從家居移除的用户,然後點一下或按一下「移除用户」。

### 退出你獲邀共享的家居

如你退出家居,便無法再檢視該家居中的配件。

- 1. 在「家居」App 中,點一下或按一下「家居」圖像 △然後選取「家居設定」。如你看到多個家居,請選擇你想離開的 家居,然後選取「家居設定」。
- 2. 向下捲動並點一下或按一下「退出家居」。點一下或按一下「退出」。

#### 重設家居

如使用 iOS 16、iPadOS 16.1 和 macOS 13 或較新版本,當你從「家居」App 中移除家居時,所有 HomeKit 裝置 都必須加回新的家居。移除家居之前,請確定你已將所有家居配件上的軟件更新為最新版本。

如你尚未升級作業系統,請務必完成下方的步驟 4。

- 1. 在「家居」App 中,點一下或按一下 △,然後選取 「家居設定」。
- 2. 在對話框的底部,點一下或按一下「移除家居」,然後點一下或按一下「移除」。
- 3. 關閉「家居」App。
- 4. 尋找所有家居配件,然後將每個配件都重設為出廠設定。
- 5. 再次開啟「家居」App 並建立新的家居。
- 6. 將每個配件加至新的家居。

## 如何清除所有內容和設定

如果你擔心有人可能已實際取用你的裝置和竄改裝置的內置保安,你可以將裝置還原為出廠設定;即使你並非使用最新 版本的 iOS、iPadOS 和 macOS 也可以。出廠設定還原會清除裝置上的資料和設定。這包括移除任何在你不知情情況 下安裝的 App,並重設你的私隱設定,因此你不會與任何人或 App 分享你的位置。其也會安裝最新版本的作業系統。

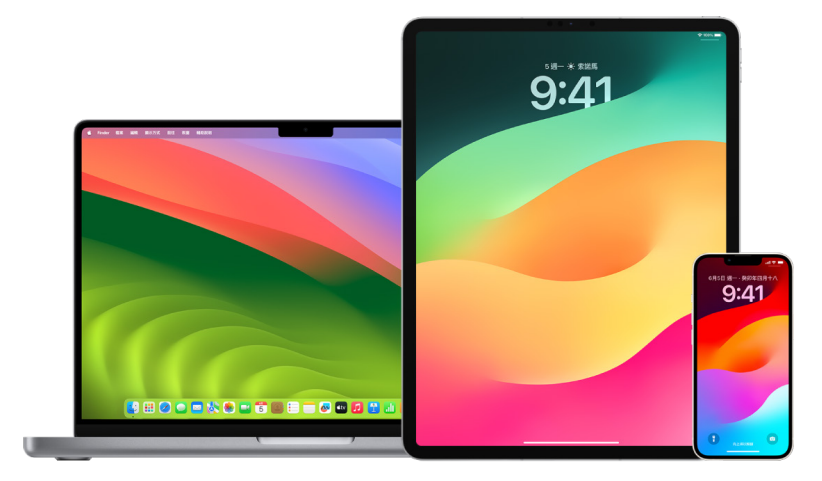

此過程(被稱為「清除所有內容和設定」)需要互聯網連線,而且可能會需要點時間;不過它能有助確保只有你能取用你的 裝置。

重要事項:當你使用「清除所有內容和設定」時,你的所有資料都會被清除。

如你想在 Mac 上使用「清除所有內容和設定」,就必須使用 macOS 12.0.1 或較新版本。或者,你可以清除你的 Mac。請 參閲 Apple 支援文章[「使用『磁碟工具程式』清除配備 Apple 晶片的 Mac](https://support.apple.com/102506)」(https://support.apple.com/102506) 和[「使用『磁碟工具程式』清除 Intel 型 Mac](https://support.apple.com/HT208496)」(https://support.apple.com/HT208496)。

### 清除 iPhone 或 iPad 並將其還原成出廠設定

1. 前往「設定」 ③ > 「一般」 > 「重設」,然後點一下 「清除所有內容和設定」。

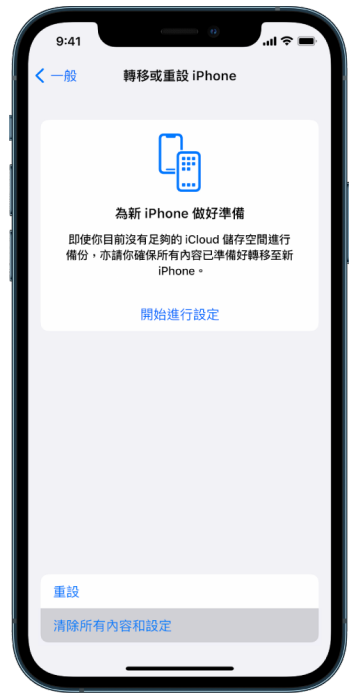

- 2. 輸入你的密碼或 Apple ID 密碼。
- 3. 等待系統將所有內容安全地從你的裝置移除。

### 清除 Mac 並將其還原成出廠設定

- 1. 請執行以下其中一項操作:
	- 在執行 macOS 13 或較新版本的 Mac 上:選擇 「蘋果」選單 > 「系統設定」,按一下 「一般」 ●,按一下 「轉移或重設」,然後按一下「清除所有內容和設定」。
	- 在執行 macOS 12 或較早版本的 Mac 上:選擇 「蘋果」選單 ( > 「系統偏好設定」,然後在選單列中,選擇 「系統偏好設定」>「清除所有內容和設定」。
- 2. 在「清除輔助程式」中,輸入你的管理員資料(用於登入 Mac 的密碼)。
- 3. 檢視將會被移除的項目以及你的內容和設定。

在執行多個用户帳户的 Mac 上,請按一下你的帳户名稱旁的箭嘴來檢視項目。

4. 按一下「繼續」,然後依照螢幕上的指示操作。

## 還原已備份的資料

如你在清除 Apple 裝置並將其還原為出廠設定前已備份裝置,你可以從 iCloud 中或電腦上的備份還原你的資料。 如你擔心你的備份可能包括你不想保留在裝置上的設定或 App,你可以在還原備份後檢視「App 資料庫」和設定。 你可以使用「時光機」來還原 Mac 的資料,你也可以使用電腦或 iCloud 來還原 iPhone 或 iPad。

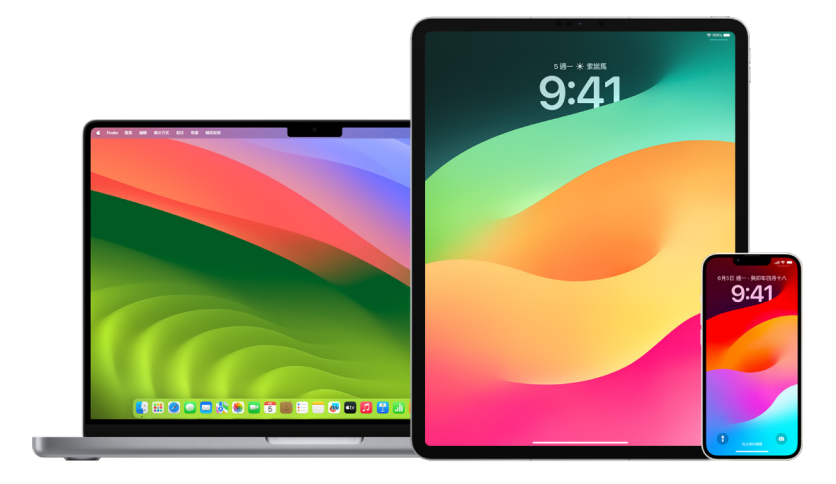

### 從 iCloud 備份還原 iPhone、iPad 的資料

- 1. 開啟裝置。你應該會看到「你好」畫面。(如你已設定你的裝置,你需要先清除裝置的所有內容,才能使用這些步驟來 從備份還原。)
- 2. 依照螢幕上的設定步驟操作,直至你去到「App 與資料」畫面,然後點一下「從 iCloud 備份還原」。
- 3. 使用你的 Apple ID 登入 iCloud。
- 4. 選擇一個備份。

查看每個備份的日期和大小並選擇最相關的備份。在你選擇備份後,就會開始傳送。如有訊息表示需要較新版本的 軟件,請依照螢幕上的資料進行操作。

5. 系統要求時,請使用你的 Apple ID 登入以還原你的 App 和購買項目。

如你曾使用多個 Apple ID 購買 iTunes 或 App Store 內容,你將會被要求登入每個 Apple ID。如你記不起 你的密碼,你可以點一下「略過此步驟」並在稍後登入。在你使用 Apple ID 登入前,將無法使用那些 App。

6. 請保持 Wi-Fi 連線,並等待進度列出現。

視乎備份大小和網絡速度,進度列可能需要幾分鐘至一小時才會顯示網絡過程完成。如你過早中斷 Wi-Fi 連線, 系統會暫停過程直至你重新連線。

7. 你現在可以完成設定。

你的 App、相片、音樂等內容和其他資料會在接下來的幾小時或幾日中繼續在背景還原,所需時間視乎資料的多少 而定。請試着經常連接 Wi-Fi 和電源以允許系統完成還原。

### 完成還原後:

• 請前往「App 資料庫」並檢視在你的裝置上安裝的 App。如你找到任何未知的第三方 App,你可以[將其刪除。](#page-48-0) 請參閲此文件上文的「在 iPhone 或 iPad 上檢視和刪除 App」。

請參閲 Apple 支援文章[「整理 iPhone 的主畫面和『App 資料庫』」](https://support.apple.com/108324)(https://support.apple.com/108324)。

• 檢視[並刪除任何裝置設定描述檔或](#page-47-0)你並未授權的流動裝置管理(MDM)描述檔。(學校和公司會使用設定描述檔來 協助確保在裝置間使用一致的設定。請小心不要刪除由你的學校或工作單位安裝的描述檔。)請參閲此文件上文的 「刪除可疑內容」。

### 從電腦上的備份還原 iPhone 或 iPad 的資料

- 1. 在安裝 macOS 10.15 或以較新版本的 Mac 上,開啟 Finder し。在安裝 macOS 10.14 或較新版本的 Mac 上, 或是在 PC 上,開啟 iTunes。
- 2. 使用 USB 連接線將裝置連接到電腦。如有訊息向你要求裝置密碼或詢問你是否「信任這部電腦」,請依照螢幕上的 指示操作。
- 3. 在 Finder 視窗或 iTunes 中出現你的 iPhone 或 iPad 時將其選取。
- 4. 選取「還原備份」。
- 5. 查看每個備份的日期,並選擇最相關的備份。
- 6. 按一下「還原」並等待還原完成。系統詢問時,請為已加密的備份輸入密碼。
- 7. 在裝置重新開機後,請保持裝置的連接並等待其與電腦同步。在同步完成後你就可以取消連接。

完成還原後:

• 請前往「App 資料庫」並檢視在你的裝置上安裝的 App。如你找到任何未知的第三方 App,你可以[將其刪除。](#page-47-1) 請參閲此文件上文的「在 iPhone 或 iPad 上檢視和刪除 App」。

請參閲 Apple 支援文章[「整理 iPhone 的主畫面和『App 資料庫』」](https://support.apple.com/108324)(https://support.apple.com/108324)。

• 檢視[並刪除任何裝置設定描述檔或](#page-47-0)你並未授權的流動裝置管理描述檔。(學校和公司會使用設定描述檔來協助確保 在裝置間使用一致的設定。請小心不要刪除由你的學校或工作單位安裝的描述檔。)請參閲此文件上文的「從裝置刪 除可疑內容」。

### 還原使用 Mac 上的「時光機」備份的項目

如你使用「時光機」備份 Mac 上的檔案,你可以輕鬆取回遺失的項目,或還原檔案的較舊版本。你可以在許多 App 使用「時光機」。

1. 在 Mac 上,為你想還原的項目開啟視窗。

例如,如要將你意外從「文件」資料夾中刪除的檔案,請開啟「文件」資料夾。

如你的桌面上遺失項目,無需開啟視窗。

2. 使用「啟動台」來檢視和開啟 Mac 上的 App,以及開啟「時光機」。在你的 Mac 連接備份磁碟時,系統可能會顯 示訊息。

你也可以按一下選單列中的「時光機」圖像 2 來開啟「時光機」,然後選擇「進入『時光機』」。如果選單列中沒有 顯示「時光機」,請執行下列其中一項操作:

- 在執行 macOS 13 或較新版本的 Mac 上:選擇 「蘋果」選單 ( > 「系統設定」,按一下 「時光機」 ◎,然後 選取「在選單列中顯示時光機」。
- 在執行 macOS 12 或較早版本的 Mac 上:選擇 「蘋果」選單 ●> 「系統偏好設定」,按一下 「時光機」 ●, 然後選取「在選單列中顯示時光機」。

3. 使用箭嘴和時間線來瀏覽本機快照和備份。

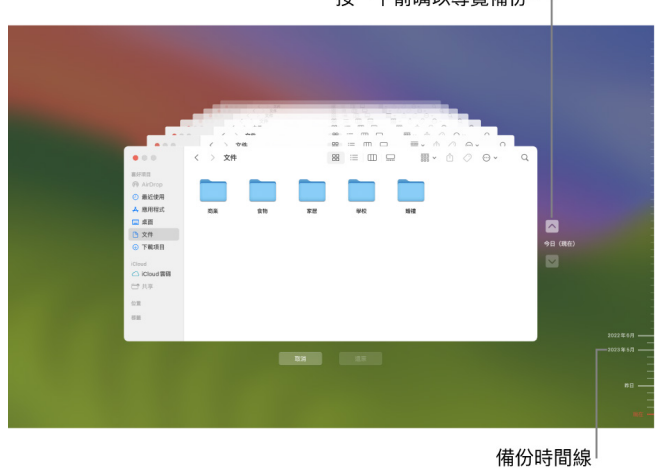

按一下箭嘴以導覽備份。

如你看到半明半暗地閃爍的刻度標記,其代表備份仍在載入或在備份磁碟上進行驗證。

4. 請選擇一個或多個你要還原的項目(可以包括資料夾或你的整個磁碟),然後按一下「還原」。

已還原的項目會回到其原始位置。例如,如項目原本位於「文件」資料夾,其會回到「文件」資料夾。

完成還原後:

- 請前往「啟動台」並檢視在你的 Mac 上安裝的 App。如你找到任何未知的第三方 App,請按住 Option 鍵,然後 按一下你要移除的 App 上的 X 來將其刪除。
- 檢視[並刪除任何裝置設定描述檔或](#page-47-0)你並未授權的流動裝置管理描述檔。(學校和公司會使用設定描述檔來協助確保 在裝置間使用一致的設定。請小心不要刪除由你的學校或工作單位安裝的描述檔。)請參閲此文件上文的「從裝置刪 除可疑內容」。

# 安全和私隱工具

# 更新 Apple 軟件

如要確保裝置安全和管理取用個人資料權限,請確保你已安裝最新版本作業系統,其會配備最新的保安和私隱功能更新。 裝置處於最新狀態後,你可以了解管理 Apple ID 的方式。軟件更新對所有 Apple 裝置都有正面幫助。

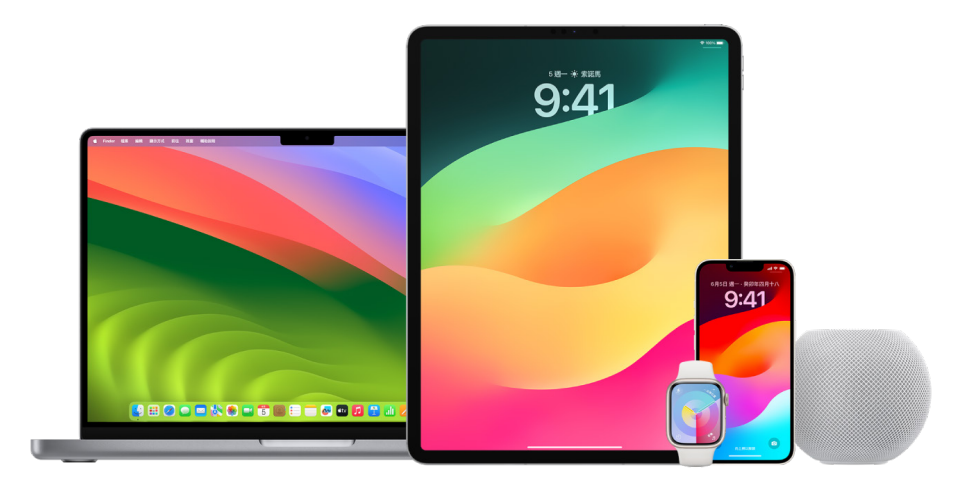

更新作業系統軟件是其中一件你可以做來保護裝置和資料的最重要事情。Apple 讓你易於下載和安裝這些更新項目。

如要查看 Apple 裝置的保安更新列表,請參閲 Apple 支援文章:「[Apple 保安更新](https://support.apple.com/HT201222#update)」(https://support.apple.com/ HT201222#update)。

#### 自動更新 iPhone 和 iPad

如你在首次設定裝置時未有開啟自動更新,你現在可以執行以下操作:

- 1. 前往「設定」 ③ > 「一般」 > 「軟件更新」 > 「自動更新」 。
- 2. 開啟以下兩個選項:「下載 [iOS 或 iPadOS] 更新」和「安裝 [iOS 或 iPadOS] 更新」。

當有可用的更新時,裝置會於晚上正在充電並已連接 Wi-Fi 時下載並安裝更新。你會在安裝更新前收到通知。

如要關閉自動更新,請前往「設定」>「一般」>「軟件更新」>「自動更新」,然後關閉兩個選項。

### 手動更新 iPhone 和 iPad

你可以手動隨時檢查和安裝軟件更新。

• 前往「設定」 >「一般」>「軟件更新」。

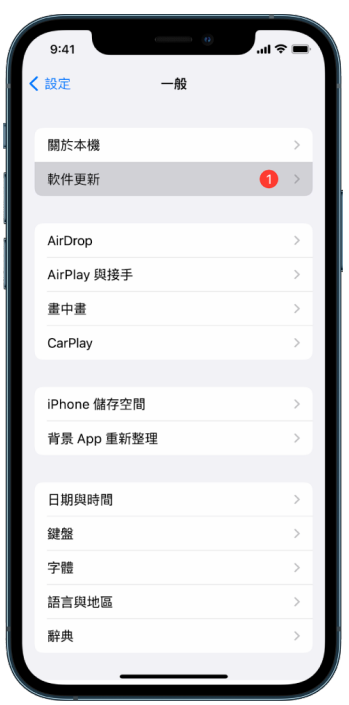

螢幕顯示現已安裝的 iOS 版本,並會在有可用更新時提示你。

### 使用電腦更新 iPhone 和 iPad

- 1. 確認你擁有以下其中一項裝置:
	- 配備 USB 埠及使用 OS X 10.9 或較新版本的 Mac
	- 配備 USB 埠及使用 Windows 7 或較新版本的 PC
- 2. 請執行以下其中一項操作:
	- 使用裝置隨附的 Lightning 至 USB 連接線將裝置連接到電腦。如你的電腦有 USB-C 埠,請使用 USB-C 至 USB 轉換器或 USB-C 至 Lightning 連接線(均需另外購買)。
	- 如裝置隨附 USB-C 至 Lightning 連接線,且你的電腦有 USB 埠,請使用 Lightning 至 USB 連接線 (均需另外購買)。
	- 如 iPad 隨附 USB-C 充電線,且你的電腦有 USB 埠,請使用 USB-C 至 USB 轉換器和 USB-A 連接線 (均需另外購買)。
	- 如 iPad 隨附 Thunderbolt 4/USB-4 充電線,且你的電腦有 USB 埠,請使用 USB-C 至 USB 轉換器和 USB-A 連接線(均需另外購買)。你可以配搭 Thunderbolt 或 USB 連接線連接 Thunderbolt 裝置,例如 iPad Pro 12.9 吋(第 5 代)和 iPad Pro 11 吋(第 3 代)。
- 3. 在你成功將裝置連接到電腦,請執行以下其中一項操作:
	- 在 Mac 上的 Finder 側邊欄中:選取你的裝置,然後在視窗的最上方按一下「一般」。

如要使用 Finder 將裝置更新至 iOS 15 或 iPadOS 15,你必須執行 macOS 10.15 或較新版本。如使用 較早版本的 macOS,請[使用 iTunes](https://support.apple.com/zh-hk/guide/itunes/itns3235/12.9/mac/10.14) 來更新裝置。請參閲:在 Mac 上的 iTunes 中更新 iOS 裝置上的軟件 (於 https://support.apple.com/zh-hk/guide/itunes/itns3235/12.9/mac/10.14)。

- 在 Windows PC 上的 iTunes App 中:按一下靠近 iTunes 視窗左上方的 iPhone 按鈕,然後按一下 「摘要」。
- 4. 按一下「檢查更新項目」。
- 5. 如要安裝可用的更新,請按一下「更新」。

### 自動更新 Mac

- 1. 請執行以下其中一項操作:
	- 在執行 macOS 13 或較新版本的 Mac 上:選擇 「蘋果」選單 ( > 「系統設定」,按一下 「一般」,然後按一下 「軟件更新」。
	- 在執行 macOS 12 或較早版本的 Mac 上:選擇 「蘋果」選單 > 「系統偏好設定」,按一下 「軟件更新」 。
- 2. 如要自動安裝 macOS 更新項目,請選取「自動讓我的 Mac 保持最新版本」。
- 3. 如要設定進階的更新選項,請按一下「進階」,然後執行以下任何選項:
	- 如要讓 Mac 自動檢查更新項目:選取「檢查更新項目」。
	- 如要讓 Mac 無需詢問就自動下載更新項目:選取「當有可用的軟件更新項目時下載」。
	- 如要讓 Mac 自動安裝 macOS 更新項目:選取「安裝 macOS 更新項目」。
	- 如要讓 Mac 自動從 App Store 安裝 App 更新項目:選取「安裝來自 App Store 的 App 更新項目」。
	- 如要讓 Mac 自動安裝系統檔案和保安更新項目:選擇「安裝保安回應和系統檔案」。

#### 4. 按一下「好」。

如要自動接收最新的更新項目,建議你選取「檢查更新項目」、「當有可用的軟件更新項目時下載」和「安裝系統資料 檔案和保安更新」。

附註:MacBook、MacBook Pro 和 MacBook Air 必須插上電源轉換器以自動下載更新項目。

#### 手動更新 Mac

你可以手動更新 Mac 作業系統和任何從 App Store 取得的軟件。

- 請執行以下其中一項操作:
	- 在執行 macOS 13 或較新版本的 Mac 上:選擇 「蘋果」選單 ( > 「系統設定」,按一下 「一般」,然後按一下 「軟件更新」。
	- 在執行 macOS 12 或較早版本的 Mac 上:選擇 「蘋果」選單 ( > 「系統偏好設定」,按一下 「軟件更新」 ◎ 。
- 如要更新從 App Store 下載的軟件,請按一下「蘋果」選單。可用更新項目的數字(如有)會在 App Store 旁顯示。 選擇 App Store 以在 App Store App A 中繼續。

## 在 Apple 裝置上設定獨有的密碼

如要防止你以外的任何人使用你的裝置和取用你的資料,請使用只有你知道的獨有密碼。你如果共用裝置或有其他人 知道你的密碼,請記住他人可以看到你的裝置或帳户上的資料,並可以更改裝置的設定。

如你相信有其他人知道你裝置的密碼,且你想設定一個只有自己知道的密碼,視乎使用的裝置,你可以在「設定」或 「系統偏好設定」中重設密碼。Mac 密碼必須有八個或以上字元,並包括大寫和小寫字母,以及最少一個數字。你也 可以加入額外的字元和標點符號來提高密碼強度。

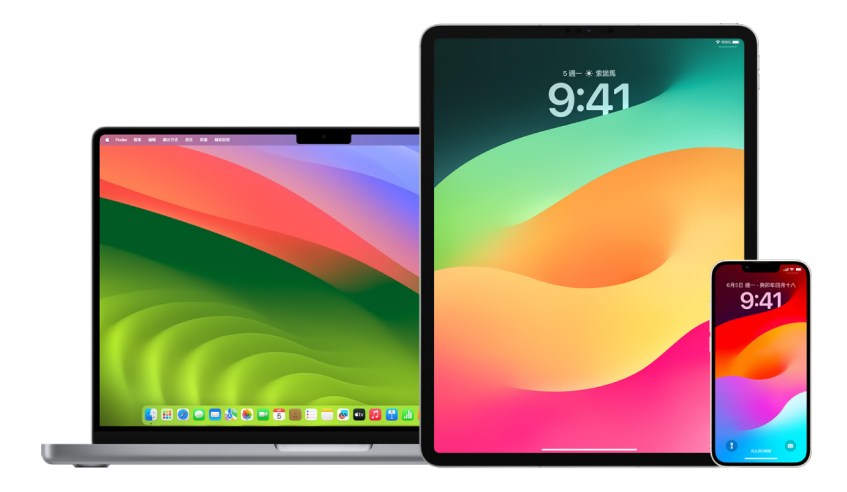

### 在 iPhone 或 iPad 上設定密碼

為加強保安,請設定將 iPhone 或 iPad 開機或喚醒時,需輸入才能解鎖裝置的密碼。設定密碼亦會開啟資料保護功能, 該功能會加密 iPhone 和 iPad 的資料,讓只有知道密碼的人才能取用資料。

附註:你的裝置密碼並非讓你取用 iTunes Store、App Store、Apple Books、iCloud 和其他 Apple 服務的 Apple ID 密碼。

- 前往「設定」,然後執行以下其中一項操作:
	- 在配備 Face ID 的 iPhone 或 iPad 上:點一下「Face ID 與密碼」,然後點一下「開啟密碼」或「更改密碼」。
	- 在配備主畫面按鈕的 iPhone 或 iPad 上:點一下「Touch ID 與密碼」,然後點一下「開啟密碼」或「更改密碼」。

如果要檢視製作密碼的選項,請點一下「密碼選項」。密碼預設為六位數,但選項的範圍從保安程度最低的四位數, 至保安程度最高的英數混合。

#### 在 iPhone 或 iPad 上更改密碼並使之前的密碼過期

如你擔心其他人可取用你的密碼,並希望保護你的 iPhone,你可以更改密碼以保護你的私隱並使之前的密碼過期。 如要更改密碼,請按照以下步驟執行。

- 1. 前往「設定」 ,然後執行以下其中一項操作:
	- 在配備 Face ID 的 iPhone 或 iPad 上:點一下「Face ID 與密碼」,然後輸入你的密碼。
	- 在配備主畫面按鈕的 iPhone 或 iPad 上:點一下「Touch ID 與密碼」,然後輸入你的密碼。
- 2. 點一下「更改密碼」,輸入你現有的密碼。
- 3. 如你想要進一步加強保安,請點一下「密碼選項」以選擇你未來密碼的格式。

可用的格式包括 4 位數字代碼、6 位數字代碼、自訂字母數字代碼,或自訂數字代碼。

4. 輸入你的新密碼兩次。

重要事項:在 iOS 17 或 iPadOS 17 上更改密碼後,在 72 小時內,你可以使用舊密碼來重設你的密碼。這樣是為了 防止你意外忘記新密碼。如你希望在更改密碼後完全停用舊密碼,請在「設定」的「[Face ID][Touch ID] 與密碼」 頁面上點一下「立即令舊密碼過期」。

### 在 Mac 上更改登入密碼

如你擔心其他人可取用你的密碼,並希望保護你的 Mac,你可以更改用户密碼以保護你的私隱。

附註:登入密碼即你開啟 Mac 或將其從睡眠中喚醒時解鎖所用的密碼。因為密碼由你建立,其可能會與你取用 iTunes Store、App Store、Apple Books、iCloud 和其他 Apple 服務的 Apple ID 密碼相同。

- 1. 請執行以下其中一項操作:
	- 在執行 macOS 13 或較新版本的 Mac 上:選擇 「蘋果」選單 > 「系統設定」,按一下 「一般」,按一下 「用户 與群組」 2,然後按一下「資料」按鈕 ①。
	- 在執行 macOS 12 或較早版本的 Mac 上:選擇 「蘋果」選單 (5 > 「系統偏好設定」,按一下 「用户與群組」 「弗 然後按一下「更改密碼」。
- 2. 按一下「更改密碼」。
- 3. 在「舊密碼」欄位中輸入你目前的密碼。
- 4. 在「新密碼」欄位中輸入你的新密碼,然後在「驗證」欄位中再次輸入密碼。 如要開啟「密碼輔助程式」,請按一下「新密碼」欄位旁的「鑰匙」按鈕 ?。
- 5. 輸入提示來幫助你記起密碼。

如你連續三次輸入錯誤的密碼,或你在登入視窗中的密碼欄位中按一下問號,則會出現此提示。

6. 按一下「更改密碼」。

### 自動鎖定你的 iPhone 或 iPad

如要進一步保護個人私隱,你可以設定裝置為經過一定時間而且沒有任何活動後自動鎖定。

• 前往「設定」 。>「螢幕與亮度」 > 「自動鎖定」,然後設定時間長度。

# 透過 Face ID 保護 iPhone 或 iPad

Face ID 可供所有想加強 iPhone 或 iPad 保安的人使用。其可確保其他人無法取用儲存在你的裝置上的資料。 如果要使用 Face ID,你必須先在 iPhone 或 iPad 上設定密碼。

如要查看支援的裝置列表,請參閲 Apple 支援文章:「[支援 Face ID 的 iPhone 和 iPad 型號」](https://support.apple.com/102854) (https://support.apple.com/102854)。

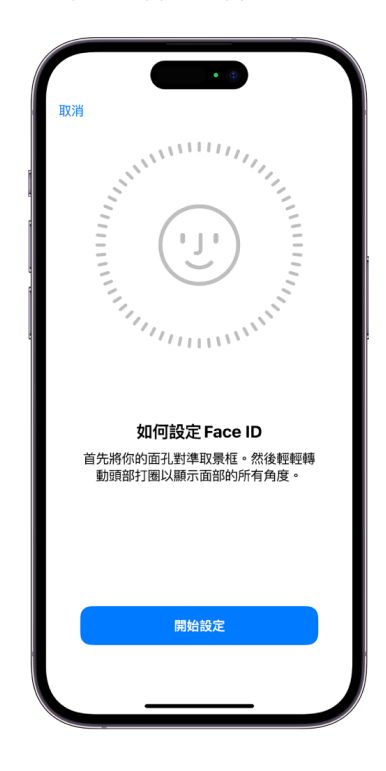

### 設定 Face ID

• 如果你第一次設定 iPhone 或 iPad 時未設定 Face ID,請前往 「設定」 ◎ > 「Face ID 與密碼」 > 「設定 Face ID」,然後依照螢幕上的指示操作。

如果你行動不便,可以在設定 Face ID 期間點一下「輔助使用選項」。如果使用此選項,設定臉孔辨識時你就不需要 執行全方位頭部移動。這並不影響 Face ID 的保安,但在注視 iPhone 或 iPad 方面需要更多的一致性。

如果你是盲人或視力不良者,Face ID 也有輔助使用功能供你使用。如果你不希望 Face ID 要求你對着 iPhone 或 iPad 張開眼睛,請前往「設定」>「輔助使用」,然後關閉「使用 Face ID 需要注視螢幕」。如你在第一次設定 iPhone 或 iPad 時啟用了「旁白」,此功能便會自動關閉。

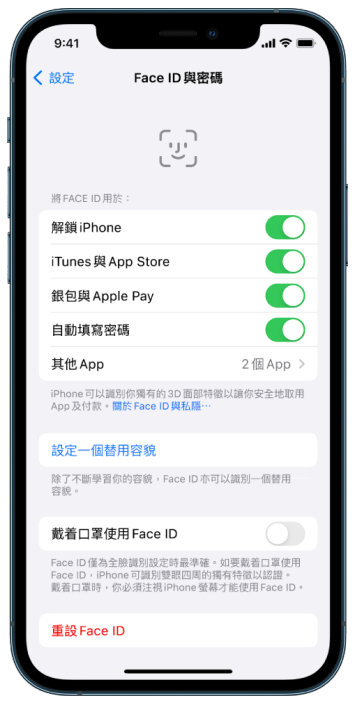

請參閲「iPhone 使用手冊」中的[「在 iPhone 上更改 Face ID 與螢幕注視設定」](https://support.apple.com/zh-hk/guide/iphone/iph646624222)(https://support.apple.com/ zh-hk/guide/iphone/iph646624222),或「iPad 使用手冊」中的「[在 iPad 上更改 Face ID 與螢幕注視設定](https://support.apple.com/zh-hk/guide/ipad/ipad058b4a31)」 (https://support.apple.com/zh-hk/guide/ipad/ipad058b4a31)。

### 重設 Face ID

如有你不想保留的替用容貌,或如果你相信有人在未經授權的情況下在你的裝置上加入替用容貌,你可以重設 Face ID,然後再次設定。

- 1. 前往「設定」 >「Face ID 與密碼」,然後點一下「重設 Face ID」。
- 2. 請參閲以上的操作來再次設定 Face ID。

# 透過 Touch ID 保護你的裝置

用手指或大拇指按下主畫面按鈕,便能使用 Touch ID 來安全又方便地解鎖 iPhone 或 iPad、授權購買項目及付款, 以及登入許多第三方 App。

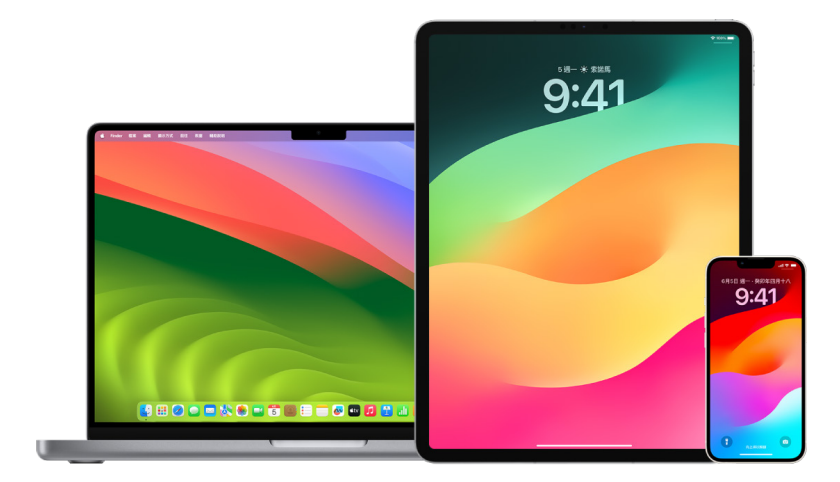

如果要使用 Touch ID,你必須先在 iPhone 或 iPad 上設定密碼。

### 設定 iPhone 或 iPad 上的 Touch ID

- 1. 如果你第一次設定 iPhone 或 iPad 時未開啟指紋辨識,請前往「設定」 >「Touch ID 與密碼」。
- 2. 開啟任何選項,然後按照螢幕上的指示操作。

如你看到你不記得曾加入的現有指紋,請參閲此文件較後的[「刪除 iPhone 或 iPad 上未知的指紋」](#page-67-0)。

附註:如你無法加入指紋或使用 Touch ID 解鎖你的 iPhone 或 iPad, 請參閱 Apple 支援文章: 「如果 Touch ID 在 [iPhone 或 iPad 上無法運作」](https://support.apple.com/101612)(https://support.apple.com/101612)。

### 設定 Mac 或精妙鍵盤上的 Touch ID

如果要使用 Touch ID,你必須先在 Mac 上設定密碼。

- 1. 請執行以下其中一項操作:
	- 在執行 macOS 13 或較新版本的 Mac 上:選擇 「蘋果」選單 (>「系統設定」,然後按一下 Touch ID ®
	- 在執行 macOS 12 或較早版本的 Mac 上:選擇 「蘋果」選單 > 「系統偏好設定」,然後按一下 Touch ID <sub>●</sub>
- 2. 按一下「加入指紋」,輸入你的密碼,然後依照螢幕指示操作。

如果你的 Mac 或精妙鍵盤配備 Touch ID,則感應器設於鍵盤右上角。每個用户帳户最多可加入三個指紋(且你的 Mac 最多總共可儲存五個指紋)。

- 3. 按一下剔選框來選取你要使用 Touch ID 的方式:
	- 解鎖你的 Mac:當你將 Mac 從睡眠中喚醒時,使用 Touch ID 來替其解鎖。
	- Apple Pay:使用 Touch ID 來使用 Apple Pay 在此 Mac 上完成購買。
	- iTunes Store、App Store 和 Apple Books:使用 Touch ID 來完成在這部 Mac 上透過 Apple 線上 商店所進行的購買。
	- 自動填寫密碼:使用 Touch ID 在使用 Safari 和其他 App 時自動填寫用户名稱和密碼,並自動填寫信用卡 資料。
	- 使用 Touch ID 感應器來快速切換用户:使用 Touch ID 來切換 Mac 用户帳户。

# <span id="page-67-0"></span>刪除 iPhone 或 iPad 上未知的指紋

如果你的 iPhone 或 iPad 上有多個指紋,且你想避免他人可能可以使用其他指紋來取用你的裝置,你可以重設指紋, 讓裝置上只有你的指紋。

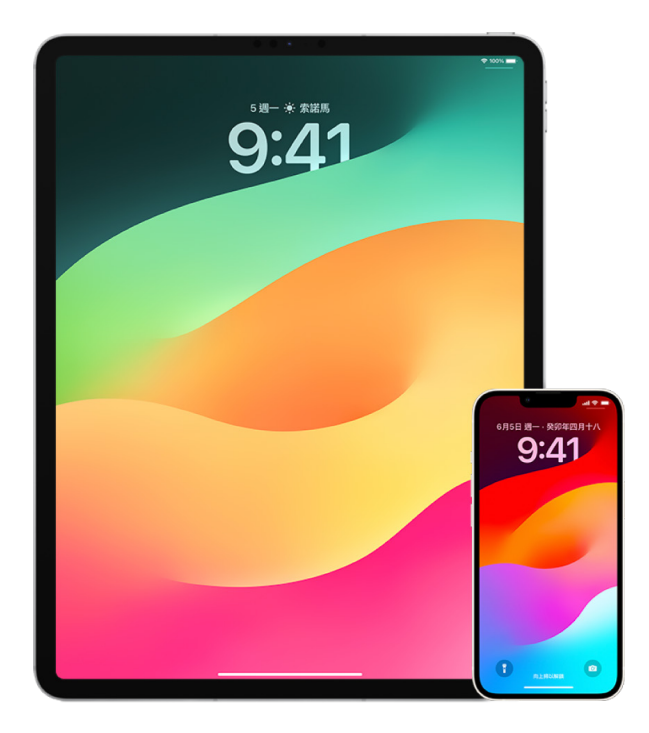

- 1. 前往「設定」 <mark>®</mark> > 「Touch ID 與密碼」。
- 2. 如果有多於一個可用的指紋,請將一隻手指放在主畫面按鈕上以識別其指紋。
- 3. 點一下指紋,然後執行以下任何操作:
	- 輸入名稱(例如「拇指」)。
	- 點一下「刪除指紋」。

# 在 Mac 上加入或刪除指紋

如你的 Mac 或配備 Touch ID 的精妙鍵盤上有多個指紋,且你擔心可能有一個或多個不屬於你的指紋,你可以刪除 指紋,然後重新加入你自己的指紋。

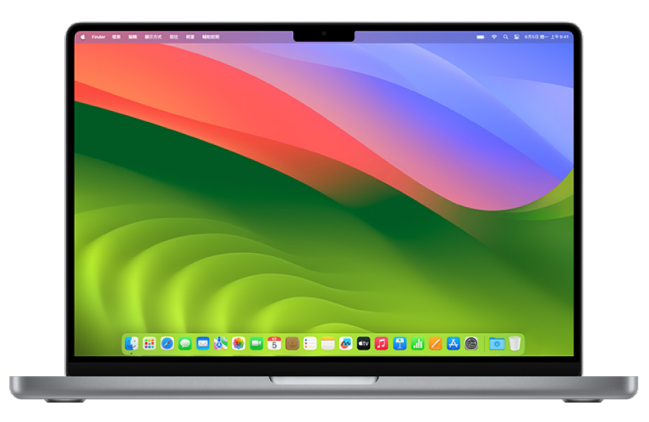

- 1. 請執行以下其中一項操作:
	- 在執行 macOS 13 或較新版本的 Mac 上:選擇 「蘋果」選單 (>「系統設定」,然後按一下 Touch ID ...
	- 在執行 macOS 12 或較早版本的 Mac 上:選擇 「蘋果」選單 (> 「系統偏好設定」,然後按一下 Touch ID <sub>9</sub>。
- 2. 請執行以下任何一項操作:
	- 加入指紋:按一下「加入指紋」來加入新的指紋,然後選擇你要配搭 Touch ID 使用的選項。
	- 刪除指紋:按一下指紋,輸入你的密碼,按一下「好」,然後按一下「刪除」。

# <span id="page-69-0"></span>保護你的 Apple ID

Apple ID 是你用來登入裝置和取用 Apple 服務(例如 App Store、iCloud、「訊息」、FaceTime 和「尋找」)的 個人帳户。其也會包括你透過 Apple 儲存並在裝置間分享的個人資料,例如通訊錄、付款資料、相片、裝置備份和 許多其他資料。如果他人可以取用你的 Apple ID,他們就可以檢視在裝置間同步的資料,其可能包括「訊息」和位置等 內容。在此處了解如何在 iPad、iPhone 和 Mac 上保護你的 Apple ID。

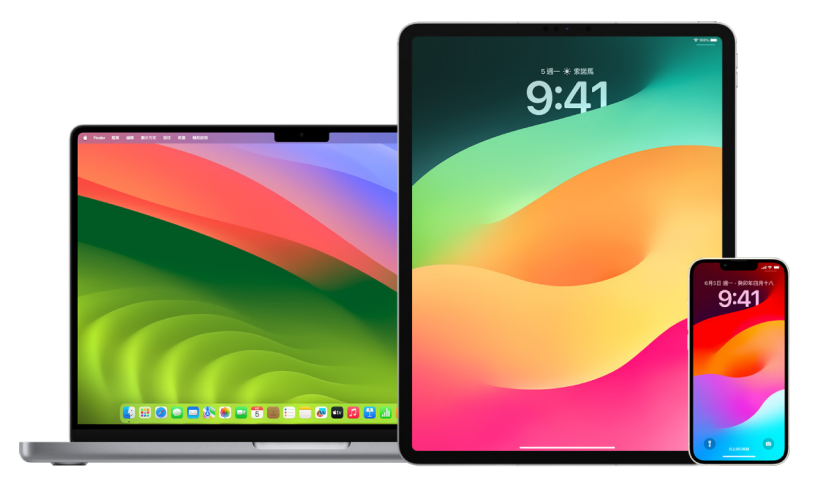

你可以執行以下幾項重要的操作以保護 Apple ID 及保障你的私隱。

### 保護 Apple ID

- 1. 請勿與任何人共用你的 Apple ID,即使是家庭成員、伴侶和好友。如果你共用 Apple ID,你就會向他人提供取用 你所有個人資料和內容的權限。如果他人為你設定你的 Apple ID 和密碼,或可以取用你的密碼,你就應該更改 密碼。
- 2. 使用 Apple ID 的雙重認證。雙重認證的設計旨在確保你是唯一可以取用你的帳户的人,即使他人知道你的密碼。 有了雙重認證,你將需要提供你的密碼,以及六位數驗證碼,其會在你首次登入新裝置時,自動在受信任的裝置上 顯示。

你必須驗證至少一個受信任的電話號碼(你可以透過訊息或自動撥打電話通話接收驗證碼的號碼)以註冊雙重 認證。

3. 請注意與 Apple ID 相關的通知。當有人對你的帳户進行變更(例如首次在新裝置上登入或更改密碼),Apple 會透過電郵、訊息或推播通知通知你,所以將你的聯絡資料保持在最新狀態十分重要。

請參閲此文件較早前的[「拒絕未知的登入嘗試](#page-42-0)」。

4. 如你收到通知指有登入的嘗試,或是帳户出現未經你授權的變更,這可能代表有人已取用或正在嘗試取用你的 帳户。

### 檢查和更新 Apple ID 保安資料

如要協助確保連接到 Apple ID 的個人資料屬於你:

- 1. 請執行以下其中一項操作:
	- 在 iPhone 或 iPad 上:前往「設定」 ③ > [你的名稱]。
	- 在執行 macOS 13 或較新版本的 Mac 上:選擇 「蘋果」選單 (> 「系統設定」,然後按一下 Apple ID (3 ·
	- 在執行 macOS 12 或較早版本的 Mac 上:選擇 「蘋果」選單 ( > 「系統偏好設定」,然後按一下 Apple ID **C** ·
	- 在 Mac 或 PC 上的網頁瀏覽器上:前往 [Apple ID 網站\(](https://appleid.apple.com/hk)https://appleid.apple.com/hk)。
- 2. 在「姓名、電話號碼、電郵」部份中,更新任何不正確或你未認得的資料,包括你的名稱,以及可以聯絡你的電話號碼 和電郵地址。

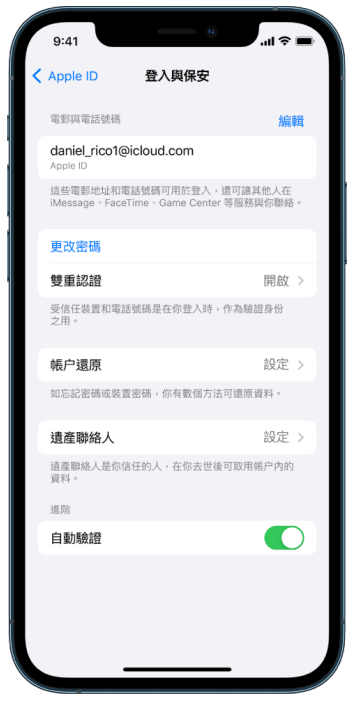

- 3. 請執行以下其中一項操作:
	- 如你已開啟雙重認證,請檢視你的受信任裝置。如你看到想從帳户移除的裝置,請依照在下個部份中的指示來將 這些裝置從帳户中移除。
	- 如你尚未設定雙重認證,請參閲文件較後的「[使用雙重認證」](#page-72-0)。

#### 保護你的帳户並移除未知的裝置

如有你不認得或未授權使用你的帳户之裝置連接到你的 Apple ID,你可以使用以下的步驟來保護你的帳户並移除這些 裝置。移除未知的裝置有助確保其不會再顯示可取用驗證碼,且已封鎖 iCloud(以及裝置上的其他 Apple 服務)的 取用權限,直至你再次使用雙重認證登入。

你也可以在保護帳户前拍攝包括那些裝置的螢幕截圖以作記錄。

請依照這些步驟檢視你的帳户資料並保護帳户:

- 1. 如你想更改密碼:
	- 在 iPhone 或 iPad 上:前往「設定」 > [你的名稱] >「密碼與保安」>「更改密碼」。選擇高強度密碼(八個 或以上字元,包括大寫和小寫字母,以及最少一個數字)。
	- 在執行 macOS 13 或較新版本的 Mac 上:選擇 「蘋果」選單  $\bullet$  > 「系統設定」,然後按一下 Apple ID  $\Box$  > 「密碼與保安」>「更改密碼」。選擇高強度密碼(八個或以上字元,包括大寫和小寫字母,以及最少一個數字)。
	- 在執行 macOS 12 或較早版本的 Mac 上:選擇「蘋果」選單 >「系統偏好設定」,然後按一下 Apple ID >「密碼與保安」>「更改密碼」。選擇高強度密碼(八個或以上字元,包括大寫和小寫字母,以及 最少一個數字)。
	- 如你想將你不希望連接到你的帳户的裝置移除,請前往「設定」> Apple ID。向下捲動至裝置列表,點一下你要 移除的裝置,然後點一下「從帳户中移除」。
- 2. 如你想更改連繫至 Apple ID 的電郵地址以加強保安,請開啟 Safari 2 並登入 [Apple ID 網站](https://appleid.apple.com/hk) (https://appleid.apple.com.hk)。在你目前的 Apple ID 下方選取「帳户」,選取「更改 Apple ID」, 然後輸入你要使用的新電郵地址。
- 3. 如你想將你不希望連接到你帳户的裝置移除:
	- 在 iPhone 或 iPad 上:前往「設定」> [你的名稱],向下捲動至裝置列表,點一下你要移除的裝置,然後點一下 「從帳户中移除」。
	- 在執行 macOS 13 或較新版本的 Mac 上:選擇 「蘋果」選單 ( > 「系統設定」,按一下 Apple ID ( J, 向下 捲動到裝置列表,按一下你要移除的裝置,然後按一下「從帳户中移除」。
	- 在執行 macOS 12 或較早版本的 Mac 上:選擇 「蘋果」選單 ( > 「系統偏好設定」,按一下 Apple ID  $\Box$ , 向下捲動至裝置列表,按一下你要移除的裝置,然後按一下「從帳户中移除」。
### 使用雙重認證

雙重認證是 Apple ID 的額外保安層級, 其設計旨在確保你是唯一可以取用你的帳户的人, 即使他人知道你的密碼。 你可以在 iPhone、iPad 和 Mac 上設定雙重認證。

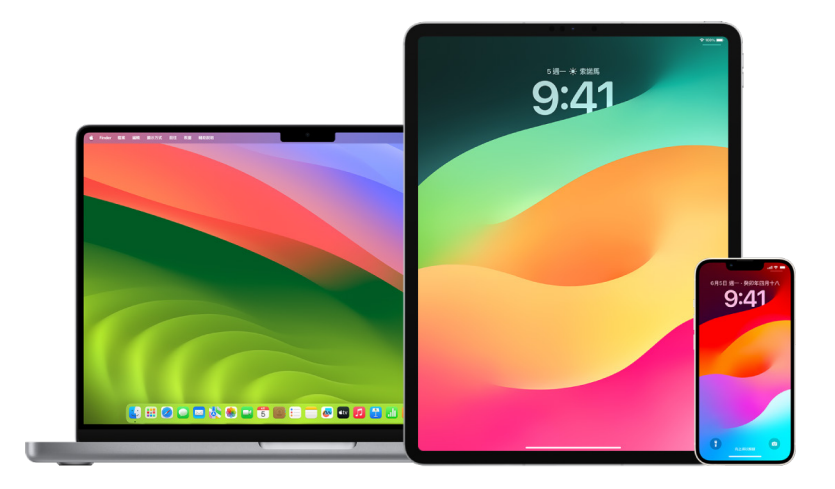

### <span id="page-72-0"></span>在 iPhone 或 iPad 上設定雙重認證

- 1. 前往「設定」 。> [你的名稱] > 「密碼與保安」。
- 2. 點一下「開啟雙重認證」,然後點一下「繼續」。
- 3. 輸入一個受信任電話號碼,此電話號碼將用來接收雙重認證的驗證碼(可以是你 iPhone 的電話號碼)。 你可選擇透過短訊或自動電話通話來接收驗證碼。
- 4. 點一下「下一步」。
- 5. 輸入傳送至受信任電話號碼的驗證碼。

如果要傳送或重新傳送驗證碼,請點一下「沒有收到驗證碼?」

你將不會在 iPhone 上再次收到輸入驗證碼的要求,除非你完全登出、清除 iPhone、在網頁瀏覽器中登入 Apple ID 帳户頁面,或基於保安理由而需要變更 Apple ID 密碼。

你可以在開啟雙重認證後兩星期內將其關閉。過了兩星期,你就無法關閉雙重認證。如要關閉,請開啟確認電郵,然後按 一下連結,就可還原舊有的保安設定。請注意,關閉雙重認證會減低帳户的保安能力。換言之,你無法使用需要較高保安 級別的功能。

#### 在 Mac 上設定雙重認證

- 1. 請執行以下其中一項操作:
	- 在執行 macOS 13 或較新版本的 Mac 上:選擇 「蘋果」選單 ▲ > 「系統設定」,按一下 Apple ID ■, 然後 選取側邊欄中的「密碼與保安」。
	- 在執行 macOS 12 或較早版本的 Mac 上:選擇 「蘋果」選單 ( > 「系統偏好設定」,按一下 Apple ID C , 然後選取「密碼與保安」。
- 2. 按一下「設定雙重認證」,然後按一下「繼續」。
- 3. 回答驗證問題,然後按一下「驗證」。
- 4. 輸入你的電話號碼以進行驗證,請選取驗證方式,然後按一下「繼續」。
- 5. 系統詢問時,請使用傳送至受信任電話的六位數驗證來驗證你的身份。你將不會在 Mac 上再次收到輸入驗證碼的 要求,除非你完全登出 Apple ID、清除 Mac,或基於安全理由而需要變更密碼。

#### Apple ID 的安全密鑰

安全密鑰是一個小型的外置裝置,外型類似隨身碟或鎖匙扣,它可以用於在透過雙重認證來使用你的 Apple ID 登入時 進行驗證。用於 Apple ID 的安全密鑰是一項非必要的進階保安功能,其為希望進一步抵禦針對性攻擊(例如網絡釣魚 或社交工程詐騙)的人員而設。因為你使用實體密鑰而非六位數代碼,安全密鑰可加強雙重認證過程,並協助保護你的 第二重認證,讓攻擊者無法攔截或要求此資料。

如要進一步了解安全密鑰,請參閲 Apple 支援文章:「[關於 Apple ID 安全密鑰」](https://support.apple.com/HT213154)(https://support.apple.com/ HT213154)。

# 協助你避免因被鎖定而無法使用 Apple 裝置

帳户還原聯絡人是受信任的聯絡人,其可以在你忘記密碼或裝置密碼,或是密碼在未經你授權的情況下被更改時, 助你重新取得帳户的取用權限。帳户還原聯絡人無法取用你的帳户,他們只可以在你需要時向你傳送帳户還原代碼。 在 iPhone、iPad 或 Mac 上設定帳户還原聯絡人,讓你在被鎖定時重新取用你的資料。

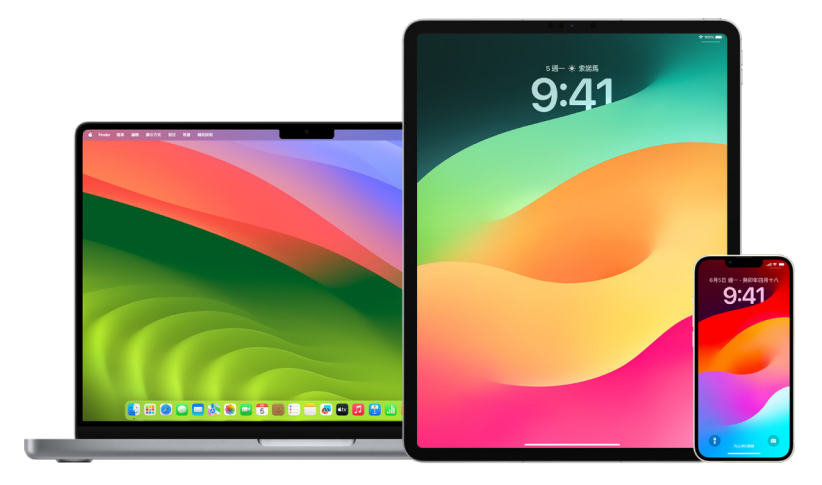

的註:除還原聯絡人外,「遺產聯絡人」是一個最簡單、最安全的方法,讓你可以在過世後向信任的人提供權限,讓他們 取用儲存在你 Apple 帳户中的資料。請參閲 Apple 支援文章:[「如何為你的 Apple ID 加入『遺產聯絡人』」](https://support.apple.com/102631) (https://support.apple.com/102631)。

要成為帳户還原聯絡人,該用户必須超過 13 歲、擁有使用 iOS 15、iPadOS 15 或 macOS 12 或較新版本的裝置、 已為其的 Apple ID 開啟雙重認證,並已在其裝置上設定密碼。

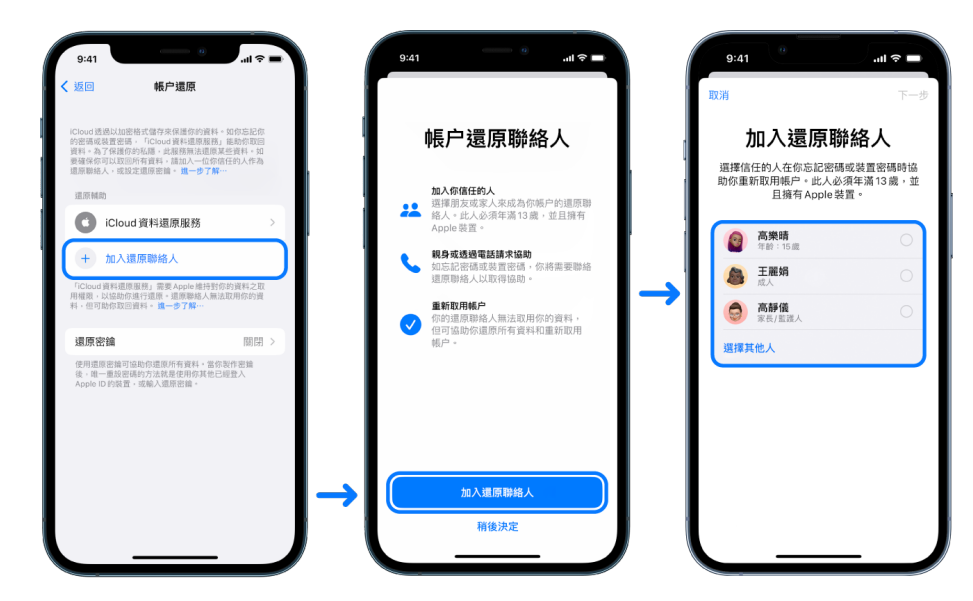

#### 設定帳户還原聯絡人

如你擔心有人可能會使用對你的帳户之取用權限來更改密碼,使你無法登入你的帳户,你可以設定受信任的帳户還原 聯絡人來協助你重新取得取用權限。

- 1. 請執行以下其中一項操作:
	- 在 iPhone 或 iPad 上:前往「設定」 > [你的名稱] ,然後點一下「密碼與保安」。
	- 在執行 macOS 13 或較新版本的 Mac 上:選擇 「蘋果」選單 ( > 「系統設定」,按一下 Apple ID ( ),然後 選取側邊欄中的「密碼與保安」。
	- 在執行 macOS 12 或較早版本的 Mac 上:選擇 「蘋果」選單 > 「系統偏好設定」,按一下 Apple ID , 然後選取「密碼與保安」。
- 2. 選取「帳户還原」,加入還原聯絡人,然後使用 Face ID、Touch ID 或密碼進行認證。
- 3. 如你在「家人共享」群組內,系統會建議群組中的成員。或者你也可以選擇其中一個聯絡人。
- 4. 如你選取家庭成員,其會被自動加入。如你選取聯絡人,其必須接受該請求。
- 5. 在其接受你的請求後,你會看到一個訊息,表示其已被加入為你的帳户還原聯絡人。

### 檢視和移除還原聯絡人

如你要檢視或移除還原聯絡人,

- 1. 請執行以下其中一項操作:
	- 在 iPhone 或 iPad 上:前往「設定」 > [你的名稱] ,然後點一下「密碼與保安」。
	- 在執行 macOS 13 或較新版本的 Mac 上:選擇 「蘋果」選單 (>「系統設定」,按一下 Apple ID C ,然後 選取側邊欄中的「密碼與保安」。
	- 在執行 macOS 12 或較早版本的 Mac 上:選擇 「蘋果」選單 > 「系統偏好設定」,按一下 Apple ID , 然後選取「密碼與保安」。
- 2. 在「還原輔助」下方,你會看到還原聯絡人列表。
- 3. 選擇你要移除的「還原聯絡人」,然後移除該聯絡人。

# 在 iPhone 和 iPad 上保護你的裝置、App 和網站密碼

在 iPhone 或 iPad 上,你可以在「設定」、「Spotlight 搜尋」或使用 Siri 來管理密碼。你也可以使用「密碼保安級別 建議」功能來識別任何低強度或易被破解的密碼。儲存的密碼會依照所儲存的網站或平台整理並按字母順序排列。

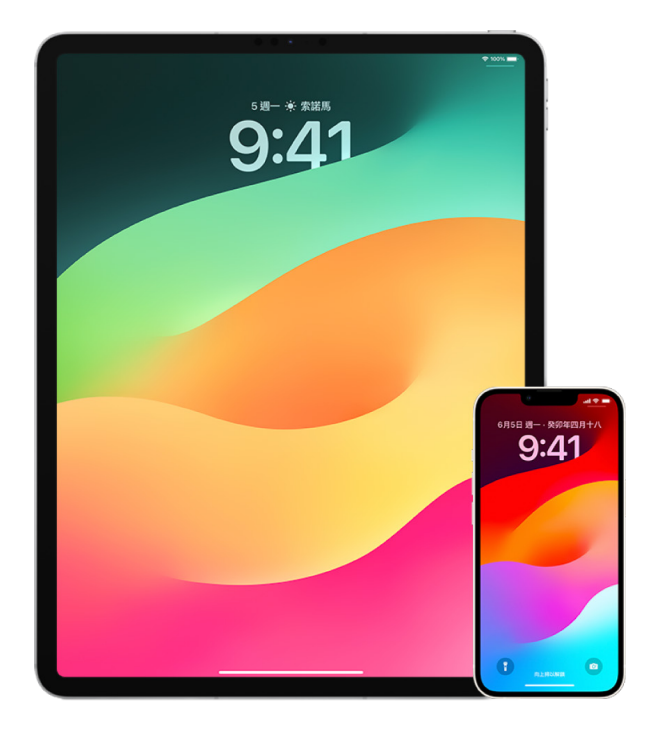

### 管理密碼

你可以在「設定」、「Spotlight 搜尋」或使用 Siri 管理密碼。

- 1. 前往「設定」 。>「密碼」,然後執行下列任何操作:
	- 如要手動加入密碼,請點一下右上角的「加入」。
	- 如要編輯或刪除密碼,請點一下右上角的「編輯」,點一下「選擇已儲存的密碼」,然後點一下「編輯」或「刪除」。 重要事項:密碼一經刪除就無法再還原。
- 2. 如果你加入了新密碼,請確定你正確輸入。

#### 使用「密碼保安級別建議」

如果你自行製作並儲存網站和 App 的密碼,可以使用「密碼保安級別建議」功能來識別低強度或易被破解的密碼。 (例如容易猜到或多次使用的密碼)。你也可以使用這個功能來安全地監視你的密碼,並在有任何密碼經由已知資料外洩 事件遭洩漏時收到提示。

- 1. 前往「設定」 ◎ > 「密碼」 > 「保安級別建議」 。
- 2. 開啟「偵測已洩漏的密碼」,讓 iPhone 安全監視你的密碼,以便在任何密碼出現在已知資料外洩事件時提示你。
- 3. 針對你製作的密碼檢視這些建議:
	- 標記為重複使用的密碼表示已在不同網域中使用過。如將相同密碼用於超過一個服務,可能會導致帳户容易 遭受發現你憑證的攻擊者攻擊。
	- 標記為低強度的密碼表示容易被攻擊者猜到。
	- 標記為已洩漏的密碼表示密碼已被「密碼監控」功能識別到出現在已知資料外洩事件中。
- 4. 如要更新重複使用、低強度或已洩漏的密碼,點一下項目,然後依照螢幕上的指示操作。

#### 開啟已洩漏密碼偵測功能

iPhone 和 iPad(執行 iOS 17、iPadOS 17 或較新版本)可以監察你的密碼,並在其出現在已知資料外洩事件時提示你。

• 前往「設定」 >「密碼」>「保安級別建議」,然後開啟「偵測已洩漏的密碼」。

#### 自動刪除一次性驗證碼

在 iOS 17、iPadOS 17 和 macOS Sonoma 14 或較新版本上,系統會自動填入一次性驗證碼,讓你無須離開正在 登入的 App 或網站。你可以選擇在使用「自動填寫」輸入後自動刪除驗證碼,或保留驗證碼。

- 請執行以下其中一項操作:
	- 在 iPhone 或 iPad 上:前往「設定」 >「密碼」,選擇「密碼選項」,然後開啟「自動清除」。
	- 在 Mac 上:選擇「蘋果」選單 >「系統設定」,然後在側邊欄選擇「密碼」,選擇「密碼選項」,然後開啟 「自動清除」。

### 管理共享的密碼和通行密匙

在 iOS 17、iPadOS 17 和 macOS Sonoma 14 或較新版本中,你可以製作或加入信任的聯絡人群組,以在裝置之間 共享密碼和通行密匙。在「共享密碼」群組中有兩種不同的用户角色:「群組擁有者」和「群組成員」。各個用户角色定義 你可以執行的操作類別。

- 群組擁有者:「群組擁有者」是建立群組的群組成員。擁有者是唯一可以加入或移除其他成員的人。
- 群組成員:收到並接受來自擁有者的邀請的每個人都是群組成員。所有群組成員都可以隨時加入、檢視、編輯或刪除 密碼。群組成員可以隨時在他選擇的時間離開群組。

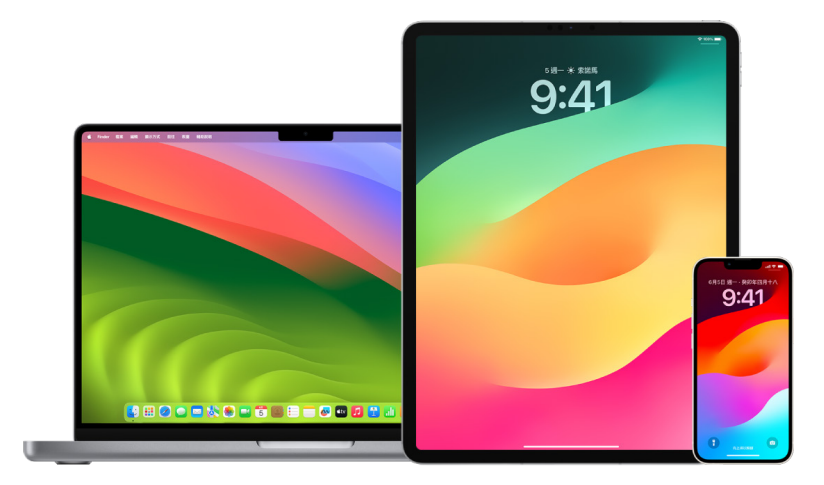

附註:如你刪除與群組共享的密碼或通行密匙,你有 30 日可以還原。如你刪除其他人與群組共享的密碼或通行密匙, 他們會收到通知可以在 30 日內還原。請參閲 macOS 使用手冊:「[在 Mac 上還原最近刪除的密碼或通行密匙」](https://support.apple.com/zh-hk/guide/mac-help/mchlee73013a/mac) (https://support.apple.com/zh-hk/guide/mac-help/mchlee73013a/mac)。

#### 判斷你在共享密碼群組中的角色

- 請執行以下其中一項操作:
	- 在 iPhone 或 iPad 上:前往 「設定」 ② > 「密碼」,尋找共享密碼群組 ▲,選擇群組,然後查看你是群組 擁有者或成員。
	- 在 Mac 上:選擇 「蘋果」選單 > 「系統設定」,然後在側邊欄選擇 「密碼」,尋找共享密碼群組 ▲ ,選擇群組, 按一下「管理」,然後查看你是群組擁有者或成員。

#### 在你擁有的共享密碼群組中移除某人

如你從共享密碼群組中移除某個人,該成員或許仍可以取用你在其身處群組中時共享的帳户和密碼。在移除某個人後, 你也應該要更改由你擁有並且不想被移除的成員再次取用的帳户之密碼。

- 請執行以下其中一項操作:
	- 在 iPhone 或 iPad 上:前往 「設定」 ② > 「密碼」,尋找共享密碼群組 ▲ ,選擇群組,然後移除成員。
	- 在 Mac 上:選擇 「蘋果」選單 ( > 「系統設定」,然後在側邊欄選擇 「密碼」 , 尋找共享密碼群組 」, 選擇群組, 按一下「管理」,然後移除成員。

#### 離開你是成員的共享密碼群組

如你從共享密碼群組中移除自己,之前的群組成員或許仍可以取用你在自己身處群組中時共享的帳户和密碼或通行 密匙。在離開群組後,你也應該要更改由你擁有並且不想群組成員再次取用的帳户的密碼或通行密匙。

- 請執行以下其中一項操作:
	- 在 iPhone 或 iPad 上:前往 「設定」 ⑧ > 「密碼」,尋找共享密碼群組 ▲,選擇群組,然後從群組中移除自己。
	- 在 Mac 上:選擇 「蘋果」選單 ( > 「系統設定」,然後在側邊欄選擇 「密碼」,尋找共享密碼群組 | ,選擇群組, 按一下「管理」,然後從群組移除自己。

#### 從共享密碼群組刪除密碼或通行密匙

如你決定從共享密碼群組中刪除密碼或通行密匙,群組成員或許仍可以取用你共享的帳户和密碼或通行密匙。在刪除後, 你也應該要更改由你擁有並且不想群組成員再次取用的帳户之密碼或通行密匙。

附註:如你刪除與群組共享的密碼或通行密匙,你有 30 日可以還原。如你刪除其他人與群組共享的密碼或通行密匙, 他們會收到通知可以在 30 日內還原。請參閲 macOS 使用手冊:「[在 Mac 上還原最近刪除的密碼或通行密匙」](https://support.apple.com/zh-hk/guide/mac-help/mchlee73013a/mac) (https://support.apple.com/zh-hk/guide/mac-help/mchlee73013a/mac)。

- 請執行以下其中一項操作:
	- 在 iPhone 或 iPad 上:前往 「設定」 ⑥,然後在側邊欄選擇 「密碼」,尋找共享密碼群組 は,選擇群組,然後 查看你是群組擁有者或成員。
	- 在 Mac 上:選擇「蘋果」選單 >「系統設定」,然後在側邊欄選擇「密碼」 ,按一下你要刪除密碼或通行 密匙的帳户旁的「資料」按鈕 ①,然後按一下「刪除密碼」或「刪除通行密匙」,然後按一下「刪除密碼」或 「刪除通行密匙」(再次)。

# Apple 產品中的 App 私隱功能

Apple 提供設定、功能和控制項目以協助你檢視和管理你與 App 共享的資料。

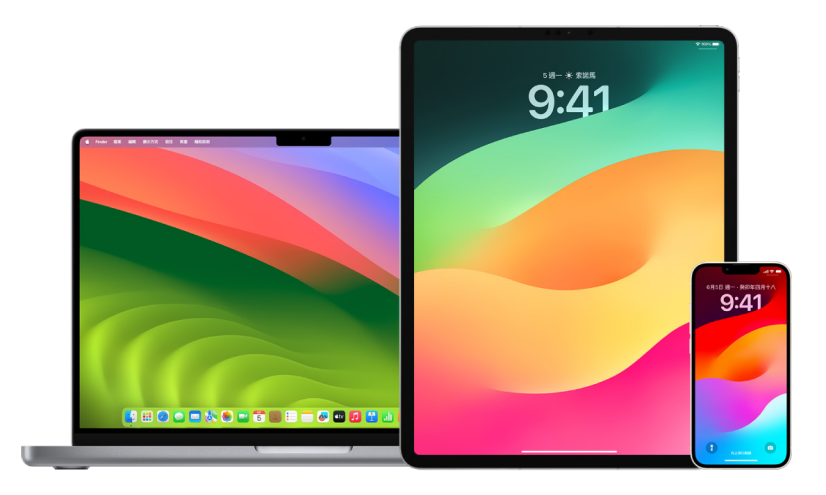

### 檢視並更新 Apple 裝置上的 App 私隱設定

装置上的私隱設定經過仔細設計,讓你可以掌控你的資料。例如,你可以允許社交網絡 App 使用你的相機,讓你可以拍 攝和上載相片到該 App。檢視這些設定的一個原因是如果有人設定過你的裝置,或者有人取用過裝置及知道你的密碼。 你想確定他們沒有更改過你的設定。

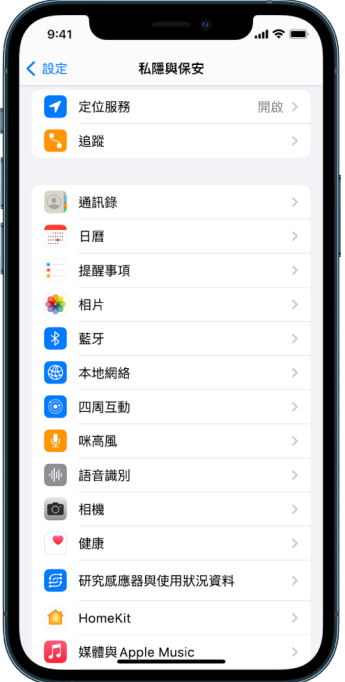

- 1. 請執行以下其中一項操作:
	- 在 iPhone 或 iPad 上:前往 「設定」 ② > 「私隱與保安」 <mark>ツ</mark>。
	- 在執行 macOS 13 或較新版本的 Mac 上:選擇 「蘋果」選單 > 「系統設定」、在側邊欄選擇 「密碼與保安」, 然後按一下「私隱」。
	- 在執行 macOS 12 或較早版本的 Mac 上:選擇 「蘋果」選單 ( > 「系統偏好設定」,選擇 「密碼與保安」, 然後按一下「私隱」。
- 2. 檢視資料類型列表(例如「日曆」、「通訊錄」、「相片」、「提醒事項」等等)。
- 3. 從列表中選擇資料類型,以查看裝置上有哪些 App 可以取用該資料類型。

在 App 要求權限前,其不會出現在列表中,且你可以向曾要求取用權限的 App 授予或移除權限。針對相片,你也 可以更改是否可以讓 App 取用。只有你曾向 App 提供權限,該 App 才能使用設定中那一個資料類型。

附註:在你的 Apple 裝置上更改私隱設定只會更改 App 取用你的資料之方式。如你想更改第三方 App (由 Apple 以外的公司製作的 App)的「私隱與保安」設定,你必須透過 App 或透過瀏覽器登入第三方帳户, 並從該處更新設定。

#### 使用「App 追蹤透明度」

「App 追蹤透明度」讓你決定 App 是否可以追蹤你在其他公司的 App 和網站上的活動。你可以隨時取消追蹤你的 活動的權限。如你關閉「允許 App 要求追蹤」,你不會收到來自 App 想要追蹤你的活動的提示。如此設定為關閉,每個 要求追蹤權限的 App 都會被視為你選擇了「要求 App 不要追蹤」。

- 請執行以下其中一項操作:
	- 在 iPhone 或 iPad 上:前往「設定」>「私隱與保安」>「追蹤」,然後關閉「允許 App 要求追蹤」。
	- 在 Apple TV 上:前往「設定」>「一般」>「私隱與保安」>「追蹤」,然後關閉「允許 App 要求追蹤」。

### 透過「App 私隱報吿」查看 App 如何取用你的資料

如你擔心有親近的人在未經你授權的情況下,在你的 iPhone 或 iPad 上安裝 App,或是更改你已安裝的 App 之 設定,你可以開啟「App 私隱報吿」。

你會找到每個 App 取用你的資料(例如你的位置、相機和咪高風)之頻密程度。

- 1. 前往「設定」>「私隱」。
- 2. 向下捲動並點一下「App 私隱報吿」。
- 3. 開啟「App 私隱報吿」。

你可以隨時前往「設定」>「私隱與保安」>「App 私隱報吿」來關閉「App 私隱報吿」。這樣做也會從你的裝置清除 報吿資料。

附註:「App 私隱報吿」只會在你將其開啟後才會開始收集資料,所以其可能需要一些時間才能顯示詳細資料。當你 繼續在裝置上使用 App,將可以看到更多資料。「App 私隱報吿」中的資料會被加密,並只會儲存在你的裝置上。 該報吿會顯示 App 在過去 7 日取用敏感私隱資料或裝置感應器的次數和時間。你可以點一下每個 App 和資料 類型以進一步了解。

## 使用「封鎖模式」強化你的裝置以抵禦僱傭間諜軟件

「封鎖模式」是一種極端的選用保護措施,適用於 iPhone、iPad 和 Mac(須執行 iOS 16、iPadOS 16.1 和 macOS 13 或較新版本),只有當你認為自己可能成為高度複雜的網絡攻擊目標時才應使用,例如由國家資助開發之 僱傭間諜軟件的私人公司所發起的攻擊。

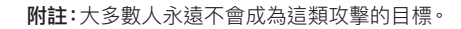

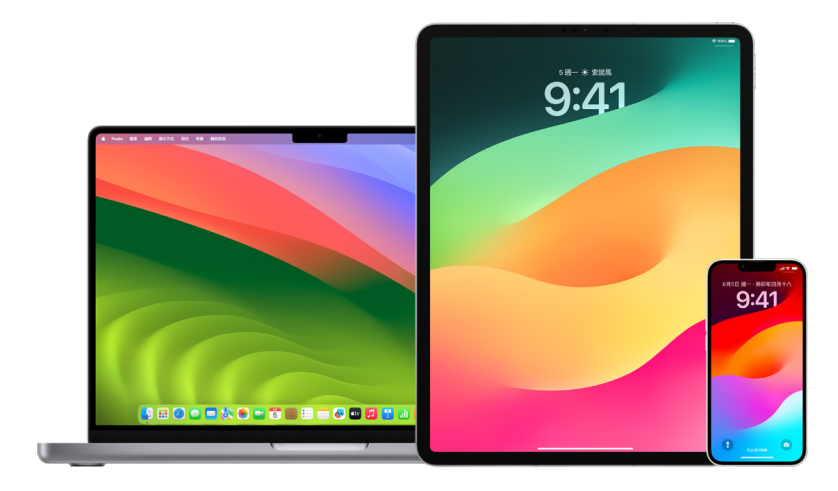

當裝置處於「封鎖模式」時,將無法正常運作。App、網站和功能會受到嚴格的保安限制,部分體驗將無法使用。「封鎖 模式」包含下列保護措施:

- 訊息:圖片以外的大部分訊息附件類型都會遭封鎖。部分功能會停用,例如連結預覽。
- 網頁瀏覽:某些複雜的網絡技術會被停用,例如 JavaScript 的即時編譯(JIT),直到用户將信任的網站從「封鎖 模式」排除為止。
- Apple 服務:如果用户先前未曾傳送通話或要求給發起人,包括 FaceTime 通話在內的傳入邀請與服務要求會被 封鎖。
- 連線:當裝置鎖定時,透過電腦或配件的連線會被封鎖。
- 設定描述檔:當「封鎖模式」開啟時,設定描述檔無法安裝,且裝置無法註冊流動裝置管理(MDM)。然而,在「封鎖 模式」前已啟用的任何 MDM 描述檔都會保留在裝置上。

#### 開啟或關閉「封鎖模式」

「封鎖模式」必須分別在 iPhone、iPad 和 Mac 上開啟。當你開啟 iPhone 上的「封鎖模式」時,其會自動為執行 watchOS 10 或較新版本並已配對之任何 Apple Watch 開啟「封鎖模式」。你無法直接在 Apple Watch 上開啟或 關閉「封鎖模式」。

- 請執行以下其中一項操作:
	- 在 iPhone 或 iPad 上:前往「設定」 >「私隱與保安」>「封鎖模式」,點一下「開啟封鎖模式」,點一下 「開啟並重新啟動」,然後輸入你的裝置密碼。
	- 在 Mac 上:選擇 「蘋果」選單 > 「系統設定」,「私隱與保安」 ♥️ > 「封鎖模式」,點一下 「開啟」,然後在 系統提示時輸入密碼並點一下「開啟並重新啟動」。

# 管理「訊息」中的安全設定

在「訊息」App 中,你可以透過兩種方式傳送訊息:

- 透過 Wi-Fi 或流動網絡服務,使用 iMessage 傳訊息給同樣在 iPhone、iPad 或 Mac 上使用 iMessage 的 對象。你的 iMessage 訊息會以藍色泡泡顯示。
- 將 SMS/MMS 訊息從你的 iPhone 轉發到其他裝置。你的 SMS/MMS 訊息會以綠色泡泡顯示。

你可以透過 Wi-Fi 或流動網絡,使用 iMessage 來將訊息、相片或影片傳送到其他 iPhone、iPad 或 Mac。這些 訊息一律會經過加密並在 iPhone、iPad 和 Mac 上以藍色文字泡泡顯示。

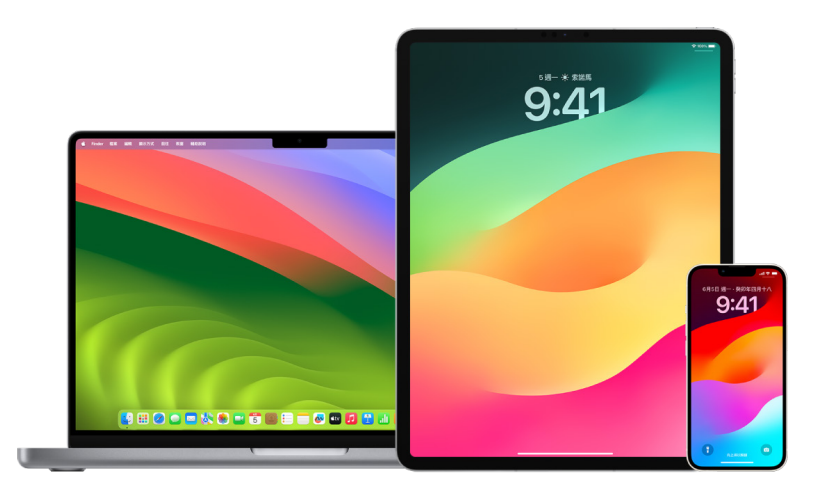

#### 將「訊息」限制在一部裝置上

如你要將「訊息」限制在一部裝置上,你必須在你不想在其上面接收訊息的裝置上登出「訊息」帳户,然後關閉 iCloud 雲端「訊息」。

- 1. 請執行以下其中一項操作:
	- 在 iPhone 或 iPad 上:前往 「設定」 s 「訊息」,然後開啟或關閉 iMessage。
	- 在 Mac 上:在 「訊息」App 中,選擇 「訊息」 > 「設定」,按一下 iMessage,然後按一下 「登出」。確認你要 登出,然後再按一下「登出」。

#### 從 iPhone 或 iPad 關閉 iCloud 雲端「訊息」

當你使用 iCloud 雲端「訊息」時,所有你傳送、接收和刪除的訊息都會自動在你所有 Apple 裝置上更新。

- 1. 在 iPhone 或 iPad 上:前往「設定」 ③ > [你的名稱],然後點一下 iCloud。
- 2. 在「使用 iCloud 的 App」下方,點一下「顯示全部」。
- 3. 點一下「訊息」,然後關閉「同步此 [iPhone][iPad]」。
- 4. 在每部裝置上重覆此操作以將訊息從 iCloud 移除。

#### 從 Mac 關閉 iCloud 雲端「訊息」

當你使用 iCloud 雲端 「訊息」時,所有你傳送、接收和刪除的訊息都會自動在你所有 Apple 裝置上更新。

- 1. 在 Mac 上 「訊息」 App 中,選擇 「訊息」 > 「設定」,然後按一下 iMessage。
- 2. 按一下「設定」,然後取消選取「啟用 iCloud 雲端『訊息』」。
- 3. 選擇以下其中一項:
	- 停用全部:在你的所有裝置上關閉 iCloud 雲端「訊息」。訊息不會再儲存在 iCloud 中,並會改為儲存在每部 裝置上。
	- 停用此裝置:只在你的 Mac 上關閉 iCloud 雲端「訊息」。你 Mac 上的訊息不會再儲存在 iCloud 中;在其他 已開啟 iCloud 雲端「訊息」的裝置上,訊息則會繼續儲存在 iCloud 中。

### 開啟或關閉 iMessage

iMessage 使用點對點加密技術,在所有裝置間保護你的訊息,沒有你的密碼任何人都不能取用這些訊息,包括 Apple 在內。因為 iMessage 對話是透過 Wi-Fi 和流動網絡傳送,傳送訊息的對象的相關資料不會顯示在電話帳單上。 iMessage 可以備份,因此如果你的裝置遺失或遭竊,你仍可還原重要的訊息討論串。

重要事項:如要讓「訊息」儲存至 iCloud,你必須啟用備份。如果尚未啟用,你的訊息將無法還原。請參閲 「iCloud 用户手冊」中的「[在你所有裝置上設定『iCloud 版訊息』」](https://support.apple.com/zh-hk/guide/icloud/mm0de0d4528d)(https://support.apple.com/zh-hk/guide/icloud/ mm0de0d4528d)。

### iMessage 開啟時

當你無法取用流動網絡服務時,可以使用 Wi-Fi 連線來傳送 iMessage。「最近刪除」功能會將已刪除的訊息儲存最多 30 日,所以如果你擔心有人可能從你的裝置刪除訊息,這些訊息可能仍保留在這個分頁中。

#### iMessage 關閉時

當 iMessage 關閉時,無法使用編輯訊息、取消傳送訊息和已讀回條等功能。系統會改為使用 SMS/MMS 傳送訊息。

重要事項:使用 SMS/MMS 時,這些訊息的記錄可能會顯示在你的電話帳單上,且這些訊息記錄可能會透過流動網絡 服務提供商發佈給該電話號碼的帳户擁有者。

- 在 iPhone 或 iPad 上:前往 「設定」 () > 「訊息」,然後開啟或關閉 iMessage。
- 在執行 macOS 13 或較新版本的 Mac 上:開啟 「訊息」 。選擇 「訊息」 > 「設定」,按一下 iMessage,然後 按一下「登出」。確認你要登出,然後再按一下「登出」。
- 在執行 macOS 12 或較早版本的 Mac 上:開啟 「訊息」 選擇 「訊息」 > 「設定」,按一下 iMessage,然後 按一下「登出」。確認你要登出,然後再按一下「登出」。

#### 開啟和關閉已讀回條

iMessage 已讀回條可讓 iMessage 用户知道收件者已讀取自己的訊息。已讀回條開啟時,傳送 iMessage 給你的 寄件者會你已讀訊息後在訊息下方看到「已讀」標示。如關閉已讀回條,對方只會看到訊息已傳送。

你可以選擇為所有對話傳送已讀回條,或只為個別對話傳送。如你已為所有對話開啟已讀回條,仍可針對個別對話關閉 此功能,反之亦然。

附註:SMS 訊息和群組短訊不支援已讀回條功能。

- 在 iPhone 或 iPad 上:前往「設定」 >「郵件」,然後開啟或關閉「已讀回條」。
- 在執行 macOS 13 或較新版本的 Mac 上:開啟 「訊息」 Q,前往 「訊息」 > 「設定」,按一下 iMessage 分頁,然 後選取或取消選取「已讀回條」。
- 在執行 macOS 12 或較早版本的 Mac 上:開啟 「訊息」 ●,前往 「訊息」 > 「偏好設定」, 按一下 iMessage 分頁, 然後選取或取消選取「傳送已讀回條」。

#### 編輯已傳送的訊息

在 iOS 16、iPadOS 16.1 和 macOS 13 或較新版本上,訊息送出後十五分鐘內可以編輯最多五次。這讓你有機會 修正錯字。收件人會看到訊息已編輯,並可以檢視編輯記錄。

附註:SMS 訊息無法編輯。

如果收件人的 Apple 裝置使用較早版本的 iOS、iPadOS 或 macOS,對方會收到開頭加上「已編輯」的跟進訊息, 以及帶有引號的新訊息。

- 在 iPhone 或 iPad 上:點一下「訊息」 り·按住訊息泡泡,點一下「編輯」,然後編輯訊息並重新傳送。
- 在執行 macOS 13 的 Mac 上:開啟「訊息」 ○,按住 Control 鍵並按一下訊息泡泡,選取「編輯」,然後編輯訊息 並重新傳送。

#### 取消傳送訊息

在 iOS 16、iPadOS 16.1 和 macOS 13 或較新版本上,訊息送出後最多兩分鐘內都可以取消傳送最近傳送的訊息。 這讓你有機會收回不小心傳給錯誤對象的訊息。收件人會看到訊息已取消傳送。

附註:SMS 訊息無法取消傳送。

• 在 iPhone 或 iPad 上:點一下 「訊息」  $\bigcirc$ , 按住訊息泡泡, 然後點一下 「取消傳送」。

你和收件人的對話聊天記錄中都會顯示確認你已取消傳送訊息的備註。

• 在執行 macOS 13 或較新版本的 Mac 上:開啟 「訊息」 ○,按住 Control 鍵並按一下訊息泡泡,然後選取 「取消 傳送」。

你和收件人的對話聊天記錄中都會顯示確認你已取消傳送訊息的備註。

## 使用「訊息」的「報平安」

你可以使用 iPhone 上的「報平安」自動通知朋友你的 iPhone 已抵達,並選擇在你未能成功完成「報平安」時要向 他們分享哪些資料。

同樣,如朋友向你傳送「報平安」,但他們的 iPhone 未有如期抵達,你可以查看他們的位置、電池百分比、流動網絡訊 號等資料。

附註:「報平安」需要寄件人和收件人都使用 iOS 17 或較新版本。南韓不支援位置共享,且根據當地法例該功能可能 不適用於其他地區。

當你啟動移動型「報平安」,你的聯絡人會得知:

- 你的目的地和大約抵達時間
- 如你沒有回應提示、在「報平安」期間撥打「緊急求助 SOS」通話,或是你的手機未如預期抵達目的地,對方可以 預期的狀況

當你啟動計時型「報平安」,你的聯絡人會得知:

- 你開始計時的時間
- 計時結束的時間
- 如你沒有回應關於計時提示,或是你在「報平安」期間撥打「緊急求助 SOS」通話,對方可以預期的狀況

### 系統會分享哪些資料,以及在何時分享資料?

設定「報平安」時,你可以選擇你要與你的聯絡人在「報平安」未如預期結束時分享多少資料。設定「報平安」後,你可以 在「設定」>「訊息」>「報平安」>「資料」中更改你要傳送的資料類型。

你的資料層級選項為:

- 有限資料:包括你的目前位置,以及有關你 iPhone 和 Apple Watch 電池與網絡訊號的詳細資料。
- 完整資料:包括來自「有限資料」的所有資料,再加上你經過的路線,以及你上次解鎖 iPhone 和除下 Apple Watch 的位置。

下列情況系統會自動傳送連結給你的聯絡人,讓他們檢視你選擇要與對方分享的資料:

- 你的手機沒有抵達你的目的地。
- 你在移動期間大為延誤,而且沒有回應增加時間的提示。
- 你撥打「緊急求助 SOS」通話,而且沒有回應之後的「報平安」提示。
- 你在計時型「報平安」結束時沒有回應提示。

重要事項:如你在執行「報平安」期間遺失手機,你的聯絡人會收到如同你沒有回應的通知。

### 在「報平安」執行期間

在移動型「報平安」執行期間,你的鎖定畫面上會顯示以下訊息:「報平安」「解鎖以查看詳細資料」。如你點一下此訊息 並解鎖裝置,你會看到你設定的目的地、根據交通和駕駛情況自動更新的目前預計抵達時間,以及在「報平安」未成功 完成時會與聯絡人分享的資料類型(「有限資料」或「完整資料」)。你也可以取消「報平安」。

#### 開始計時型「報平安」

如你目前所在位置讓你覺得不安全且想要一位使用「報平安」的受信任聯絡人來支援你,你可以開始計時型「報平安」。 如你在計時結束時沒有回應提示,計時型「報平安」會通知你信任的聯絡人。

在計時型「報平安」執行時,下列訊息會在鎖定畫面上顯示:「報平安:解鎖以查看詳細資料。」如你點一下此訊息並解鎖 裝置,你可以看到下列項目:

- 你的「報平安」剩餘時間
- 你選擇要接收你「報平安」的聯絡人
- 與你聯絡人分享的資料類型:
	- 「有限資料」或「完整資料」

如要開始計時型「報平安」:

- 1. 開啟「訊息」,然後選擇你要通知的對象。
- 2. 點一下螢幕最上方的「新增訊息」並加入收件人,或者選擇現有的對話。
- 3. 點一下 十,點一下「報平安」,然後點一下「編輯」。

你可能需要點一下「更多」來尋找「報平安」。

- 4. 選擇「計時過後」。
- 5. 選擇你要加到計時器的時間長度。

計時型「報平安」結束時,你會收到系統提示你點一下「結束『報平安』」或「新增更多的時間」。結束「報平安」時, 你的聯絡人會收到「報平安」成功結束的通知。你也可以選擇「增加時間」,這會讓你額外將 15、30 或 60 分鐘增至 「報平安」。你的聯絡人會收到更新的結束時間。

#### 開始移動型「報平安」

如你以汽車、公共交通或步行移動,就可以開始「報平安」來在你抵達預期的目的地後自動通知朋友。

在移動型「報平安」執行期間,你的鎖定畫面上會顯示以下訊息:「報平安」「解鎖以查看詳細資料」。如你點一下此訊息 並解鎖裝置,你會看到你設定的目的地、根據交通和駕駛情況自動更新的目前預計抵達時間,以及在「報平安」未成功 完成時會與聯絡人分享的資料類型。你也可以取消「報平安」。

- 1. 開啟「訊息」,然後選擇你要通知的對象。
- 2. 點一下螢幕最上方的「新增訊息」並加入收件人,或者選擇現有的對話。
- 3. 點一下 十,點一下「報平安」,然後點一下「編輯」。

你可能需要點一下「更多」來尋找「報平安」。

- 4. 選擇「我抵達時」。
- 5. 點一下「更改」然後在「搜尋」列中輸入你預期的位置。
- 6. 如要設定你的位置抵達半徑,請點一下螢幕底部的「小」、「中」或「大」。在你進入該半徑範圍時,你的朋友便會 收到「抵達」通知。
- 7. 點一下「完成」。
- 8. 點一下「駕駛」、「公共交通」或「步行」,然後視按需要點一下「增加時間」。

如你的裝置沒有朝你預期的目的地前進,你會收到提示,並會有 15 分鐘來回應。如果沒有回應,系統會自動通知 你的親友。

你的 iPhone 抵達為移動型「報平安」設定的目的地時,「報平安」就會結束,你的聯絡人亦會收到表示你已抵達的提示。

# 封鎖來自特定人員的通話和訊息

如你收到來自不想接收的人員之通話、FaceTime 通話、訊息或電郵,你可以將其封鎖,令其將來無法聯絡你。如你在 一部裝置上封鎖某人,在所有使用相同 Apple ID 登入的 Apple 裝置上其都會被封鎖。

重要事項:被封鎖的人員不會收到其已被封鎖的通知,且你仍可以向已封鎖的聯絡人撥打通話、傳送訊息或電郵,無需 將其解除封鎖。不過,如果你曾與其分享你的位置,在你將其封鎖後,其會收到你已停止分享你的位置的通知。

**Q:**Δ′  $9:41$ 98000%9888888888

在「電話」、FaceTime、「訊息」或「郵件」中封鎖聯絡人,系統就會在全部四個 App 間將其封鎖。

### 封鎖來自特定人員的語音通話、FaceTime 通話、「訊息」和「郵件」

- iPhone 上的「電話」App:在「電話」App 中,點一下「常用聯絡人」、「通話記錄」或「留言信箱」,在你要封鎖的 聯絡人之名稱、電話號碼或電郵地址旁點一下「資料」 按鈕 (1),向下捲動,點一下 「封鎖此來電者」,然後點一下 「封鎖聯絡人」。
- 在 iPhone 或 iPad 的 FaceTime App 上:在你的 FaceTime 通話記錄中,在你要封鎖的聯絡人之名稱、電話 號碼或電郵地址旁點一下「資料」按鈕 (1),向下捲動,點一下「封鎖此來電者」,然後點一下「封鎖聯絡人」。
- Mac 上的 FaceTime App:在 FaceTime 通話記錄中,按住 Control 鍵並按一下你要封鎖的聯絡人之名稱、 電話號碼或電郵地址,然後選取「封鎖此來電者」。
- 在 iPhone 或 iPad 的 「訊息」App 上:在 「訊息」App 中,點一下一個對話,在對話最上方點一下名稱或號碼, 點一下「資料」 按鈕 (i),向下捲動,然後點一下「封鎖此來電者」。
- 在 Mac 上的「訊息」App:在你的「訊息」記錄中,選取你要封鎖的人員之名稱、電話號碼或電郵地址。從「對話」 選單中,選取「封鎖成員」,然後按一下「封鎖」。
- 在 iPhone 或 iPad 的 「郵件」 App 上:點一下 「郵件」  $\blacksquare$ ,選取來自該寄件人的電郵,在電郵最上方點一下其名稱, 選取「封鎖此聯絡人」,然後點一下「封鎖此聯絡人」。
- 在 Mac 上的「郵件」App:開啟「郵件」,選取來自該寄件人的電郵,在電郵最上方按一下其名稱,然後從下拉式選 單選取「封鎖此聯絡人」。

郵件列表中的寄件人名稱旁會出現「已封鎖」圖像 Q,而且該寄件人的郵件亦會被加上橫額以顯示寄件人已被封鎖。 橫額亦會提供前往「郵件」設定「已封鎖」面板的連結,你可以在該處管理已封鎖的寄件人。

附註:如果該寄件人之前曾被標記為郵件中的 VIP,你必須先點一下「從 VIP 移除」,才能將其封鎖。

#### 管理已封鎖的聯絡人

你可以透過四個允許封鎖的 App(「電話」、FaceTime、「訊息」和「郵件」)中任何一個 App,管理已封鎖的聯絡人。 在一個 App 中解除封鎖,就會在全部四個 App 間解除封鎖。執行以下任何操作來查看你已封鎖的號碼之列表:

- iPhone:前往「設定」 >「電話」 ,然後點一下「已封鎖的聯絡人」。
- 在 iPhone 或 iPad 的 FaceTime 上:前往「設定」> FaceTime,然後在「通話」下方點一下「已封鎖的聯絡人」。
- 在 Mac 上的 FaceTime:開啟 FaceTime,前往 FaceTime >「設定」(或 FaceTime >「偏好設定」),然後 按一下「已封鎖」。
- 在 iPhone 或 iPad 的「訊息」App 上:前往「設定」>「訊息」,然後在「SMS/MMS」下方點一下「已封鎖的 聯絡人」。
- 在 Mac 上的「訊息」App:開啟「訊息」,前往「訊息」>「設定」(或「訊息」>「偏好設定」),按一下 iMessage, 然後按一下「已封鎖」。
- 在 iPhone 或 iPad 的「郵件」App 上:前往「設定」>「郵件」,然後在「討論串」下方點一下「已封鎖」。
- 在 Mac 上的「郵件」App:開啟「郵件」,前往「郵件」>「設定」(或「郵件」>「偏好設定」),按一下「垃圾郵件」, 然後按一下「已封鎖」。

# 在 iPhone、iPad 和 Mac 上接收關於敏感影像和影片的警吿

「敏感內容警吿」可協助成人用户在透過「訊息」、AirDrop、FaceTime 視像訊息以及「電話」App 在接收聯絡人海報 時,避免看到不想要的裸露影像和影片,所有這些功能均使用相同的「通訊安全」的核心隱私保護技術。此功能可選用, 用户可以在「私隱與保安」設定中開啟。

你(或家庭成員)會在接收或傳送露骨相片前收到警吿。在「螢幕使用時間」中,你也可以阻擋不當內容和設定購買限制。 請參閲「iPhone 使用手冊」中的[允許或封鎖家庭成員裝置上的通訊](https://support.apple.com/zh-hk/guide/iphone/iph7f15d92dd#iph8b19cb4ea/17.0)。

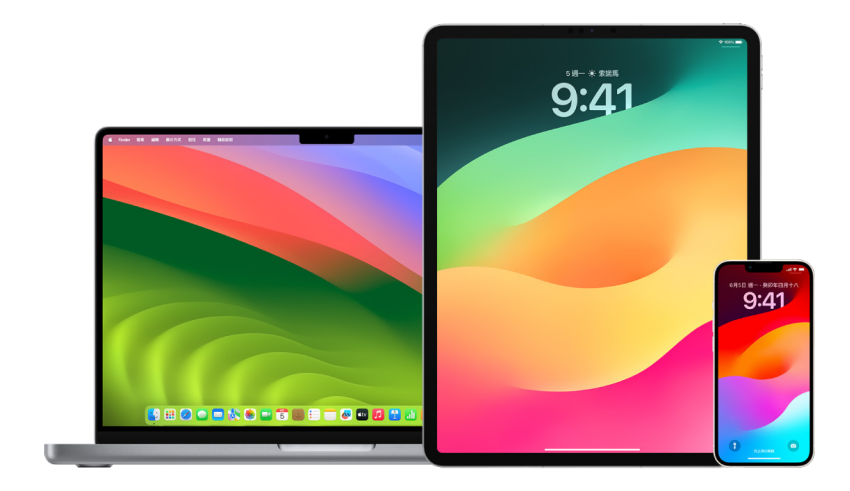

### 在 iPhone、iPad 或 Mac 上設定「敏感內容警吿」

- 1. 請執行以下其中一項操作:
	- 在 iPhone 或 iPad 上:前往 「設定」 ③ > 「私隱與保安」 <sup>10</sup>,然後點一下 「敏感內容警告」 。
	- 在執行 macOS 13 或較新版本的 Mac 上:選擇 「蘋果」選單 ( +按一下 「系統設定」,按一下 「私隱與保安」 <mark>(")</mark> , 然後按一下「敏感內容警吿」。
	- 在執行 macOS 12 或較早版本的 Mac 上:選擇 「蘋果」選單 ( > 「系統偏好設定」 > 「保安與私隱」 ◇,然後 按一下「敏感內容警吿」。

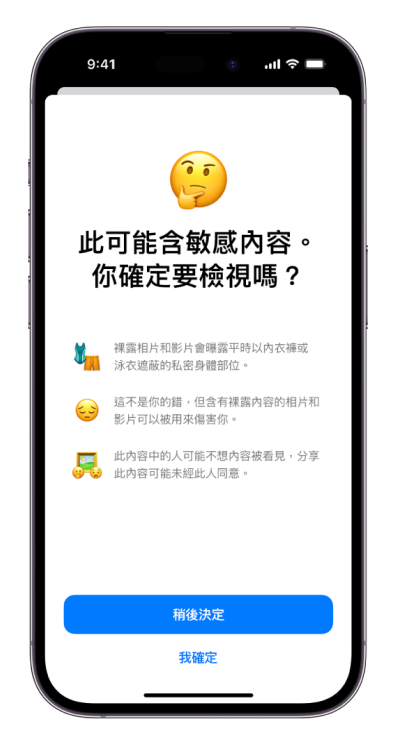

- 2. 向下捲動並點一下「敏感內容警吿」,然後開啟「敏感內容警吿」。
- 3. 選擇來關閉或開啟權限,以在用户可看到敏感內容前進行偵測,並接收協助用户作出安全選擇的指引。

# 在 Safari 和「地圖」中讓你的瀏覽記錄保持隱密

如果你擔心有人可取用你的裝置,檢視並清除瀏覽器或其他 App 的搜尋記錄和快取資料是個好做法。許多 App 會 儲存與你搜尋和瀏覽內容相關的資料,方便你日後重新探索這些內容。例如,當你使用「地圖」App 時,記錄你搜尋過或 導航前往過的位置,可讓你更輕鬆導航回到最近造訪過的地方。

如你的個人處境並不安全,且需要在網上尋找安全策略,但你不希望 Safari 保留你查看過的內容之記錄,你可以在 [iPhone](#page-94-0)、[iPad](#page-94-1) 和 [Mac](#page-94-2) 上開啟「私密瀏覽」視窗。當你使用「私密瀏覽」時,系統不會儲存你的瀏覽內容之詳細資料, 且這些資料不會在你的裝置間儲存。此外,如你將裝置更新至 iOS 17、iPadOS 17 或 macOS Sonoma 14,Safari 會在一段時間不活動後鎖定「私密瀏覽」分頁,如此只能使用你的密碼、Face ID 或 Touch ID 才能開啟分頁,從而在 你離開裝置時保護你的私隱。你可以在 iPhone、iPad 和 Mac 上清除瀏覽記錄及開啟「私密瀏覽」視窗。

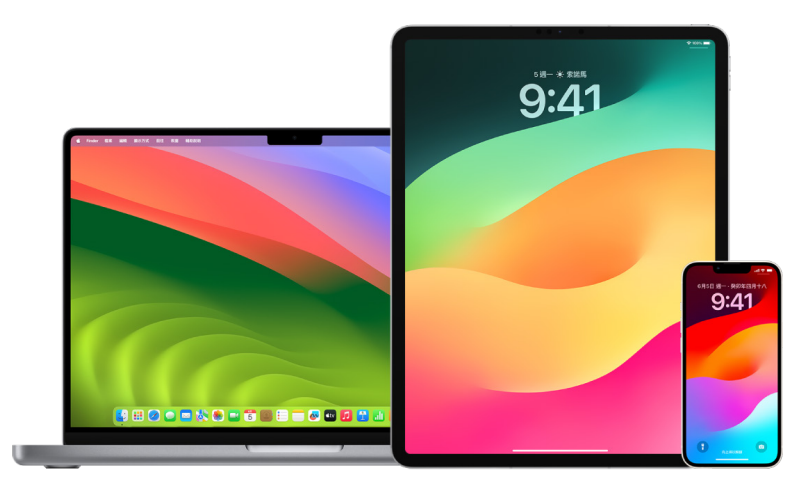

在此文件稍後部份查看在 iPhone、iPad 或 Mac 上開啟「私密瀏覽」視窗的方式。

### 清除你在 Safari 中的瀏覽記錄

如你曾在網上尋找關於安全策略的資料,並擔心可能有人會看到你的瀏覽記錄,你可以將 Safari 所保留你瀏覽過的 項目之記錄全部移除。

- 在 iPhone 或 iPad 上:前往「設定」 > Safari >「清除瀏覽記錄及網站資料」。
- 在 Mac 上:開啟 Safari App 2,選擇「瀏覽記錄」 > 「清除瀏覽記錄」,按一下彈出式選單,然後選擇你要清除自 多久以前起的瀏覽記錄。

當你清除瀏覽記錄,Safari 會將儲存為你的瀏覽結果的資料移除,包括:

- 你到訪過的網頁之記錄
- 開啟的網頁之上一頁或下一頁列表
- 常用網站列表
- 最近的搜尋內容
- 網頁圖像
- 開啟的網頁之已儲存快照
- 你的已下載項目列表(已下載的檔案不會被移除)
- 你已加至「快速網站搜尋」的網站
- 要求使用你的位置之網站
- 要求向你傳送通知之網站

#### 在 iPhone 和 iPad 上的「地圖」中清除最近的路線和喜好地點

- 1. 開啟「地圖」App <mark>&</mark>,然後在搜尋欄位中向下捲動至「最近項目」。
- 2. 請執行以下其中一項操作:
	- 將最近的路線向左掃。
	- 點一下列表正上方的「更多」,然後將最近的路線向左掃,或者如要刪除路線群組,請點一下群組上方的「清除」。
- 3. 如果你想移除某個喜好地點,請捲動至「喜好地點」,然後點一下「更多」。在要刪除的喜好地點上由右至左輕掃, 或點一下「編輯」再點一下「移除」按鈕 ● 來移除多個喜好地點。

#### 在 Mac 上的「地圖」中清除最近的路線和喜好地點

- 1. 打開「地圖」App 3. 在側邊欄中捲動至「最近項目」。
- 2. 在「最近項目」下方,按一下「清除最近項目」。
- 3. 如你想移除某個喜好地點」,請按住 Control 鍵並按一下地點(側邊欄中「喜好地點」下方),然後選擇「從喜好地點 中移除」。

#### <span id="page-94-0"></span>在 iPhone 上開啟「私密瀏覽」視窗

- 1. 開啟 Safari App。
- 2. 點一下「分頁」按鈕
- 3. 點一下螢幕底部「分頁」列底部中央的「分頁群組」按鈕 \/,然後點一下「私密瀏覽」。

系統會自動將分頁加至名為「私密瀏覽」的「分頁群組」。你可以在該群組開啟多個私密分頁。

你可以藉由檢查搜尋欄位列是否為灰色或顯示「私密瀏覽」一詞,來輕鬆確認是否處於「私密瀏覽模式」。

如要隱藏網站並退出 「私密瀏覽模式」,請點一下 「分頁」 按鈕  $\overline{\mathbb{C}}$ ), 然後點一下 「分頁群組」 按鈕 ∨ 以從螢幕底部的 選單中打開其他「分頁群組」。你下次使用「私密瀏覽模式」,這些私密網站會再次顯示。

如要關閉私密分頁,請點一下「分頁」按鈕 $\overline{\mathbin{\cap}}$ ,然後在每個你要關閉的分頁上向左掃。

#### <span id="page-94-1"></span>在 iPad 上開啟「私密瀏覽」視窗

• 在 Safari App 上,點一下「顯示側邊欄」按鈕 [二],然後點一下 「私密瀏覽」。

「私密瀏覽模式」開啟時,搜尋欄位的背景為黑色而非白色,且你到訪的網站不會顯示在 iPad 上的「瀏覽記錄」或 其他裝置的分頁列表中。你可以在「私密分頁群組」中開啟多個私密分頁。

如要隱藏網站並退出「私密瀏覽模式」,請點一下「顯示側邊欄」按鈕 『| ), 然後切換至其他分頁群組。你下次使用 「私密瀏覽模式」時,這些分頁會重新顯示。

### <span id="page-94-2"></span>在 Mac 上開啟「私密瀏覽」視窗

1. 在 Safari App 中,選擇「檔案」>「新增私密視窗」,或切換至已在使用「私密瀏覽」的 Safari 視窗。

使用「私密瀏覽」的視窗會有包含白色文字的深色「智慧型搜尋」欄位。

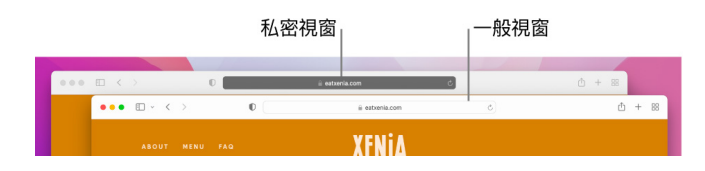

2. 以你平時的方式瀏覽。

### 如你想在 Mac 上一律以「私密瀏覽」開啟視窗

- 1. 在 Safari App → 中,選擇 Safari > 「偏好設定」,然後按一下「一般」。
- 2. 按一下「開啟 Safari 時開啟」彈出式選單,然後選擇「新增私密視窗」。

如果沒有看到此選項,請執行下列其中一項操作:

- 在執行 macOS 13 或較新版本的 Mac 上:選擇 「蘋果」選單 > 「系統設定」,按一下 「桌面與 Dock」 <mark>圖</mark>, 然後確認已選取「結束 App 時關閉視窗」。
- 在執行 macOS 12 或較早版本的 Mac 上:選擇 「蘋果」選單 (> 「系統偏好設定」,按一下 「一般」 ■,然後 確定已選取「結束 App 時關閉視窗」。

### 進一步加強 Safari 的私隱

- 在「下載項目」資料夾中,刪除你使用「私密瀏覽」視窗時下載的任何項目。
- 關閉任何其他仍開啟的「私密瀏覽」視窗,以避免他人使用「上一頁」和「下一頁」按鈕來查看你到訪過的頁面。

# 在 iPhone 或 Apple Watch 上撥打緊急電話或傳送訊息

在緊急情況下,你可以使用 iPhone 或 Apple Watch 快速打電話或傳訊息求救。

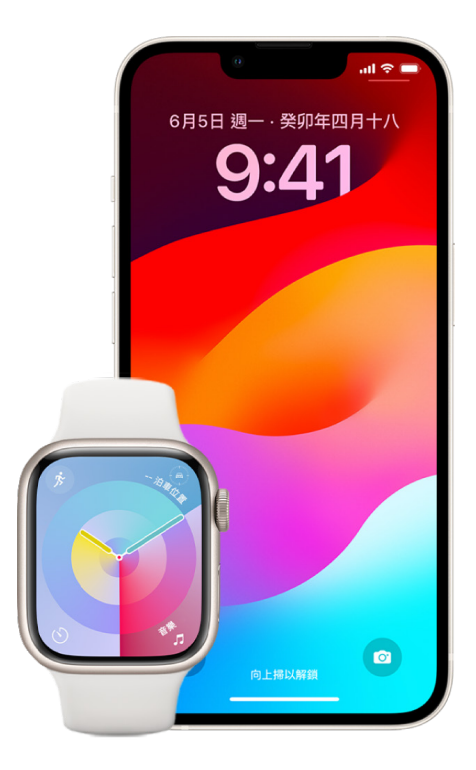

如你選擇分享你的「醫療檔案」,iPhone 可在你撥打 911 或向其發送文字訊息,或者使用「緊急求助 SOS」時,將你的 醫療資料傳送至緊急服務(只適用於美國)。如要進一步了解「醫療檔案」,請參閲「iPhone 使用手冊」中的[「建立『醫療](https://support.apple.com/zh-hk/guide/iphone/iph08022b194/#iphbcea12902) [檔案』](https://support.apple.com/zh-hk/guide/iphone/iph08022b194/#iphbcea12902)」(https://support.apple.com/zh-hk/guide/iphone/iph08022b194/#iphbcea12902)。

附註:在部份區域的緊急求助服務,你也可以傳送文字訊息至 911。在未有提供此服務的地方,你可能會收到「打回頭」 訊息,表示未能傳送訊息。請參閲 Apple 支援文章:「[在 iPhone 或 Apple Watch 傳送短訊至 911](https://support.apple.com/101996)」 (https://support.apple.com/101996)。

透過「緊急求助 SOS」,你可以快速並簡易地致電求助,並通知你的緊急聯絡人。因此,確保被指定為緊急聯絡人的人員 是你信任的人十分重要。

### 更改 iPhone 的「緊急求助 SOS」設定

- 1. 前往「設定」 >「緊急求助 SOS」。
- 2. 請執行以下任何一項操作:
	- 開啟或關閉「按住即可通話」:按住側邊按鈕和音量按鈕以開始倒數計時致電緊急服務。
	- 開啟或關閉「按五下即可通話」:快速按五下側邊按鈕以開始倒數計時致電緊急服務。
	- 管理緊急聯絡人:在「健康」App 中,點一下「設定緊急聯絡人」或「編輯緊急聯絡人」。請參閲「iPhone 使用手冊」中的「[設定和檢視『醫療檔案』」](https://support.apple.com/zh-hk/guide/iphone/iph08022b192)(https://support.apple.com/zh-hk/guide/iphone/ iph08022b192)。

#### 在 iPhone 上設定或更改緊急聯絡人

你可以設定緊急聯絡人,讓你在撥打緊急電話時,iPhone 可以向那些聯絡人傳送表示你已打電話求救的通知、與那些 聯絡人分享你的位置,以及在你有位置變更時通知他們。如你之前曾將某人加入為緊急聯絡人並想將其移除,你可以將 其移除。

如要加入或刪除緊急聯絡人:

- 1. 開啟 「健康」App (♥),然後點—下你的個人檔案相片。
- 2. 點一下「醫療檔案」。
- 3. 點一下「編輯」,然後捲動到「緊急聯絡人」。
- 4. 加入或刪除聯絡人。
	- 加入聯絡人:點一下「加入」 按鈕 來加入緊急聯絡人 (你無法將緊急服務設定為 SOS 聯絡人)。
	- 刪除聯絡人:點一下你想要移除之聯絡人旁邊的「刪除」按鈕 ●,然後點一下「刪除」。
- 5. 點一下「完成」來儲存變更。

#### 當 iPhone 鎖定時撥打緊急電話

- 1. 在「密碼」畫面上點一下「緊急求助」。
- 2. 撥打緊急服務號碼 (例如在香港為 999),然後點一下「通話」按鈕

#### 透過 iPhone 使用「緊急求助 SOS」(適用於印度以外的所有國家或地區)

在緊急情況下,使用你的 iPhone 快速且容易地尋求協助並提示你的緊急聯絡人(如可使用流動網絡服務)。緊急 通話結束後,除非你選擇取消,否則 iPhone 會透過文字訊息聯絡你的緊急聯絡人。你進入 SOS 模式後一段時間後, iPhone 會傳送你的目前位置(如可取得的話),當你的位置改變時,緊急聯絡人會收到更新位置。

附註:如你擁有 iPhone 14 或較新型號(任何型號),如無法使用流動服務,或可透過衛星聯繫緊急服務。請參閲此文件 較後部份的[「在 iPhone 上使用『透過衛星傳送的緊急求助 SOS』](#page-99-0)」。

• 同時按住側邊按鈕和任何音量按鈕,直至出現滑桿以及「緊急求助 SOS」倒數結束,然後放開按鈕。

或者,你也可啟用 iPhone 的設定,在快速按五下側邊按鈕時開始「緊急求助 SOS」。前往「設定」 >「緊急求助 SOS」,然後開啟「按五下即可通話」。

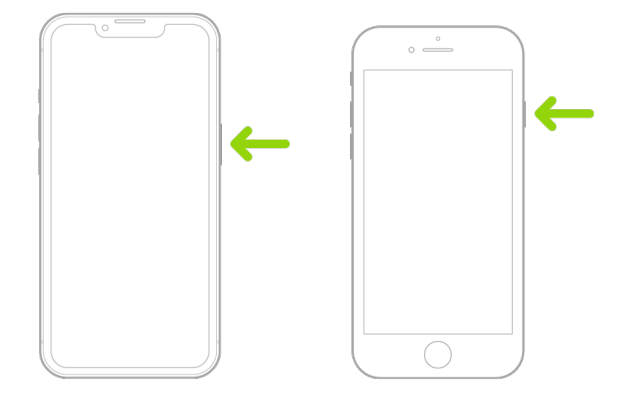

#### 透過 iPhone 使用「緊急求助 SOS」(印度)

- 快速按三下側邊按鈕,直至出現滑桿以及「緊急求助 SOS」倒數結束。
- 如你已開啟「輔助使用快捷鍵」,請同時按住側邊按鈕和任何音量按鈕,直至出現滑桿以及「緊急求助 SOS」倒數 結束,然後放開按鈕。

依照預設,iPhone 會播放警吿聲,開始倒數,然後致電緊急服務。

緊急通話結束後,除非你選擇取消,否則 iPhone 會透過文字訊息聯絡你的緊急聯絡人。你進入 SOS 模式後一段時間 後,iPhone 會傳送你的目前位置(如可取得的話),當你的位置改變時,緊急聯絡人會收到更新位置。

#### 使用 Apple Watch 聯絡緊急服務

- 請執行以下其中一項操作:
	- 按住側邊按鈕直至出現滑桿,然後將「緊急電話」滑桿拖至右側。

你的 Apple Watch 會撥打你所在地區的緊急服務電話,例如 999。(在部份地區,你可能需要按下數字鍵盤 以完成撥打電話)。

• 按住側邊按鈕,直到 Apple Watch 發出警示聲並開始倒數計時。當倒數完結後,Apple Watch 會致電緊急 電話。即使處於靜音模式, Apple Watch 也會發出警示聲, 因此如果你遇到不想發出噪音的緊急情況, 可以 使用「緊急電話」滑桿致電緊急求助服務,無需倒數計時。

如你不希望 Apple Watch 在你按住側邊按鈕時自動開始緊急倒數計時,請關閉「自動撥號」。開啟 Apple Watch 上的「設定」App,點一下「SOS」,點一下「按住側邊按鈕」,然後關閉「按住側邊按鈕」。 (或在 iPhone 上開啟 Apple Watch App,點一下「我的手錶」,點一下「緊急求助 SOS」,然後關閉 「按住側邊按鈕以撥號」。)你仍可以使用「緊急電話」滑桿撥打緊急緊急電話。

• 講「喂 Siri,打 999」。

#### 透過 iPhone 傳送訊息至「緊急求助服務」(部份國家或地區不適用)

- 1. 開啟「訊息」App ◯,然後在「收件人」欄位輸入 999 或你當地的緊急求助服務號碼。
- 2. 在「訊息」欄位,輸入你的緊急求助內容。
- 3. 點一下「傳送」按鈕

重要事項:傳送 911 訊息後,你的 iPhone 會進入緊急模式 30 分鐘。如要離開緊急模式,請重新啟動你的 iPhone。

#### 透過 Apple Watch 傳送訊息至「緊急求助服務」(部份國家或地區不適用)

- 1. 開啟「訊息」App <mark>〇</mark>,然後點一下「新增訊息」。
- 2. 點一下「新增聯絡人」。
- 3. 點一下「數字鍵盤」按鈕 ,輸入 999,然後點一下「好」。
- 4. 點一下「新增訊息」,然後點一下「SMS」。
- 5. 用手指寫下訊息、點一下「咪高風」 按鈕 ♥ 以聽寫訊息, 或以鍵盤輸入訊息。
- 6. 點一下「完成」,然後點一下「傳送」。

重要事項:傳送 911 訊息後,你的 Apple Watch 會進入緊急模式 30 分鐘。如要離開緊急模式,請重新啟動你的 Apple Watch。

### <span id="page-99-0"></span>在 iPhone 上使用「透過衛星傳送的緊急求助 SOS」

在安裝 iOS 16.1 或較新版本的 iPhone 14 或較新型號(任何型號)上,你可以使用「透過衛星傳送的緊急求助 SOS」 來在你沒有流動網絡和 Wi-Fi 覆蓋時,傳送訊息給緊急服務。如要進一步了解,請參閲 Apple 支援文章: [「在 iPhone 14 使用『透過衛星傳送的緊急求助 SOS』](https://support.apple.com/HT213426)」(https://support.apple.com/HT213426)。

你也可以使用「尋找」App 來透過衛星向他人分享你的位置。請參閲「iPhone 使用手冊」中的「[在 iPhone 上的](https://support.apple.com/zh-hk/guide/iphone/iph2aac8ae20) [『尋找』中透過衛星傳送你的位置](https://support.apple.com/zh-hk/guide/iphone/iph2aac8ae20)」(https://support.apple.com/zh-hk/guide/iphone/iph2aac8ae20)。

### 關於 iPhone 上緊急通話的重要資料

- 如果 iPhone 尚未啟用、不相容或設定為使用特定流動網絡來操作,或者 iPhone 沒有 SIM 卡或 SIM 卡已用 PIN 碼鎖定(如適用),某些流動網絡就可能無法接受來自 iPhone 的緊急電話。
- 在部分國家或地區撥打緊急電話時,緊急服務中心也許可以取用你的位置資料(如可判定)。
- 請檢視你電訊商的緊急電話資料,以了解透過 Wi-Fi 進行緊急通話的限制。
- 使用 CDMA 時,當緊急電話結束時,iPhone 會進入**緊急電話模式**幾分鐘來讓緊急服務系統可以回撥。在此期間, 資料傳輸和訊息都會被阻擋。
- 在撥打緊急電話後,部分會封鎖或靜音來電的通話功能可能會短時間內被停用,讓緊急服務中心可以回撥電話。 這包括「請勿打擾」、「將未知的來電設定為靜音」和「螢幕使用時間」。
- 在配備雙 SIM 卡的 iPhone 上(iPhone SE 第 2 代或較新型號以及 iPhone X 型號或較新型號),如果你沒有為 號碼開啟「Wi-Fi 通話」,當另一個號碼正在使用時,該號碼上的任何來電 (包括來自緊急服務的通話) 都會直接轉 到留言信箱(如電訊商提供此服務);你不會收到未接來電通知。

如果你有設定在其中一個號碼忙線或未提供服務時,指定通話轉駁到另一個號碼(如電訊商提供此服務),來電就 不會轉接到留言信箱;請聯絡電訊商以了解設定資料。

# 了解如何取得與其他人的帳户有關的證據

Apple 致力於保護用户的保安和私隱。如你遭遇借助科技傷害、追蹤或騷擾事件,並想請求取得與其他人的帳户有關的 證據,你應與執法機構或審判機構合作來提出請求。了解到執法機構持續對數碼證據的有所需求,我們的法律部門擁有 一支敬業的專業人員團隊,負責管理和回應全球執法機構提出的所有法律請求。

有關 Apple 客户的所有其他資料請求,包括資料揭露的相關客户問題,請到訪:[https://www.apple.comcom/](https://www.apple.com/privacy/contact/) [privacy/contact/。](https://www.apple.com/privacy/contact/)

### Apple 的執法機構請求指南

請參閲下列執法機構請求指南,分別適用於美國境內與境外:

- 美國境內: [法律程序指南](https://www.apple.com/legal/privacy/law-enforcement-guidelines-us.pdf) (https://www.apple.com/legal/privacy/law-enforcement-guidelines-us.pdf)
- 美國境外: [法律程序指南](https://www.apple.com/legal/privacy/law-enforcement-guidelines-outside-us.pdf) (https://www.apple.com/legal/privacy/law-enforcement-guidelines-outside-us.pdf)

個人安全清單

# 查看可取用你的 iPhone 或 iPad 的人員

如果你使用的是 iOS 15 或較早版本,請使用清單來查看可以取用你的裝置或帳户的人員。如果你使用的是 iOS 16 或 較新版本,請參閲此文件上文的[「iPhone 上的『安全檢查』如何確保你的安全」](#page-11-0)。

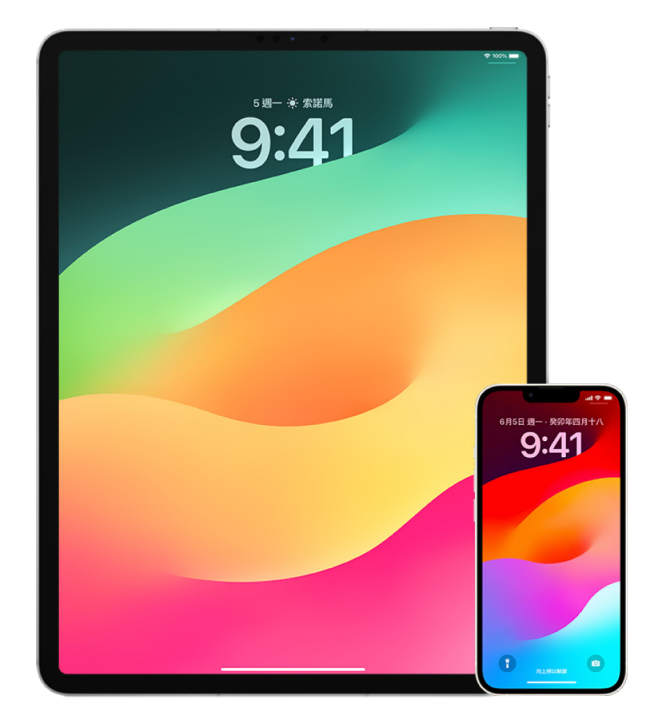

- 1. 透過前往「設定」 ② > [**你的名稱**] 檢查已登入你的帳户之裝置。如你看到不認得的裝置,請在該裝置名稱上點一下 並選取「從帳户中移除」。
- 2. 按照以下指示來檢查你的裝置上有沒有設定非預期的替用 Face ID 容貌或其他 Touch ID 指紋:[設定 Face ID](#page-64-0) 和 [設定 iPhone 或 iPad 上的 Touch ID](#page-66-0)。
- 3. 登入 [Apple ID 網站](https://appleid.apple.com/hk)(https://appleid.apple.com/hk),並檢查所有帳户中的個人和保安資料,以查看是否有任 何由他人加入的資料。
- 4. 如你已開啟雙重認證,請檢查受信任裝置以查看是否有不認得的裝置。如你未有開啟該功能,你可以透過以下的步 驟來將其開啟[:在你的 iPhone 或 iPad 上設定雙重認證。](#page-72-0)
- 5. 檢查裝置上已安裝的 App,並尋找你不認得或不記得有安裝過的 App。你可以在 App Store 中尋找任何你 找到的 App,以查看那些 App 的用途。
- 6. 流動裝置管理(MDM)設定描述檔(通常由僱主、學校或其他官方機構安裝)會允許對用户的裝置之額外權限和 取用。如要尋找你裝置上未知的 MDM 設定描述檔,請參閲:[從 iPhone 或 iPad 刪除未知的設定描述檔](#page-49-0)。
- 7. 如要尋找你的分享權限中是否有任何被更改過或被加入的內容,請參閲清[單「如何停止分享你的 iPhone 或 iPad](#page-102-0)  [內容」](#page-102-0)。

## <span id="page-102-0"></span>如何停止分享你的 iPhone 或 iPad 內容

如果你使用的是 iOS 15 或較早版本,請使用此清單了解如何停止與你曾與其分享的對象分享。如果你使用的是 iOS 16 或較新版本,請參閲此文件上文的[「iPhone 上的『安全檢查』如何確保你的安全」](#page-11-0)。

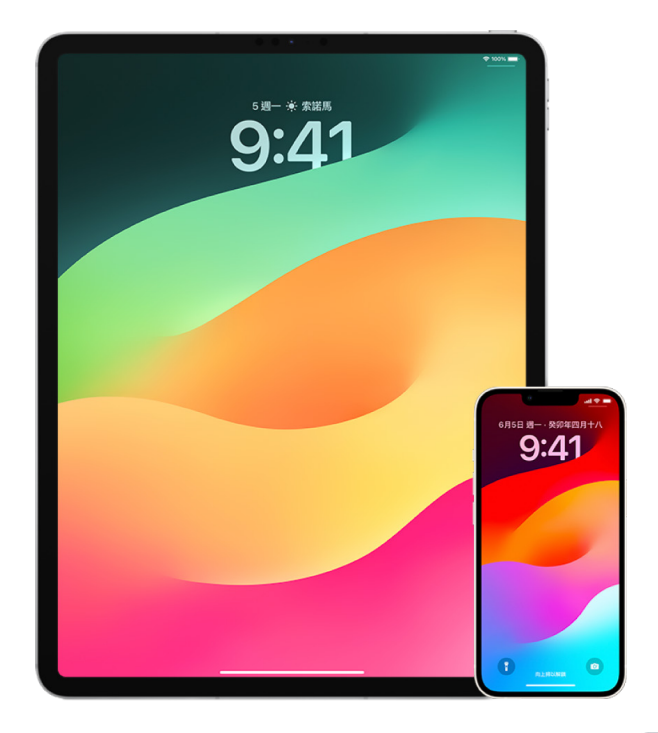

- 1. 檢查以查看你是否「家人共享」群組的一員,方法是前往「設定」 2> [你的名稱],並尋找「家人共享」分頁。如你在 「家人共享」群組內,就能看到家庭成員的名稱。
- 2. 如你是「家人共享」的一員,且不想再分享資料,你可以將自己移除(只要你年滿 13 歲)。如你是設定「家庭」的人 (在你的名稱下方會顯示「組織者」一詞),你可以將任何年齡為 13 歲或以上的成員從「家庭」中移除。
- 3. 在「尋找」App ⊙ 中,點一下「聯絡人」分頁來查看你正在與其分享位置的聯絡人。如你想停止與某個人分享, 請選取該人員,然後點一下「停止分享我的位置」。如要停止與所有人分享,請點一下「本人」,然後關閉「分享我的 位置」。
- 4. 在「相片」App 中,點一下「相簿」,然後前往「共享相簿」。選取一個共享相簿,然後點一下「人物」來查看共享 相簿之擁有者,以及相簿的共享對象。
	- 如你是相簿的擁有者並想停止共享,請點一下你停止與其共享的訂閲者之名稱,然後選擇該選項。
	- 如你是訂閲者,你可以在螢幕底部點一下「取消訂閲」。你也可以刪除任何已分享的相片。
- 5. 在「日曆」App 17 中,點一下「日曆」。選取已共享的日曆並點一下「資料」按鈕 (1) 以查看日曆的共享對象。
	- 如你是日曆的擁有者並想停止共享,請點一下你停止與其共享的訂閲者之名稱,然後選擇該選項。
	- 如你是訂閲者,你可以在螢幕底部點一下「刪除日曆」。
- 6. 如你有 Apple Watch,並曾與他人分享你的「健身記錄」圓圈,你可以選擇停止分享。在 iPhone 上,前往「健身 記錄」App <sup></sub>,然後點一下「分享」。點一下你要分享的對象,點一下其名稱,然後點一下「移除朋友」或「隱藏我的</sup> 『健身記錄』」。
- 7. 你也可以選擇使用第三方 App 來與他人分享資料。對已在裝置上安裝的 App 執行檢查,查看是否有任何 App 正在分享資料。請參閲:[從 iPhone、iPad 和 Apple Watch 安全控制你分享內容的對象。](#page-20-0)

# 如何停止分享你的 iPhone 或 iPad 位置

如果你使用的是 iOS 15 或較早版本,請使用此清單來限制能看到你的位置之對象,或完全停止分享你的位置。如果 你使用的是 iOS 16 或較新版本,請參閲此文件上文的[「iPhone 上的『安全檢查』如何確保你的安全」](#page-11-0)。

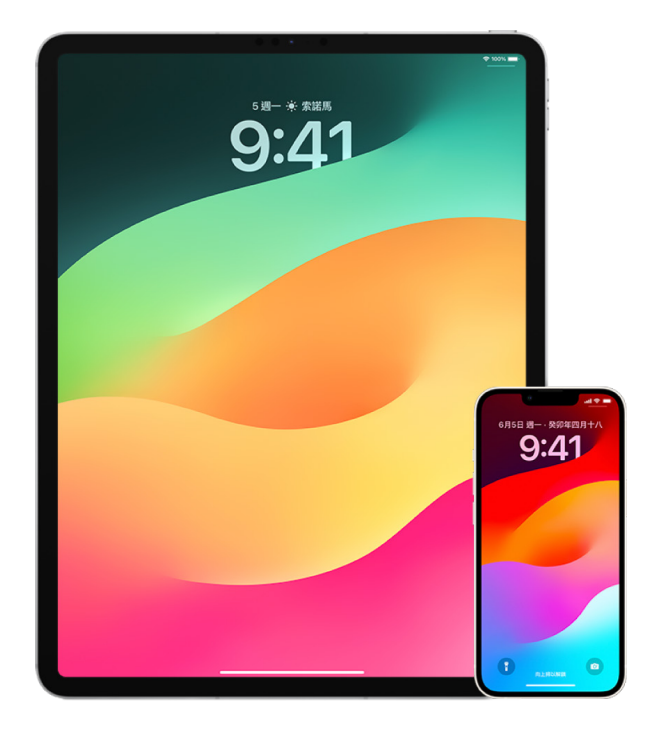

- 1. 如你並非執行最新版本的 iOS、iPadOS 或 macOS,且擔心他人可能曾親身取用你的裝置,你可以將裝置還原成 出廠設定。出廠設定還原會清除裝置上的所有資料和設定。這包括移除任何在你不知情情況下安裝的 App,並重設 你的私隱設定,因此你不會與任何人或 App 分享你的位置。其也會安裝最新版本的作業系統。如要將其還原成出廠 設定,請參閲:[如何清除所有內容和設定](#page-54-0)。
- 2. 如要停止與所有 App 和服務分享你的位置(即使只需要維持短時間),請前往「設定」 >「私隱」>「定位服務」, 並關閉所有位置分享。這會停止裝置上的所有 App(例如「地圖」)使用你的位置。如你關閉「定位服務」,沒有人 會收到通知,但部份功能可能會因無法取用你的位置而未能如期運作。

附註:如你擔心也許有人能夠取用你的 iCloud 帳户,你也可以在同一個分頁中暫時關閉「尋找我的 iPhone」。 在正在使用「定位服務」的 App 列表中,點一下「尋找」,然後選取「永不」。

- 3. 你可以只與特定 App 分享位置。前往「設定」>「私隱」>「定位服務」,然後從靠近螢幕底部的列表選擇你要讓其 使用「定位服務」的 App。
- 4. 停止與特定聯絡人分享你的位置。在「尋找」App 2 中,點一下「聯絡人」,選取一個聯絡人,然後在螢幕底部 點一下「停止分享我的位置」。

如你曾開始並已在之後停止在「尋找」中分享你的位置,該聯絡人不會收到通知,且無法在其朋友列表中看到你。 如你重新啟用分享,他們會收到你已與他們分享位置的通知。

- 5. 在「地圖」中停止分享預計抵達時間(ETA)。在「地圖」中,選取「喜好地點」來開啟視窗,顯示你指定為「喜好地點」 的所有地點。點一下「資料」按鈕 (1),然後向下捲動至「分享預計抵達時間」部份並移除你的分享對象。
- 6. 查看是否有第三方 App 正在與他人分享你的位置。在「定位服務」開啟時,檢查你已在裝置上安裝的 App 列表, 以查看它們是否正在分享你的位置。然後選取一個 App 並依照相關指示來停止分享。
- 7. 你可以追蹤配件的位置,以確保與你的裝置配對的只有你已設定為供個人使用的裝置。
	- 使用 AirTag 追蹤:使用 AirTag 來將配件連接到「尋找」網絡並追蹤配件的位置。請參閱 Apple 支援文章: [使用「尋找」找出遺失的 Apple 裝置或 AirTag\(](https://support.apple.com/104978)https://support.apple.com/104978)。
	- 找出是否有未配對的裝置跟着你移動:在「尋找」中,點一下螢幕底部的「裝置」。如你使用的是 Android 裝置,請從「Google Play 商店」下載[「追蹤器偵測」App](https://play.google.com/store/apps/details?id=com.apple.trackerdetect)(https://play.google.com/store/apps/ details?id=com.apple.trackerdetect)以協助識別隱藏的 AirTag 或其他在「尋找」網絡上的配件。

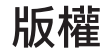

© 2024 Apple Inc. 保留一切權利。

如在未經 Apple 事先書面許可的情況下將「鍵盤」Apple 標誌(Option + Shift + K)用於商業用途,可能會違反美國聯邦及州法律,並構成侵犯商標權 和不公平競爭行為。

Apple、蘋果、Apple 標誌、AirDrop、AirPods、AirTag、Apple Books、Apple Music、Apple Pay、Apple TV、Apple Watch、 Digital Crown、Face ID、FaceTime、FileVault、Finder、Find My、HomeKit、HomePod、iMac、iMessage、iPad、iPadOS、iPad Pro、 iPhone、iPod touch、iTunes、Launchpad、Lightning、Mac、MacBook Air、MacBook Pro、macOS、Magic Keyboard、OS X、Safari、 Siri、Time Machine 和 Touch ID 是 Apple Inc. 在美國及其他國家和地區註冊的商標。

App Store、iCloud 和 iTunes Store 是 Apple Inc. 在美國及其他國家和地區註冊的服務標誌。

Apple One Apple Park Way Cupertino, CA 95014 [apple.com](https://www.apple.com)

IOS 是 Cisco 在美國及其他國家和地區的商標或註冊商標,並且經過授權使用。

Bluetooth® 文字符號和標誌是 Bluetooth SIG, Inc. 所有的註冊商標,Apple 對此符號的任何使用都已經過授權。

此處提及的其他公司和產品名稱可能為其所屬公司的商標。

Apple 已盡力確保本手冊的內容正確無誤。Apple 對於任何印刷或文字所造成的錯誤概不負責。

部份 App 可能不適用於部份國家或地區。App 的適用範圍可能會更改。

HK028-00784